## **FRANÇAIS**

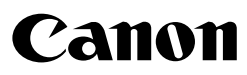

# Guide d'installation logicielle et de connexion sans fil

## [Appareil photo  $\leftrightarrow$  Ordinateur]

**(pour le CD-ROM Canon Digital Camera Solution Disk version 27)**

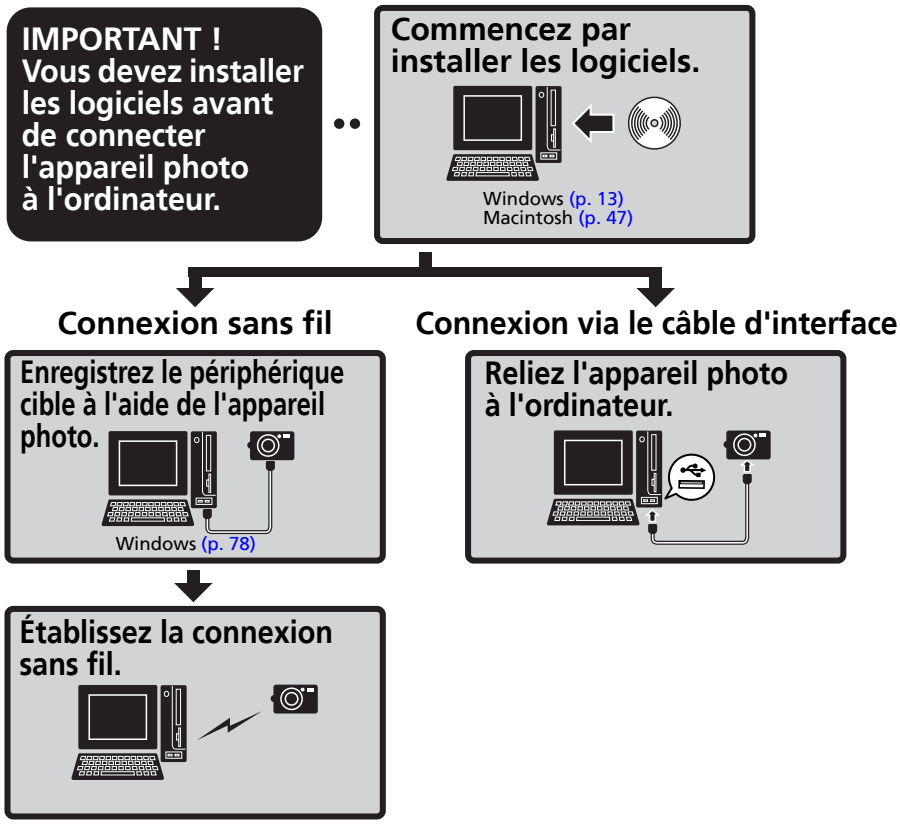

- **Ce guide explique comment installer les logiciels et présente brièvement leurs fonctions et les procédures d'utilisation.**
- **Veuillez lire le contrat de licence de logiciel qui s'affiche lors de l'installation avant d'utiliser les logiciels présents sur le CD-ROM fourni. Vous devez accepter les termes et conditions de ce contrat pour pouvoir utiliser le logiciel.**

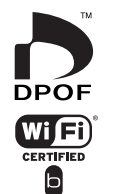

 **[Windows](#page-14-0)**

**[Macintosh](#page-48-0)**

**[Connexion sans fil](#page-75-0)**

## **CONSIGNES DE SÉCURITÉ**

Les consignes de sécurité de ce guide indiquent comment utiliser les appareils en toute sécurité afin d'éviter tout risque de blessure ou d'incidents matériels. Veuillez lire attentivement ces consignes et vous assurer de les avoir bien comprises avant de poursuivre la lecture des autres sections du guide.

**Avertissements** Ce symbole désigne des procédures qui, si elles ne sont pas suivies à la lettre, présentent des risques de blessures graves, voire mortelles.

### **Avertissements**

• N'utilisez pas le ou les CD-ROM fournis dans un lecteur de CD qui ne prend pas en charge les CD-ROM de données. La lecture d'un de ces CD-ROM dans un lecteur de CD audio pourrait endommager les haut-parleurs. De même, si vous essayez de l'écouter avec un casque à partir d'un lecteur de CD audio, la puissance du son risque de provoquer des troubles de l'audition.

### **Avis de non-responsabilité**

- Canon s'est efforcé de garantir au maximum l'exactitude et l'exhaustivité des informations contenues dans ce manuel, mais ne peut être tenu responsable des éventuelles erreurs ou omissions. Canon se réserve le droit de modifier à tout moment les caractéristiques du matériel et des logiciels décrits, sans avis préalable.
- Ce manuel ne peut être reproduit, transmis, transcrit, enregistré sur un système de stockage ou traduit dans une autre langue, sous quelque forme et par quelque moyen que ce soit, en totalité ou en partie, sans l'autorisation écrite préalable de Canon.
- Canon n'offre aucune garantie pour les dommages résultant de la perte ou de l'altération de données par suite d'une erreur d'utilisation ou d'un dysfonctionnement de l'appareil, du logiciel, des cartes mémoire CompactFlash™, des ordinateurs personnels, des périphériques, ou de l'utilisation de cartes mémoire flash compactes provenant de fabricants autres que Canon.

## **Marques déposées**

- ArcSoft, le logo ArcSoft et ArcSoft PhotoStudio sont des marques commerciales ou déposées d'ArcSoft, Inc.
- Adobe est une marque commerciale d'Adobe Systems Incorporated.
- CompactFlash est une marque commerciale de SanDisk Corporation.
- Macintosh, Mac OS et QuickTime sont des marques d'Apple Computer Inc. déposées aux États-Unis et dans d'autres pays.
- Microsoft® et Windows® sont des marques déposées ou des marques commerciales de Microsoft Corporation aux États-Unis et/ou dans d'autres pays.
- Wi-Fi® et le logo Wi-Fi sont des marques déposées de Wi-Fi Alliance. Wi-Fi CERTIFIED., WPA. et le logo Wi-Fi CERTIFIED sont des marques commerciales de Wi-Fi Alliance.
- UPnP<sup>TM</sup> est une marque commerciale de UPnP<sup>TM</sup> Implementers Corporation.
- Les autres noms et produits non mentionnés ci-dessus peuvent être des marques commerciales, déposées ou non, appartenant à leurs propriétaires respectifs.

Copyright © 2005 Canon Inc. Tous droits réservés.

## **Table des matières**

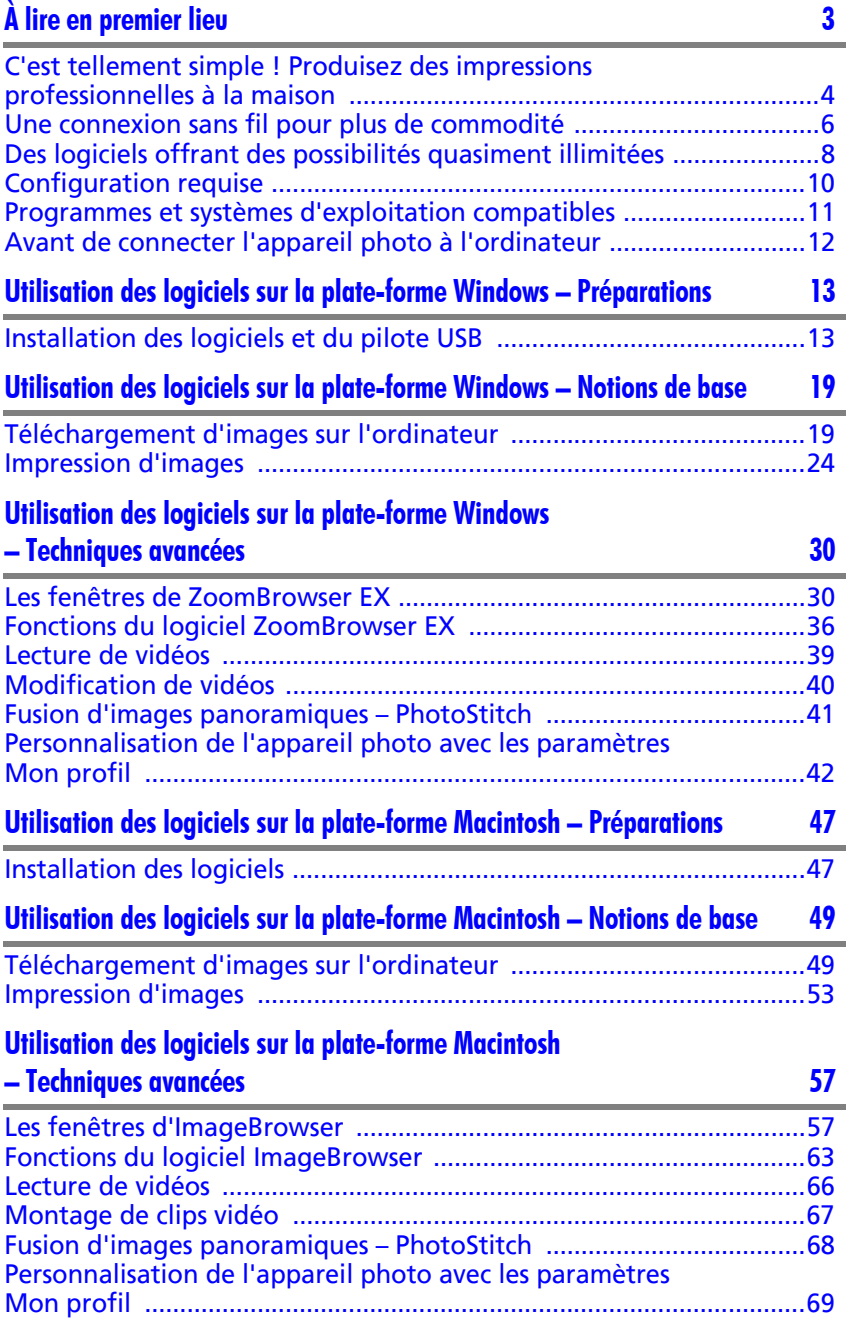

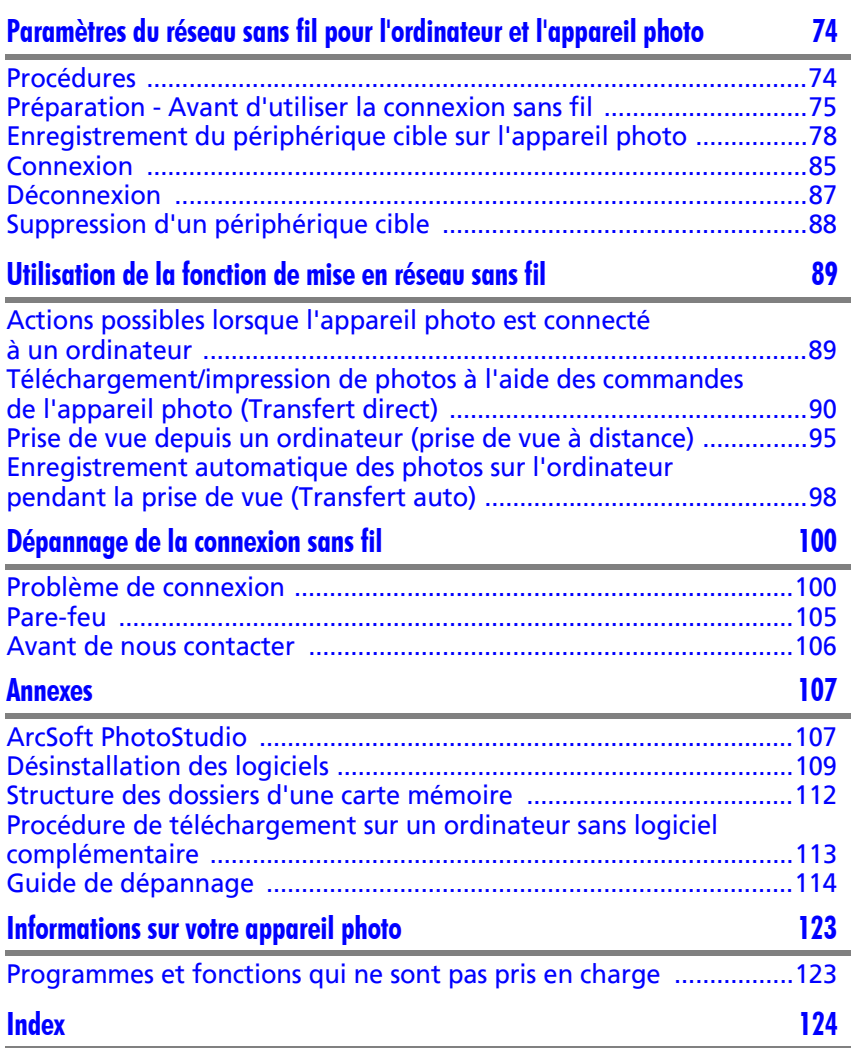

# <span id="page-4-1"></span><span id="page-4-0"></span>**À lire en premier lieu**

Ce chapitre explique comment utiliser l'appareil photo avec les logiciels fournis sur le CD-ROM Canon Digital Camera Solution Disk.

Il précise également les configurations matérielles requises pour utiliser les logiciels.

#### **À propos de ce guide**

- •Les procédures présentées dans ce guide sont basées sur Windows XP et Mac OS X v10.3. Si vous utilisez une autre version de ces systèmes d'exploitation, les procédures à exécuter et les écrans qui s'affichent peuvent être légèrement différents des descriptions de ce guide.
- •Les termes suivants sont utilisés dans le présent guide. Mac OS X désigne Mac OS X (v10.2-v10.4) Le terme carte mémoire désigne les cartes mémoire flash compactes, les cartes mémoire SD, les cartes MultiMedia et les cartes PC.

## <span id="page-5-0"></span>**C'est tellement simple ! Produisez des impressions professionnelles à la maison**

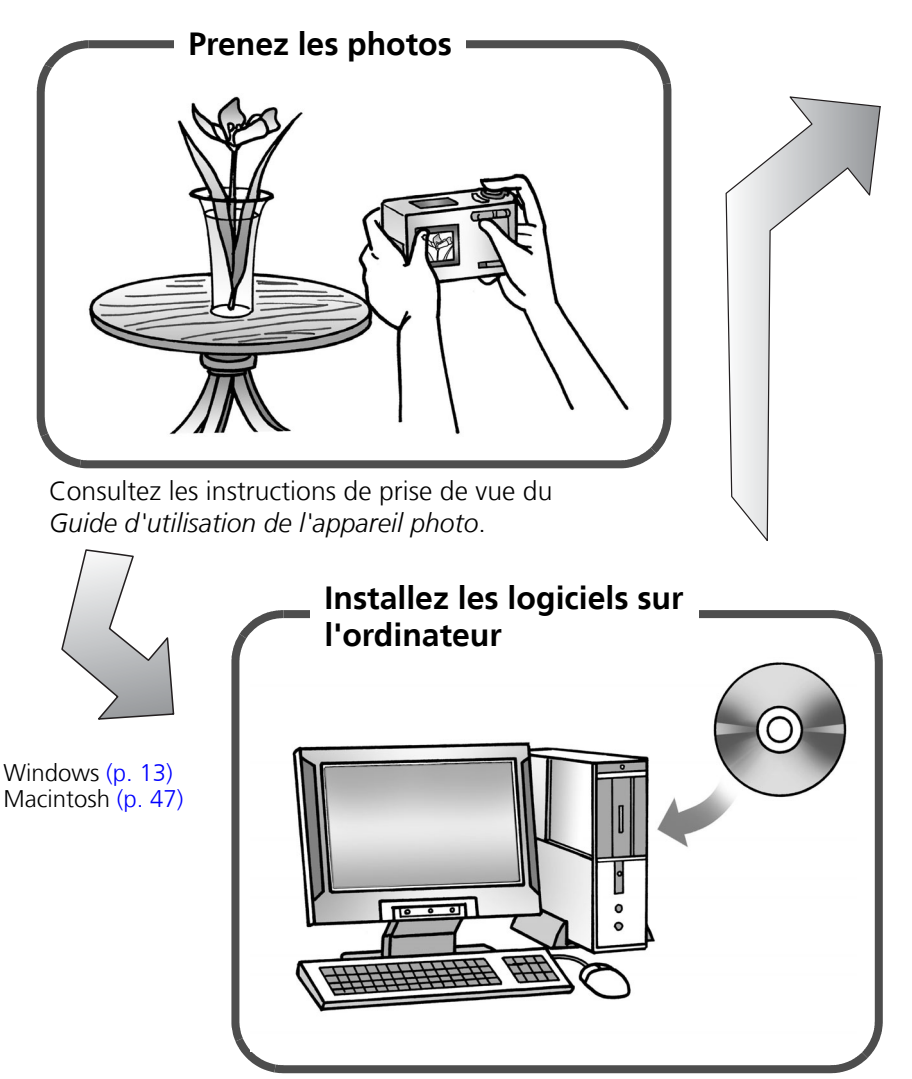

Pour commencer, installez simplement les logiciels.

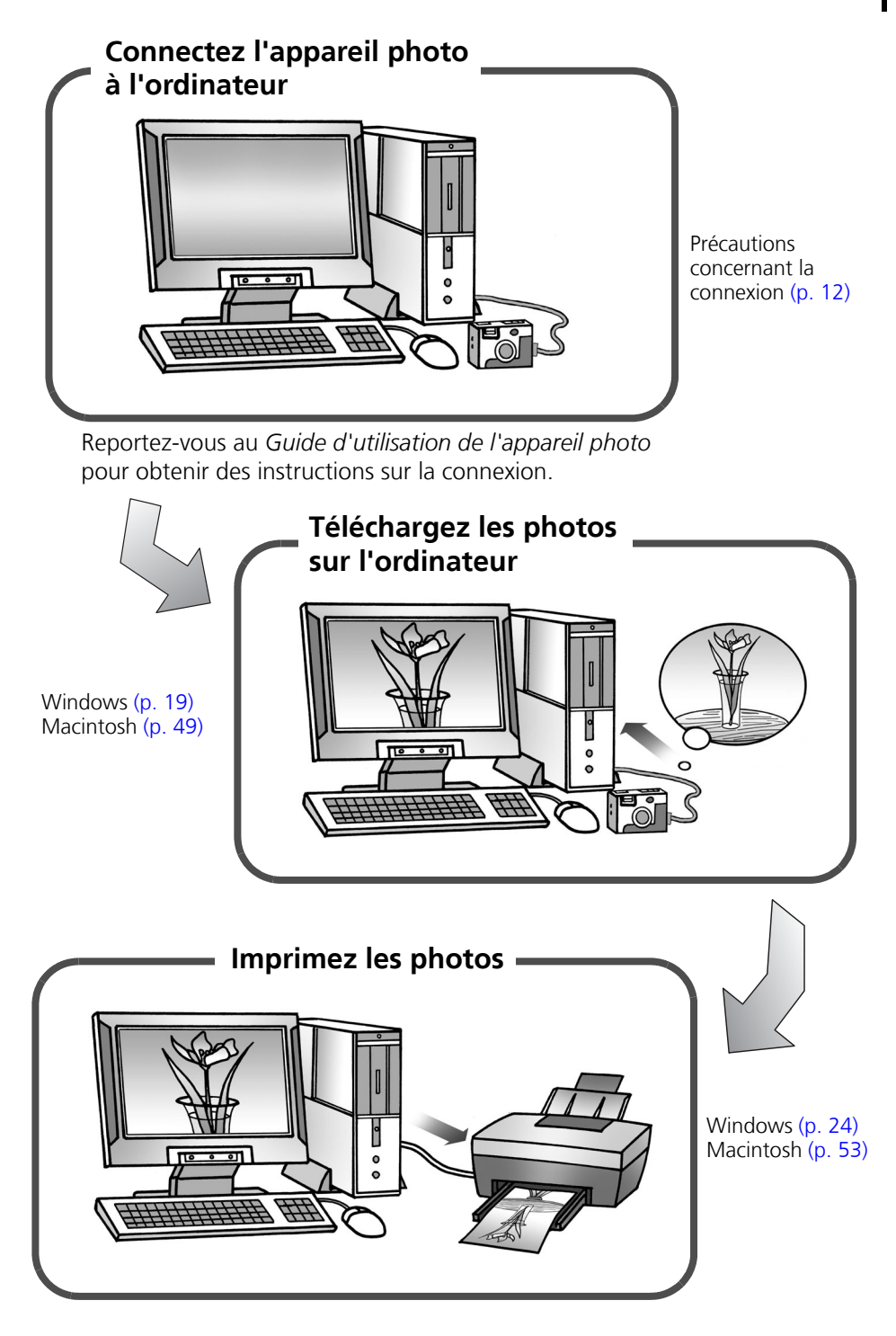

## <span id="page-7-0"></span>**Une connexion sans fil pour plus de commodité**

Si vous utilisez Windows XP SP2, vous pouvez recourir à une connexion sans fil pour transférer des photos vers l'ordinateur et les imprimer. La fonction de mise en réseau sans fil n'est par contre pas disponible pour la plate-forme Macintosh.

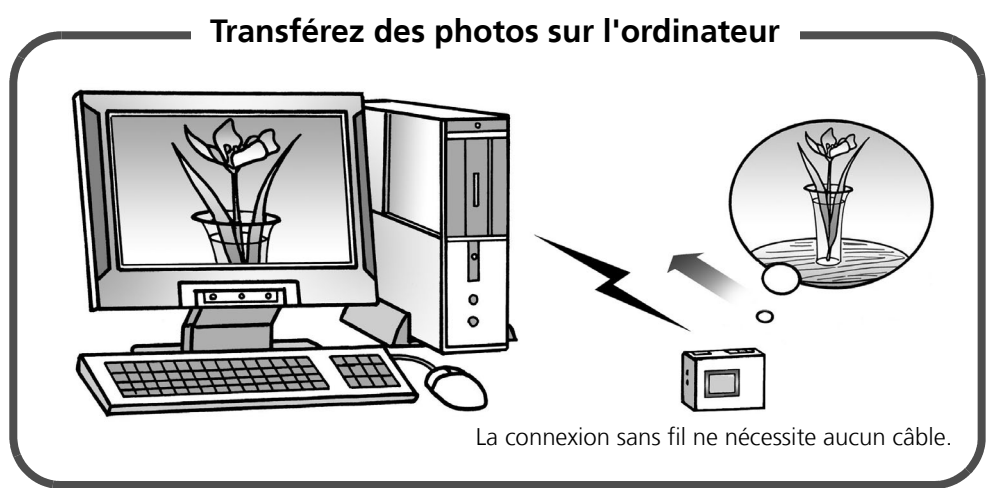

Connexion sans fil [\(p. 90\)](#page-91-1)

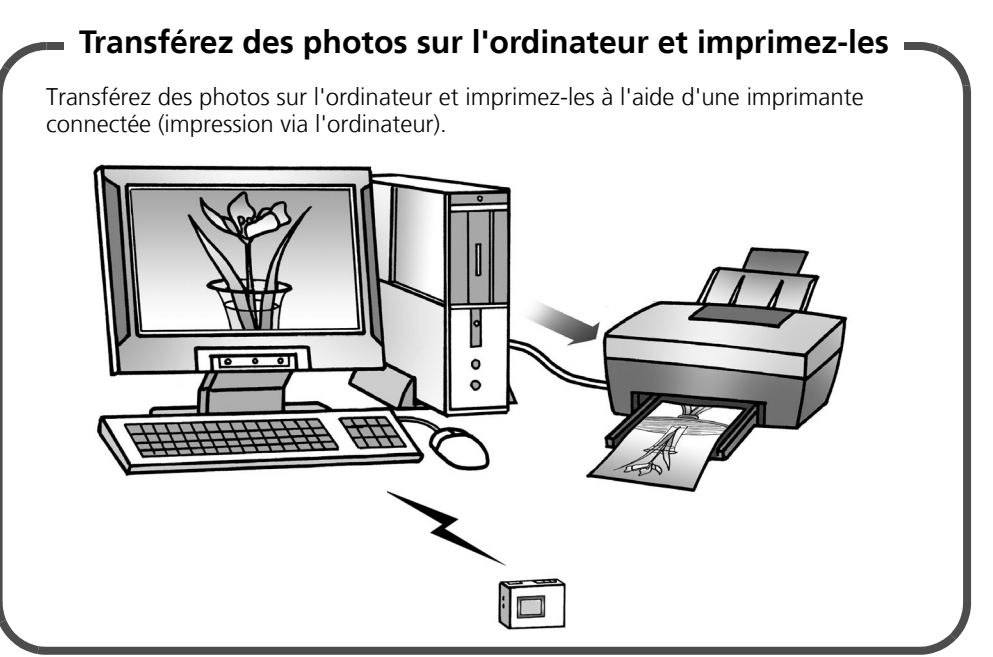

## **Commandez le déclencheur de l'appareil photo depuis l'ordinateur**

Vous pouvez utiliser ZoomBrowser EX pour commander le déclencheur de l'appareil photo depuis l'ordinateur et prendre des photos (Prise de vue à distance).

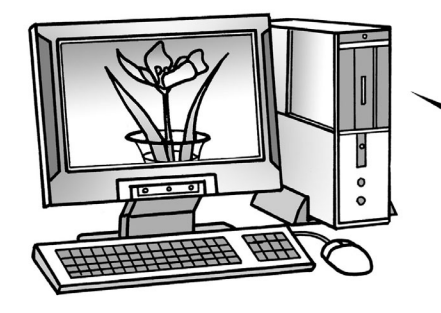

Les photos enregistrées sont directement téléchargées sur l'ordinateur.

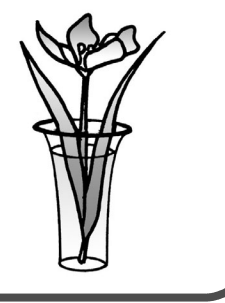

Connexion sans fil [\(p. 95\)](#page-96-1)

### **Enregistrez automatiquement des photos sur l'ordinateur pendant la prise de vue**

Enregistrez automatiquement des photos sur l'ordinateur pendant la prise de vue (Transfert auto).

La photo est transférée sur l'ordinateur après avoir été enregistrée sur la carte mémoire de l'appareil photo.

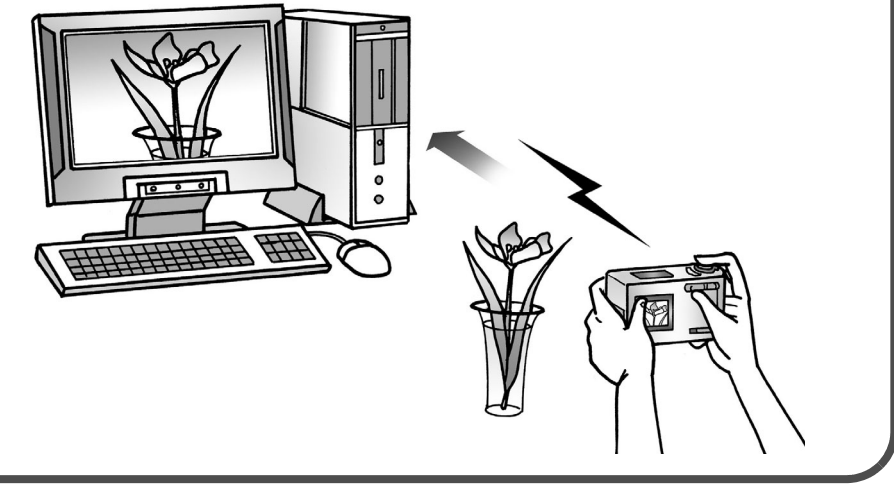

## <span id="page-9-0"></span>**Des logiciels offrant des possibilités quasiment illimitées**

## **Imprimez une grande variété de présentations**

ZoomBrowser EX/PhotoRecord (Windows) et ImageBrowser (Macintosh) offrent diverses présentations pour l'impression. Les exemples proposés sont tirés de ZoomBrowser EX et de PhotoRecord (Windows).

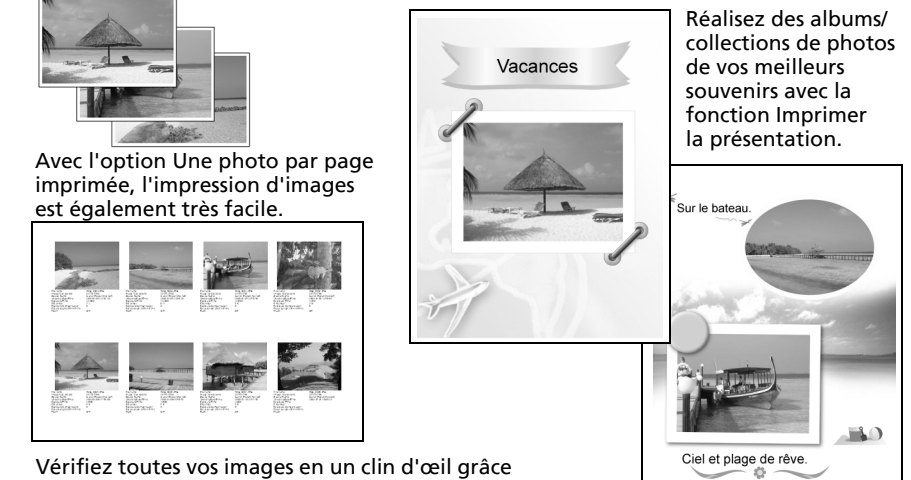

à l'impression en mode index (planche contact).

### **Assemblez une image panoramique**

Créez une image panoramique à partir d'une série de photos avec PhotoStitch.

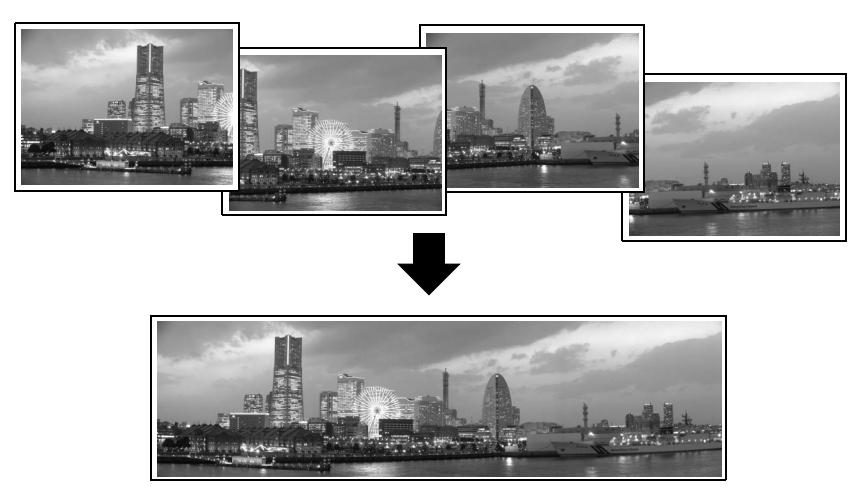

## **Envoyez une photo sous forme de pièce jointe à un courrier électronique**

Joignez une image à un message électronique en démarrant votre logiciel de messagerie depuis ZoomBrowser EX (Windows) ou ImageBrowser (Macintosh).

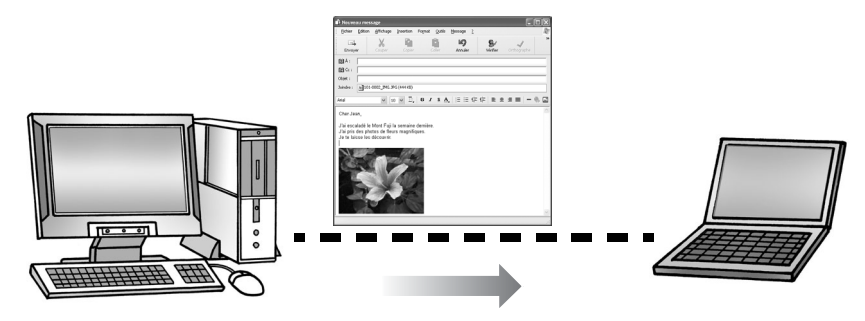

## **Modifiez une vidéo**

Vous pouvez modifier des vidéos en liant des vidéos et des images fixes téléchargées sur l'ordinateur, en ajoutant du texte (un titre, par exemple) ou une musique de fond ou en appliquant divers effets spéciaux.

## **Extrayez des images fixes à partir de vidéos**

Vous pouvez extraire une image fixe de la vidéo affichée et l'enregistrer dans un nouveau fichier image. Vous pouvez également spécifier une plage de vues et extraire plusieurs images fixes.

## <span id="page-11-0"></span>**Configuration requise**

Veuillez installer les logiciels sur un ordinateur disposant de la configuration minimale requise suivante.

### **Windows**

Windows XP (à l'exception de la version 64 bits) avec Service Pack 2 ou une version supérieure est requis pour pouvoir utiliser les fonctionnalités sans fil.

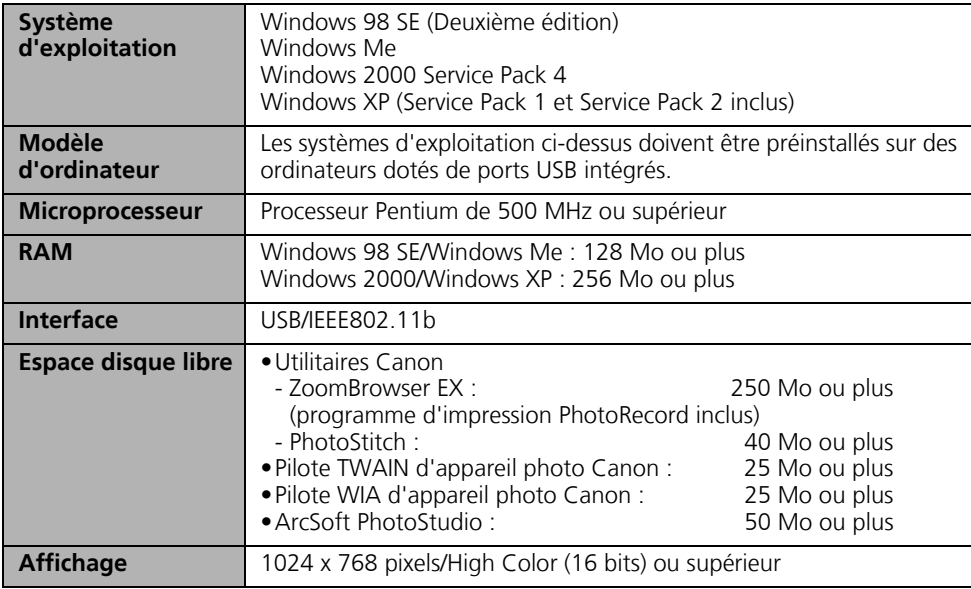

## **Macintosh**

La fonction de mise en réseau sans fil n'est pas disponible pour la plate-forme Macintosh.

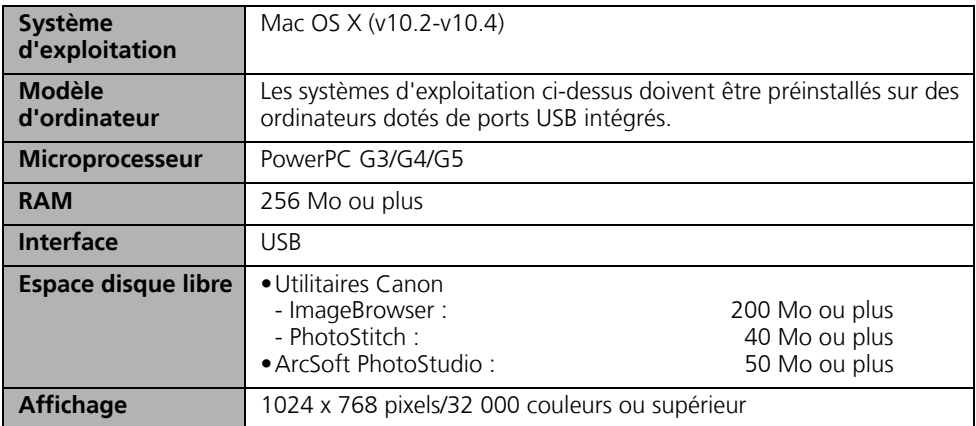

- •Un lecteur de CD-ROM est requis pour installer les logiciels.
	- •Même si l'ordinateur répond à la configuration requise, il est possible que certaines fonctions ne soient pas opérationnelles.
		- •Une carte son est requise pour lire les pistes audio des vidéos sous Windows.
		- •Sous Windows, QuickTime 6.5 est requis pour enregistrer des images fusionnées avec PhotoStitch au format QuickTime VR. Il est également requis pour lire et modifier des vidéos sur les plates-formes Windows 98 SE, Windows Me et Windows 2000 et pour modifier des vidéos sous Windows XP. QuickTime est fourni sur le CD-ROM Canon Digital Camera Solution Disk.
		- •Le logiciel Macintosh ne peut pas être utilisé sur les disques formatés à l'aide du système UFS (Unix File System).

## <span id="page-12-0"></span>**Programmes et systèmes d'exploitation compatibles**

Le CD-ROM « Canon Digital Camera Solution Disk » est fourni avec tous les modèles. Il contient les programmes suivants.

## **Programmes pour Windows**

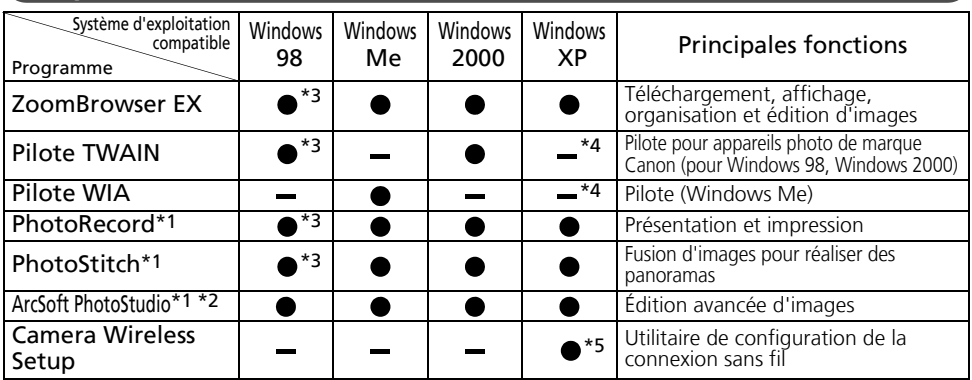

\*1 Peut être lancé depuis le ZoomBrowser EX.

\*2 Programme d'édition d'images fabriqué par ArcSoft, Inc.

\*3 Compatible avec Windows 98 SE uniquement.

- \*4 Pilote non requis dans la mesure où Windows XP prend en charge PTP.
- \*5 Uniquement pris en charge par Windows XP (à l'exception de la version 64 bits) avec Service Pack 2 ou une version ultérieure.

## **Programmes pour Macintosh**

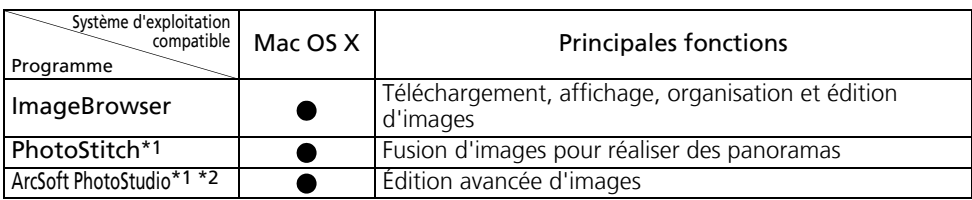

\*1 Peut être lancé depuis ImageBrowser.

\*2 Programme d'édition d'images fabriqué par ArcSoft, Inc.

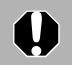

Reportez-vous à la section *ArcSoft PhotoStudio* [\(p. 107\)](#page-108-2) pour obtenir davantage d'informations sur ce programme.

## <span id="page-13-1"></span><span id="page-13-0"></span>**Avant de connecter l'appareil photo à l'ordinateur**

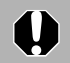

Vérifiez que les logiciels du CD-ROM Canon Digital Camera Solution Disk ont été installés avant de connecter l'appareil photo à l'ordinateur.

## **Précautions concernant la connexion**

- La connexion risque de ne pas fonctionner correctement si vous reliez l'appareil photo à l'ordinateur à l'aide d'un câble d'interface via un concentrateur USB.
- La connexion risque de ne pas fonctionner correctement si vous utilisez en même temps d'autres périphériques USB, à l'exception des claviers et souris USB. Dans ce cas, déconnectez les autres périphériques USB de l'ordinateur et essayez de reconnecter l'appareil photo.
- Ne branchez pas simultanément plusieurs appareils photo sur le même ordinateur via l'interface USB. Les connexions pourraient ne pas fonctionner correctement.
- Ne laissez jamais votre ordinateur passer en mode veille lorsqu'un appareil photo est connecté via l'interface USB. Si cela se produit, ne débranchez surtout pas le câble d'interface. Essayez de réactiver l'ordinateur en laissant l'appareil photo connecté. Certains ordinateurs ne se réactivent pas correctement si vous déconnectez l'appareil photo lorsqu'ils sont en mode veille. Pour obtenir des instructions sur le mode veille, reportez-vous au manuel de votre ordinateur.
	- •Lorsque l'appareil photo est raccordé à un ordinateur, nous vous recommandons de l'alimenter à l'aide d'un adaptateur secteur (si un adaptateur de ce type existe pour votre modèle d'appareil photo). Si vous n'alimentez pas l'appareil à partir du secteur, assurez-vous que les batteries sont complètement chargées.
		- •Reportez-vous au *Guide d'utilisation de l'appareil photo* pour plus d'informations sur les procédures permettant de connecter l'appareil photo à l'ordinateur.

## **Précautions en matière de sécurité pour les produits LAN sans fil**

Dans la mesure où les LAN sans fil utilisent des signaux radio à la place de câbles pour échanger des informations entre des périphériques, ils rendent la connexion du LAN possible dans toute la plage des fréquences radio. Les problèmes suivants peuvent toutefois se poser si les paramètres de sécurité du réseau ne sont pas correctement configurés, car les signaux radio peuvent voyager au-delà des obstacles (par exemple, des murs) jusqu'à leur portée maximale.

#### **•Le contenu des données peut être espionné**

Des tiers ayant des intentions malveillantes peuvent délibérément écouter les signaux radio et épier des images et d'autres données pendant la transmission.

#### **•Accès non autorisé**

Des tiers ayant des intentions malveillantes peuvent accéder au réseau sans votre consentement et obtenir des données d'image (fuite d'informations). Ils peuvent également commettre les délits suivants :

- Se faire passer pour une personne et transmettre les données à des tiers en distribuant des informations frauduleuses (usurpation d'identité)
- Altérer et diffuser des transmissions interceptées (falsification)
- Corrompre des données d'image (corruption de données)

Les produits LAN sans fil sont généralement dotés de fonctions de sécurité destinées à faire face à ces problèmes, de sorte que vous pouvez configurer les paramètres de sécurité et utiliser le produit en prenant un minimum de risques.

Si vous choisissez d'utiliser le produit sans configurer les fonctions de sécurité, nous vous recommandons d'évaluer minutieusement les problèmes potentiels et d'utiliser le produit sur la base de votre propre jugement et sous votre entière responsabilité.

## <span id="page-14-1"></span><span id="page-14-0"></span>**Utilisation des logiciels sur la plateforme Windows – Préparations**

Ce chapitre présente les procédures de base d'installation des logiciels et de connexion de l'appareil photo à un ordinateur. Lisez ce document avant de connecter l'appareil photo à l'ordinateur.

## <span id="page-14-3"></span><span id="page-14-2"></span>**Installation des logiciels et du pilote USB**

Commencez par installer les logiciels à partir du CD-ROM Canon Digital Camera Solution Disk.

- •Vous devez installer les logiciels avant de connecter l'appareil photo à l'ordinateur.
	- •Les utilisateurs de Windows XP ou Windows 2000 doivent se connecter à l'ordinateur en tant qu'administrateur avant d'installer le logiciel.
	- •Windows XP (à l'exception de la version 64 bits) avec Service Pack 2 ou une version supérieure est requis pour pouvoir utiliser les fonctions de réseau sans fil.

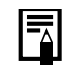

Reportez-vous à la section *ArcSoft PhotoStudio* [\(p. 107\)](#page-108-2) pour obtenir plus d'informations sur l'installation d'ArcSoft PhotoStudio.

## **Éléments à préparer**

- •L'appareil photo et l'ordinateur
- •Le CD-ROM Canon Digital Camera Solution Disk
- •Le câble d'interface fourni avec l'appareil photo

## **Procédures d'installation**

1 Vérifiez que l'appareil photo n'est PAS connecté à l'ordinateur. S'il l'est, débranchez le câble. Les logiciels ne

peuvent pas être correctement installés si l'appareil photo est connecté à l'ordinateur au début de l'opération.

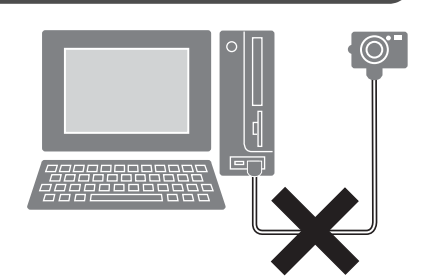

13

#### **3** Placez le CD-ROM Canon Digital Camera Solution Disk dans le lecteur de CD-ROM de l'ordinateur.

Si le panneau du programme d'installation n'apparaît pas automatiquement, procédez comme suit.

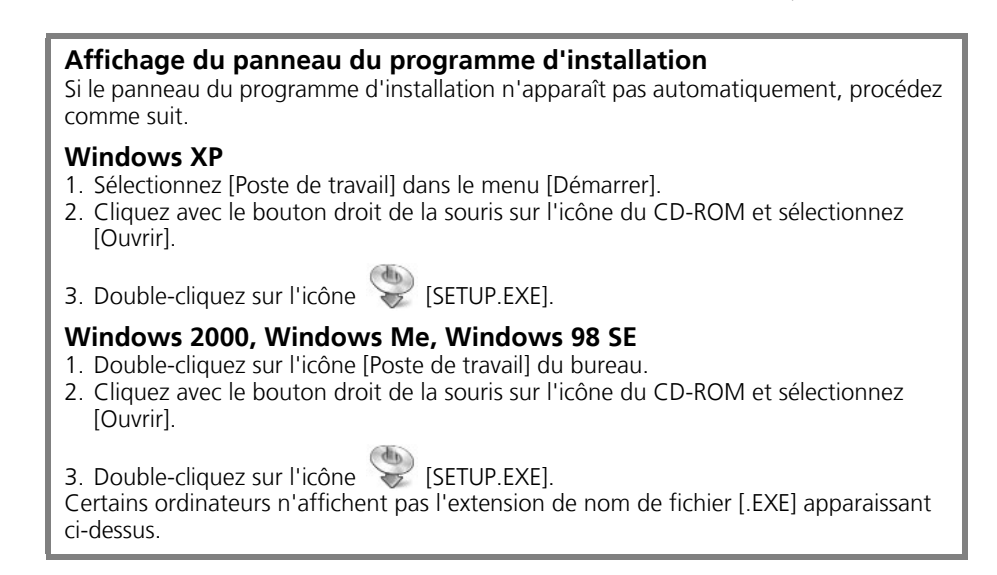

4 Cliquez sur le bouton [Installer] sous Logiciel pour appareil photo numérique.

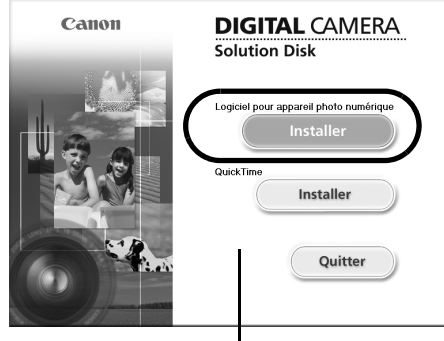

Si vous y êtes invité, redémarrez votre ordinateur. Si la fenêtre suivante s'affiche, poursuivez l'installation.

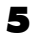

**5** Cliquez sur [Suivant].

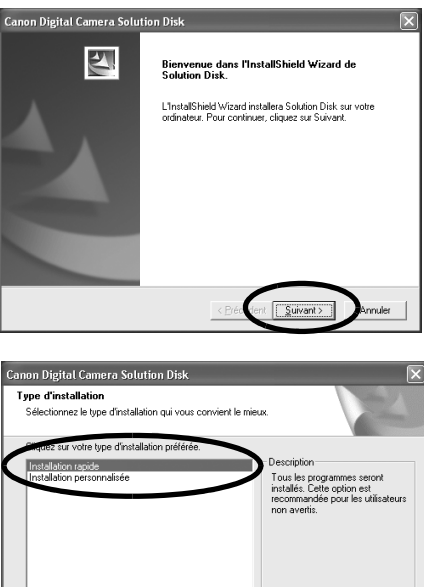

**6** Sélectionnez [Installation rapide] comme type d'installation, puis cliquez sur [Suivant].

> Sélectionnez [Installation personnalisée] pour sélectionner un par un les programmes que vous souhaitez installer.

7 Cliquez sur [Oui] si vous acceptez toutes les conditions du contrat de licence de logiciel. **Si [Installation personnalisée] est sélectionné** •Le pilote USB (le logiciel de connexion) est requis lorsque l'appareil photo est connecté à l'ordinateur au moyen d'un câble d'interface. Vous devez sélectionner l'un des pilotes USB indiqués ci-dessous (selon le système d'exploitation). •Windows 2000/Windows 98 SE : Pilote TWAIN pour appareil photo Canon •Windows Me : Pilote WIA pour appareil photo Canon Dans le cas de Windows XP, le pilote USB fourni avec le système d'exploitation Windows est utilisé. Il n'est donc pas nécessaire d'en installer un. •Un logiciel de configuration des connexions sans fil est requis pour établir une connexion de ce type entre l'appareil photo et l'ordinateur. Assurez-vous de sélectionner le logiciel suivant. Les connexions sans fil sont uniquement disponibles pour Windows XP (à l'exception de la version 64 bits) avec Service Pack 2 ou une version supérieure. •Camera Wireless Setup (utilitaire pour les connexions sans fil)

**Windows**

8 Vérifiez les paramètres d'installation et **Canon Digital Camera Solution Disk** cliquez sur [Suivant]. Démarrez la copie des fichiers Revérifiez la configuration des paramètres avant la copie des Suivez les instructions qui s'affichent pour fichiere continuer. L'assistant d'installation a suffisamment d'information pour démarrer la copie des fichiers<br>programme. Pour revoir la configuration ou la modifier, cliquez sur Précédent. Sinon, cli<br>Suivant pour commencer la copie des fich Configuration actuelle: Dossier de destination C:\Program Files\Canon Programmes à installer Les éléments affichés ici varient selon le PhotoStitch<br>ZoomBrowser EX/PhotoRecord<br>Camera Wireless Setup logiciel installé. **9** Une fois l'installation terminée. **Canon Digital Camera Solution Disk** sélectionnez [Oui, je veux redémarrer 의 mon ordinateur maintenant.] et cliquez InstallShield Wizard terminé sur [Terminer]. .<br>L'InstallShield Wizard a installé Solution Disk avec succès Avant de nouvoir utiliser le programme, vous devez redémarrer votra ordinatare Si l'appareil photo est connecté via un réseau sans fil, vérifiez les paramètres de . Oui, je veux redémarrer mon ordinateur maintena votre pare-feu avant de redémarrer Non, je redémarrerai mon ordinateur plus tard. l'ordinateur. Reportez-vous à la section Cliquez sur Terminer pour finir la configuration. *Pare-feu* [\(p. 105\)](#page-106-1). À ce stade, ne retirez PAS encore le CD-ROM Solution Disk du lecteur de CD-ROM.

Les utilisateurs de Windows XP et de Windows 2000 doivent se connecter en tant qu'administrateurs (de l'ordinateur) après le redémarrage pour exécuter les procédures suivantes.

#### 10 Retirez le CD-ROM du lecteur de CD-ROM lorsque l'écran normal du bureau apparaît après le redémarrage.

Si un message d'avertissement du logiciel de sécurité apparaît après le redémarrage de l'ordinateur, consultez la section *Pare-feu* [\(p. 105\)](#page-106-1) et modifiez les paramètres.

L'installation des logiciels est ainsi terminée.

Connectez ensuite l'appareil photo à l'ordinateur afin que le pilote USB puisse être utilisé.

Si vous avez installé un pilote USB, les fichiers requis ont, jusqu'à présent, simplement été copiés sur l'ordinateur. Vous devez maintenant connecter l'appareil photo à l'ordinateur au moyen du câble d'interface pour terminer l'installation et préparer l'utilisation du pilote.

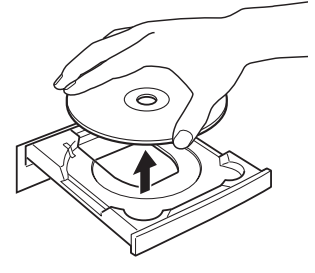

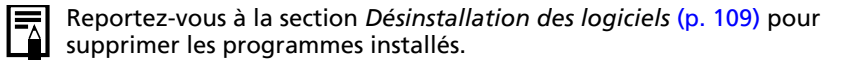

11 Raccordez l'appareil photo à l'ordinateur à l'aide du câble d'interface et activez le mode permettant de se connecter.

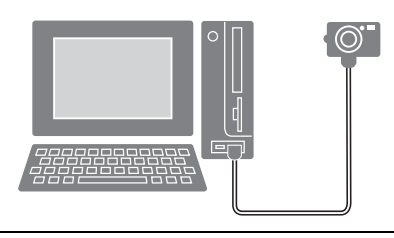

Reportez-vous au *Guide d'utilisation de l'appareil photo* pour obtenir des instructions sur le branchement de l'appareil photo à l'ordinateur et sur le paramétrage du mode correct pour la connexion.

Si la fenêtre Signature numérique non trouvée s'affiche, cliquez sur [Oui].

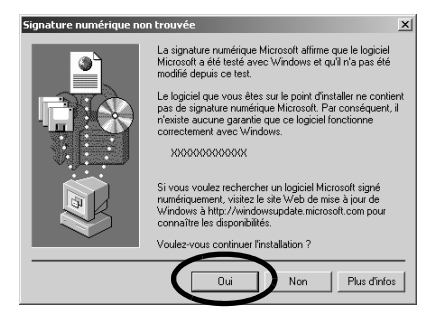

L'installation du pilote USB sur l'ordinateur se termine automatiquement dès que vous connectez l'appareil photo et établissez une connexion.

Des boîtes de dialogue similaires à la suivante s'affichent pendant ce processus (uniquement la première fois que l'appareil photo est raccordé à un ordinateur).

#### **Windows XP**

La boîte de dialogue illustrée à droite s'affiche après quelques secondes.

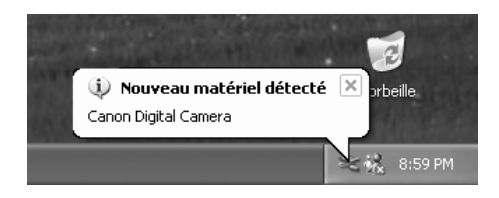

#### **Windows 2000/Windows Me/Windows 98 SE**

Redémarrez l'ordinateur conformément aux instructions si un message vous invite à le faire.

Une fois l'installation terminée, une boîte de dialogue vous permet de définir les paramètres par défaut. Reportez-vous à la section *Utilisation des logiciels sur la plate-forme Windows* – *Notions de base* [\(p. 19\)](#page-20-3) pour prendre connaissance des procédures suivantes.

- •Reportez-vous au point *L'installation du pilote USB ne s'effectue pas correctement* de la section *Guide de dépannage* [\(p. 114\)](#page-115-1) si vous avez des difficultés à installer le pilote USB.
	- •Reportez-vous à la section *Désinstallation du pilote USB* [\(p. 110\)](#page-111-0) pour supprimer le pilote USB installé en suivant ces procédures.
	- •Reportez-vous à la section *Si vous utilisiez ZoomBrowser EX Version 2 ou 3* [\(p. 121\)](#page-122-0) si vous utilisiez précédemment l'une de ces versions.

L'installation du logiciel et du pilote USB ainsi que les procédures de connexion de l'appareil photo à l'ordinateur sont maintenant terminées.

Vous pouvez télécharger des images de l'appareil photo sur l'ordinateur [\(p. 19\).](#page-20-3)

## <span id="page-20-3"></span><span id="page-20-0"></span>**Utilisation des logiciels sur la plateforme Windows – Notions de base**

Ce chapitre indique comment utiliser ZoomBrowser EX pour télécharger des photos de l'appareil photo sur l'ordinateur et les imprimer.

Lisez ce chapitre après avoir terminé les préparatifs décrits à la section *Utilisation des logiciels sur la plate-forme Windows* – *Préparations*.

# <span id="page-20-2"></span><span id="page-20-1"></span>**Téléchargement d'images sur l'ordinateur**

Commencez par télécharger les images sur votre ordinateur. La procédure de téléchargement varie légèrement selon que vous utilisez un appareil photo connecté à un ordinateur (voir ci-dessous) ou un lecteur de carte mémoire [\(p. 22\)](#page-23-0).

## **Connexion de l'appareil photo à l'ordinateur**

1 Après avoir connecté l'appareil photo à l'ordinateur, réglez-le sur le mode de lecture.

Dans le cas d'une connexion sans fil, reportez-vous à la section *Connexion* [\(p. 85\)](#page-86-1). Dans le cas d'une connexion câblée, utilisez le câble d'interface fourni pour relier le port USB de l'ordinateur à la prise DIGITAL de l'appareil photo. Préparez l'appareil en vue de la communication avec l'ordinateur.

Reportez-vous au *Guide d'utilisation de l'appareil photo* pour obtenir des instructions sur les connexions câblées entre l'appareil photo et l'ordinateur et connaître les modes de communication.

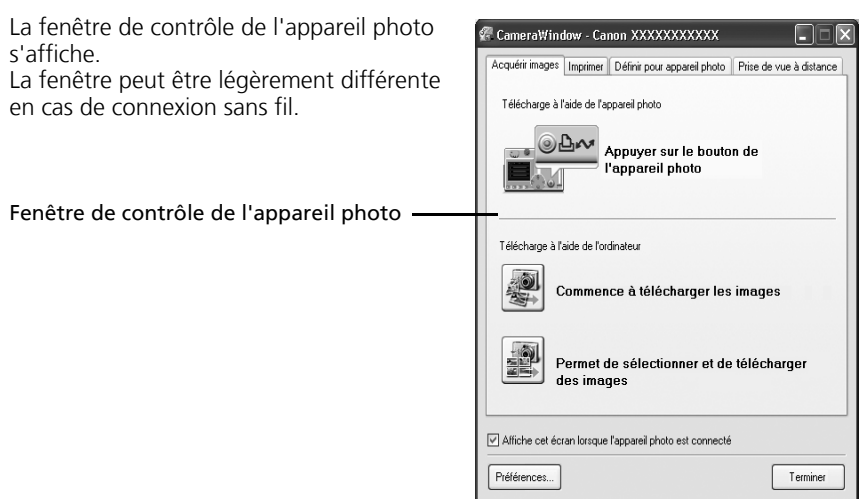

#### **Première connexion de l'appareil photo à un ordinateur**

Veuillez configurer les paramètres suivants la première fois que vous connectez l'appareil photo à l'ordinateur à l'aide d'un câble d'interface. Ces procédures ne doivent plus être exécutées par la suite.

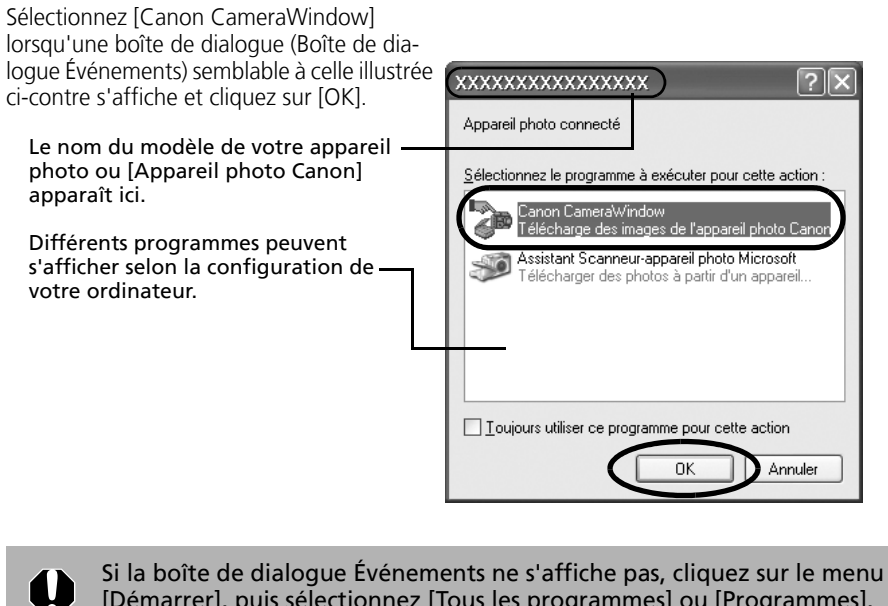

[Démarrer], puis sélectionnez [Tous les programmes] ou [Programmes], [Canon Utilities], [CameraWindow] et [CameraWindow].

#### $2$  Téléchargez les images.

Téléchargez les images à l'aide de l'appareil photo ou de l'ordinateur. Par défaut, les images téléchargées sont enregistrées dans le dossier [Mes images].

Télécharge à l'aide de l'ordinateur Si vous cochez cette case, cette fenêtre s'ouvre automatiquement lorsque l'appareil des images photo et l'ordinateur sont connectés. Affiche cet écran lorsque l'appareil photo est connecté Vous pouvez définir les paramètres, tels que Préférences...

le type d'images téléchargées et le dossier de destination, en cliquant sur [Préférences].

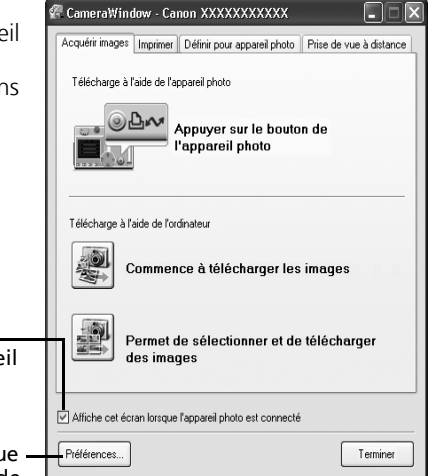

## **Téléchargement des images à l'aide de l'appareil photo (Fonction Transfert direct)**

Appuyez sur la touche FUNC./SET pour afficher le menu des paramètres Transfert direct. Reportez-vous à la section *Téléchargement/impression de photos à l'aide des commandes de l'appareil photo (Transfert direct)* [\(p. 90\)](#page-91-1) pour connaître les paramètres et les procédures de transfert direct.

Définissez les paramètres de la fonction Transfert direct sur l'appareil photo et appuyez sur la touche  $\Delta \sim$  (Impression/ Partage) ou sur la touche [FUNC./SET].

Menu Transfert direct

## **Téléchargement d'images à l'aide de l'ordinateur**

Cliquez sur [Commence à télécharger les images].

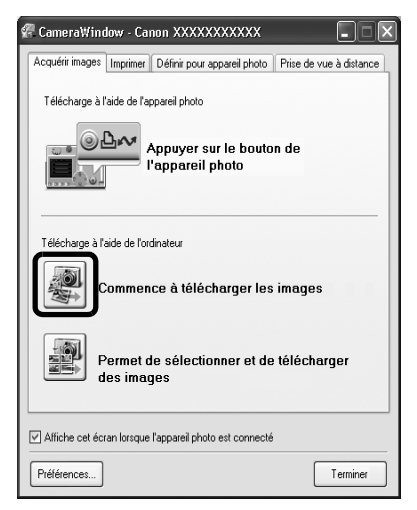

Transft

Toutes images Annuler

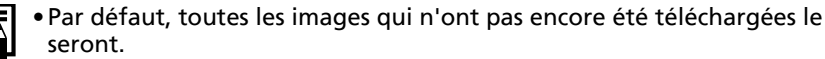

- •Pour télécharger les images dont les paramètres de transfert ont été définis à l'aide de l'appareil photo, cliquez sur [Préférences] et sélectionnez [Images dont paramètres de transfert définis avec appareil photo] comme type d'images à télécharger.
- •Cliquez sur [Permet de sélectionner et de télécharger des images] pour afficher les images de l'appareil photo sous la forme d'une liste, vérifiez les images avant le téléchargement et téléchargez uniquement les images sélectionnées.

Les images téléchargées sont enregistrées dans des dossiers en fonction de leur date de prise de vue.

Par défaut, lorsque le téléchargement s'achève, les miniatures (très petites versions) des images téléchargées s'affichent dans la fenêtre principale de ZoomBrowser EX.

Miniature -

Le symbole de téléchargement apparaît sur les dossiers téléchargés (il disparaît dès que vous quittez ZoomBrowser EX).

Ensuite, imprimez les images [\(p. 24\)](#page-25-0).

## <span id="page-23-0"></span>**Connexion du lecteur de carte mémoire**

#### 1 Insérez la carte mémoire dans le lecteur.

Au besoin, utilisez un adaptateur pour carte vendu séparément. Reportez-vous au manuel du lecteur de carte mémoire pour obtenir des instructions sur la connexion et la manipulation.

> (2) Insérez dans l'emplacement l'adaptateur avec la carte mémoire.

(1) Si nécessaire, placez la carte mémoire dans un adaptateur.

L'adaptateur pour carte et la forme de la carte mémoire varient selon le type de carte mémoire utilisé par votre appareil photo.

2 Sélectionnez [Télécharger/Afficher les images utilise Canon CameraWindow] lorsque la boîte de dialogue illustrée ci-contre s'affiche, puis cliquez sur [OK]. La fenêtre de contrôle de l'appareil photo s'affiche.

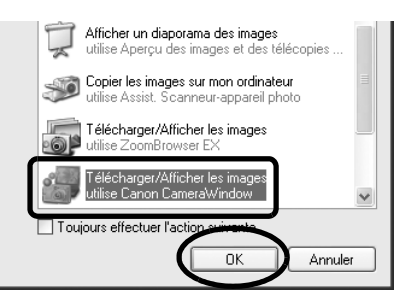

ents and Settings's

Affichier Finage [2] Propriétés

vser EX - D:\Doc

Acquérir et paramètres

rs Favoris Tous les dossiers  $\overline{x}$  a mbler pho 2 .<br>Ma m Ta 2<br>Fa 2 eee

Alficher & classer Modifier **Exporter** 

Si la boîte de dialogue ci-dessus ne s'affiche pas, cliquez sur le menu [Démarrer], puis sélectionnez [Tous les programmes] ou [Programmes], [Canon Utilities], [CameraWindow] et [CameraWindow], puis passez à l'étape 3.

Diaporama Q Rechercher **TE SUS** 

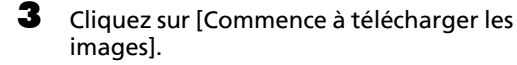

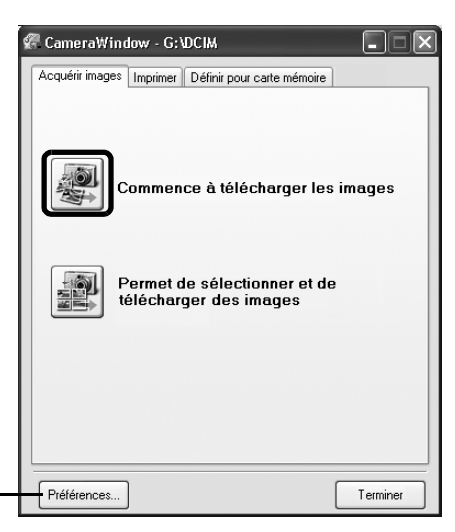

Vous pouvez définir les paramètres, tels que le type d'images téléchargées et le dossier de destination, en cliquant sur [Préférences].

- •Par défaut, toutes les images qui n'ont pas encore été téléchargées le seront dans le dossier [Mes images].
	- •Pour télécharger les images dont les paramètres de transfert sont définis à l'aide de l'appareil photo, cliquez sur [Préférences] et sélectionnez [Images dont paramètres de transfert définis avec appareil photo] comme type d'images à télécharger.
	- •Cliquez sur [Permet de sélectionner et de télécharger des images] pour afficher les images de la carte mémoire sous la forme d'une liste, cochez les images avant le téléchargement et téléchargez uniquement les images sélectionnées.
	- •Reportez-vous à la section *Structure des dossiers d'une carte mémoire* [\(p. 112\)](#page-113-1) pour obtenir des informations sur les structures et les noms de fichier d'une carte mémoire.

Les images téléchargées sont enregistrées dans des dossiers en fonction de la date de prise de vue.

Par défaut, lorsque le téléchargement s'achève, les miniatures (très petites versions) des images téléchargées s'affichent dans la fenêtre principale de ZoomBrowser EX.

Ensuite, imprimez les images [\(p. 24\)](#page-25-0).

## <span id="page-25-1"></span><span id="page-25-0"></span>**Impression d'images**

Il existe trois manières d'imprimer les images : Une photo par page imprimée, Planche contact et Imprimer la présentation. Cette section décrit les options Une photo par page imprimée et Imprimer la présentation.

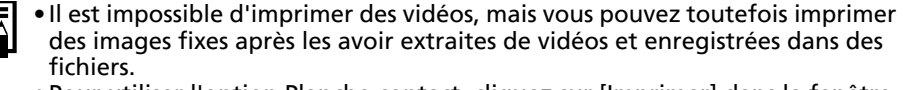

•Pour utiliser l'option Planche contact, cliquez sur [Imprimer] dans la fenêtre principale, puis sur [Planche contact].

## **Une photo par page imprimée**

Cette option imprime une seule image par page dans un format « photo » standard. Si vous sélectionnez plusieurs images, elles s'imprimeront sur le nombre correspondant de pages.

1 Cliquez sur [Imprimer] dans la fenêtre principale de ZoomBrowser EX, puis sur [Une photo par page imprimée].

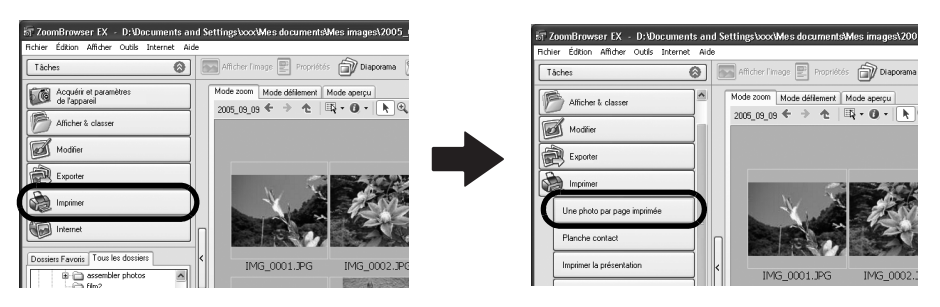

•Si vous avez installé le programme Easy-PhotoPrint fourni avec les imprimantes de marque Canon, vous accédez à la fenêtre d'impression Easy-PhotoPrint affichée ci-contre lorsque vous sélectionnez [Une photo par page imprimée] en fonction des paramètres par défaut. Si une fenêtre similaire à celle-ci s'ouvre,

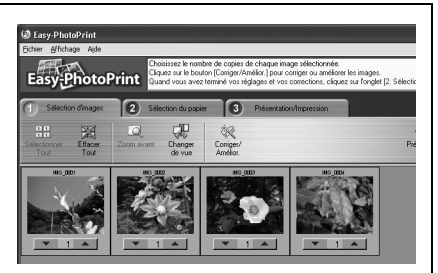

lisez le menu Aide de Easy-PhotoPrint pour obtenir des instructions sur la procédure à suivre.

•Pour accéder à la fenêtre d'impression de ZoomBrowser EX comme indiqué à l'étape 2 lorsque vous sélectionnez [Une photo par page imprimée], cliquez sur le menu [Outils] et sélectionnez [Préférences], puis l'onglet [Imprimer]. Sélectionnez [Utiliser les fonctions d'impression de ZoomBrowser EX].

#### 2 Après avoir vérifié que [1. Sélectionner les images] est sélectionné, choisissez des images.

Vous pouvez sélectionner plusieurs images en maintenant la touche [Ctrl] enfoncée tout en cliquant sur des images successives.

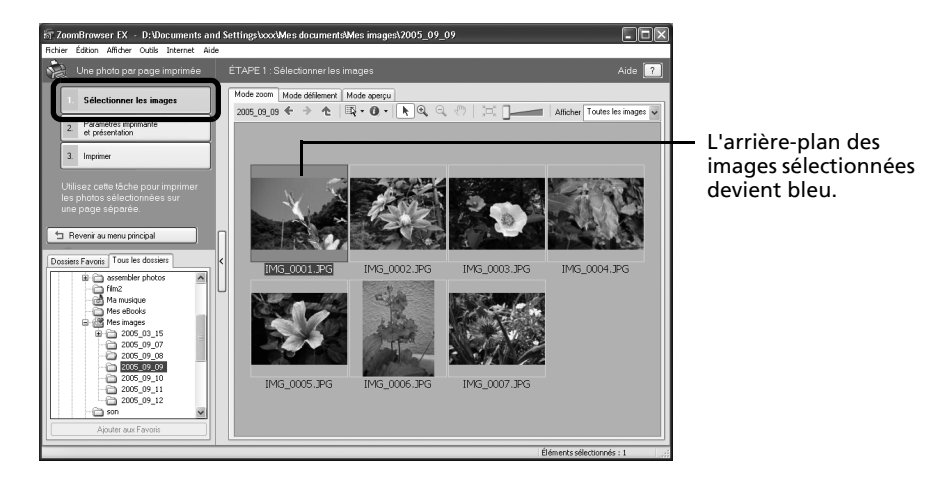

**3** Cliquez sur [2. Paramètres imprimante et présentation] et ajustez les catégories à votre guise.

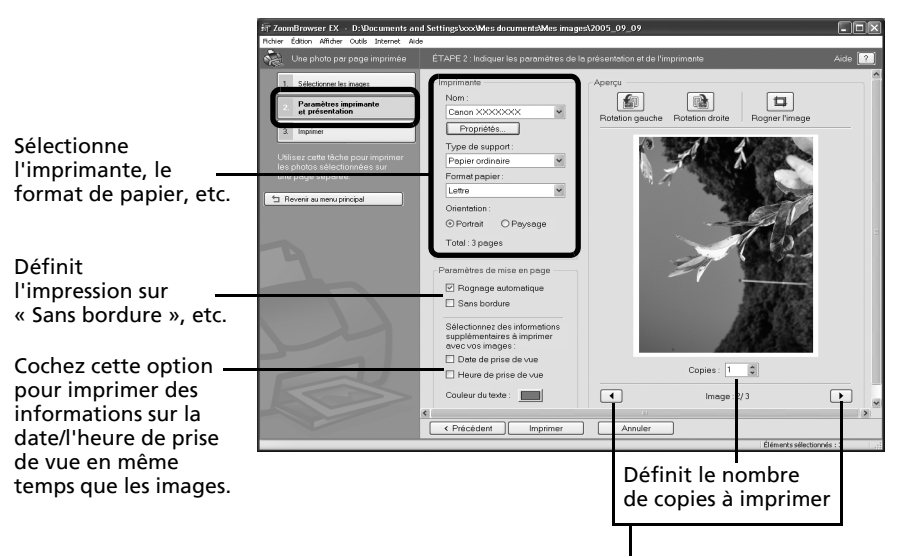

Cette touche permet de passer d'une image à l'autre lorsque plusieurs images sont sélectionnées.

4 Cliquez sur [3. Imprimer]. L'impression démarre.

### **Imprimer la présentation**

Cette option utilise l'utilitaire d'impression PhotoRecord pour agencer plusieurs images sur une page et les imprimer sous la forme d'un album.

Cette section explique la procédure de base pour utiliser PhotoRecord. Pour des instructions détaillées, reportez-vous au menu Aide de PhotoRecord.

1 Cliquez sur [Imprimer] dans la fenêtre principale de ZoomBrowser EX, puis sur [Imprimer la présentation].

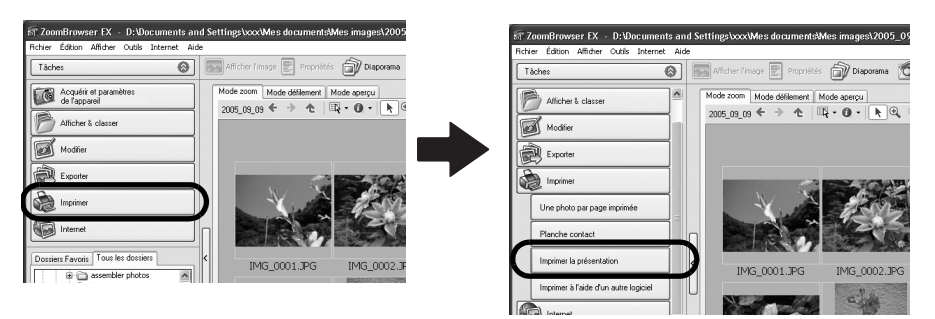

 $2$  Vérifiez que [1. Sélectionner les images] est activé et sélectionnez les images de votre choix.

Vous pouvez sélectionner plusieurs images en maintenant la touche [Ctrl] enfoncée tout en cliquant sur des images successives.

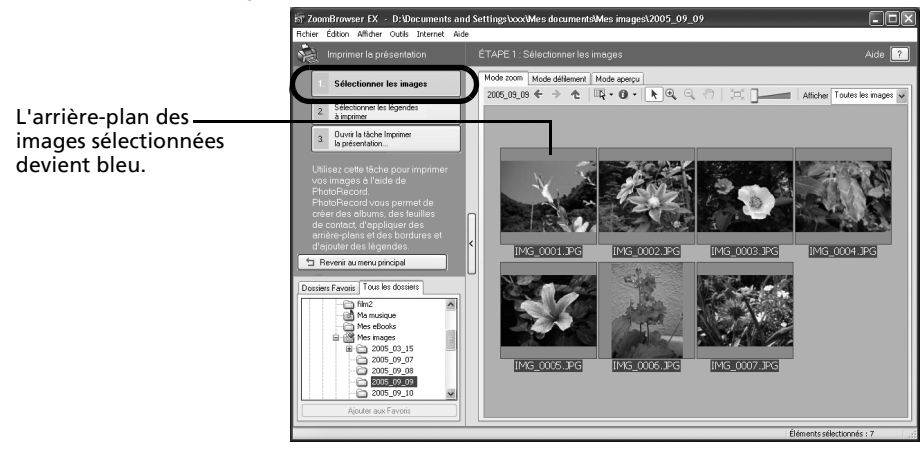

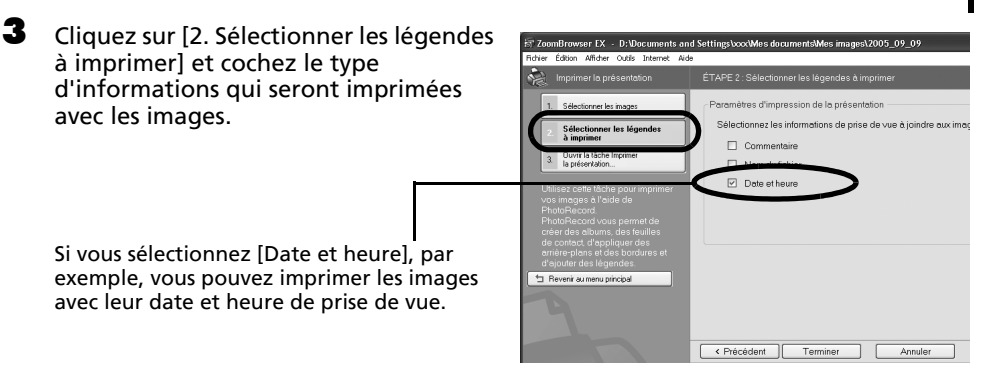

Vous pouvez ajouter un commentaire à une image dans la fenêtre Propriétés [\(p. 35\).](#page-36-0)

4 Cliquez sur [3. Ouvrir la tâche Imprimer la présentation].

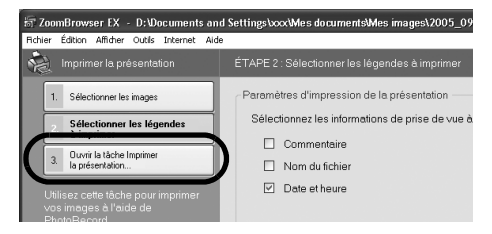

PhotoRecord démarre en affichant l'image sélectionnée et les informations sélectionnées à l'étape 3 de la fenêtre Album.

En outre, les étapes à suivre au cours du processus d'impression s'affichent sur le côté gauche. Suivez les étapes pour continuer.

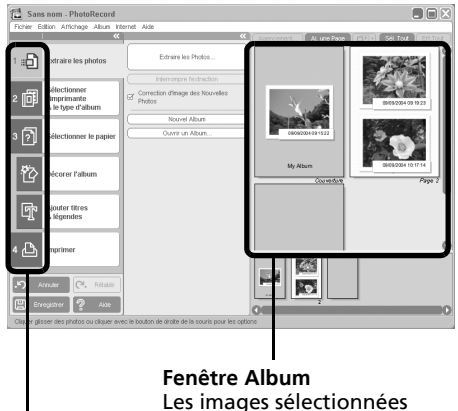

s'affichent ici.

Les procédures d'impression s'affichent ici.

Utilisation des logiciels sur la plate-forme Windows – Notions de base 28

**5** Cliquez sur [2 Sélectionner l'imprimante & le type d'album]. Après avoir choisi l'imprimante, sélectionnez [Format Libre] dans la catégorie Type d'Album.

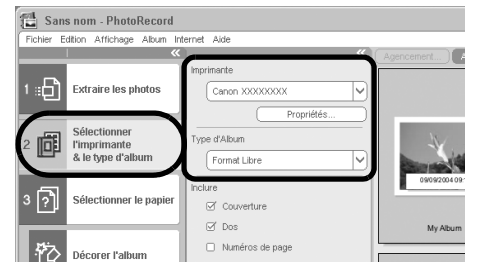

- $\bullet$  Cliquez sur [3 Sélectionner le papier], Sans nom - PhotoRecord puis sélectionnez le format et  $\overline{u}$ l'orientation du papier. morimante :Gì **Extraire les photos** Canon VVVVVVVV Sélectionner Couleur 圃 **Pimprimante** .<br>Evne de sunnort & le type d'album Papier photo professionnel ⊽ 冈 Sélectionner le papie ormat de papier Lettre My A ientation de la nage ۴þ Décorer Palhum  $\alpha$  =  $\alpha \equiv$ **7** Cliquez sur [Décorer l'album] pour Sans nom - PhotoRecord changer l'arrière-plan et les bords de Fichier Edition Affichage Album Internet Aide l'image à votre guise. 鉫  $\sqrt{2}$ 间 lJr ාට් Extraire les photos Veuillez sélectionner une ou plusieur: Cliquez sur la touche [Thèmes], [Arrièrephotos pour ap Sélectionner plans], [Cadres photos], [Cadres de texte] 2 回 **l'imprimante** es photos & le type d'album ou [Image Clipart] pour passer d'une sélection à l'autre. 卪 Sélectionner le papier 裕 Décorer l'album **Aiouter titres** 啦 & légendes Imprimer 瑿 Exécutez les procédures en suivant les  $\mathbb{C}^2$ þ. instructions en regard du symbole  $\Box$ . **9** Enregistrer ? Aide cм Cliquer glisser des photos ou cliquer avec le bouton de droite de la souris pour les option
	- •La catégorie [Thèmes] assure la cohérence des motifs de décoration dans tout l'album.
		- •Vous pouvez aussi cliquer sur [Ajouter titres & légendes] pour ajouter un texte de titre ou de légende.

Utilisation des logiciels sur la plate-forme Windows - Notions de base

**8** Cliquez sur [4 Imprimer], vérifiez le nombre de copies et les autres paramètres d'impression, puis cliquez sur [Imprimer].

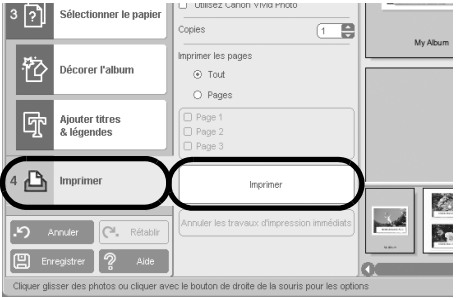

L'impression démarre.

Pour fermer PhotoRecord une fois que l'impression est terminée, cliquez sur  $\times$ . Cliquez sur [Oui] pour enregistrer l'album ou sur [Non] pour le fermer sans l'enregistrer. La fenêtre de ZoomBrowser EX s'affiche à nouveau lorsque la procédure d'enregistrement est terminée.

> Il existe un grand nombre d'albums différents. Sélectionnez-en un qui vous convient. Notez que les types d'album disponibles peuvent varier légèrement selon l'imprimante utilisée.

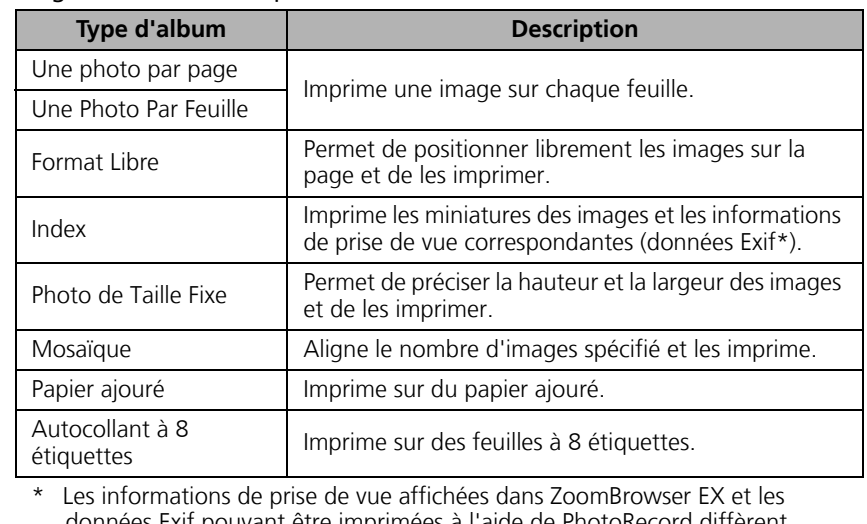

données Exif pouvant être imprimées à l'aide de PhotoRecord diffèrent légèrement.

Ce chapitre vous a fait découvrir les notions de base du logiciel ZoomBrowser EX. Une fois celles-ci bien maîtrisées, essayez les techniques avancées.

*Utilisation des logiciels sur la plate-forme Windows* – *Techniques avancées* [\(p. 30\).](#page-31-2)

## <span id="page-31-2"></span><span id="page-31-0"></span>**Utilisation des logiciels sur la plateforme Windows – Techniques avancées**

Ce chapitre explique diverses fonctions du logiciel ZoomBrowser EX. Lisez ce chapitre une fois que vous maîtrisez parfaitement les procédures de base du logiciel ZoomBrowser EX présentées dans le chapitre *Utilisation des logiciels sur la plate-forme Windows* – *Notions de base*.

Pour vous assurer que votre appareil photo prend en charge ces fonctions, reportez-vous à la section *Informations sur votre appareil photo* [\(p. 123\)](#page-124-2).

## <span id="page-31-1"></span>**Les fenêtres de ZoomBrowser EX**

Cette section décrit les fenêtres principales de ZoomBrowser EX : la fenêtre principale, la fenêtre de l'afficheur et la fenêtre Propriétés.

## **Fenêtre principale**

Cette fenêtre permet d'afficher et d'organiser les images téléchargées sur l'ordinateur.

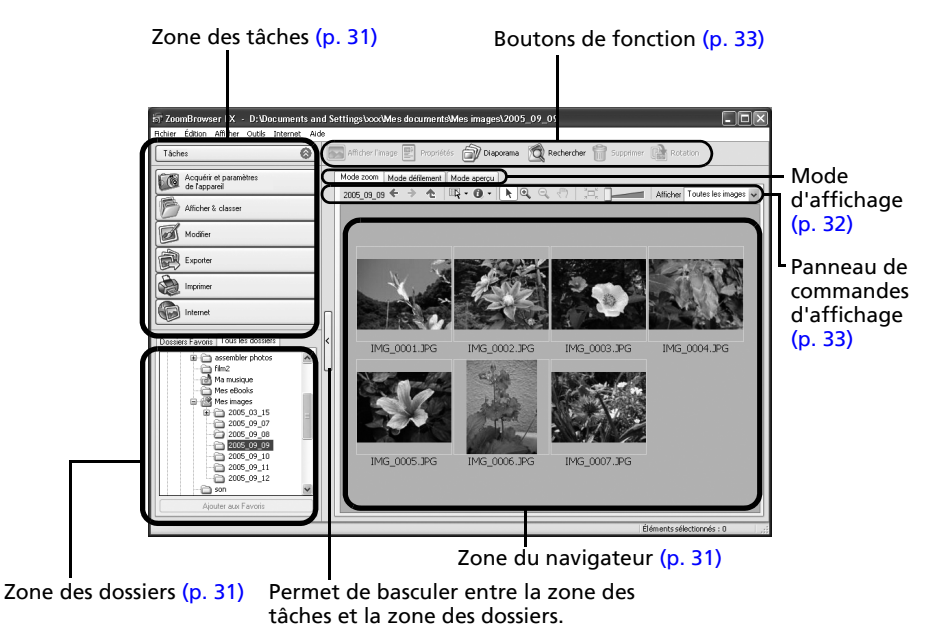

30

## <span id="page-32-1"></span><span id="page-32-0"></span>**Zone des tâches**

- •Les tâches de ZoomBrowser EX sont organisées ici sous la forme d'un index.
- •Cliquez sur un bouton de tâche pour exécuter la tâche souhaitée.
- Ces fonctions sont décrites à la section

*Fonctions du logiciel ZoomBrowser EX* [\(p. 36\)](#page-37-0).

### **Zone des dossiers**

•Utilisez cette zone pour sélectionner des dossiers. Les images contenues dans le dossier sélectionné s'affichent dans la zone du navigateur.

Si vous sélectionnez préalablement un lecteur réseau avec l'Explorateur Windows, vous pouvez afficher des dossiers réseau. Par contre, vous ne pouvez pas ajouter, modifier ou supprimer ces dossiers dans la zone du navigateur.

Acquérir et paramètre Afficher & classer Modifier Exporter **De Incomer The Internet** මධුප n. ing Him2<br>ing Ma musique<br>ing Mes eBooks

•Si vous avez sélectionné Dossiers Favoris, seuls les dossiers enregistrés préalablement comme dossiers favoris s'affichent. Il est conseillé d'enregistrer un dossier que vous utilisez fréquemment dans Dossiers Favoris. Si vous avez sélectionné Tous les dossiers, tous les dossiers s'affichent.

#### Méthodes d'enregistrement d'un dossier favori

- Si [Dossiers Favoris] s'affiche : cliquez sur [Ajouter] et sélectionnez un dossier.
- Si [Tous les dossiers] s'affiche : sélectionnez un dossier et cliquez sur [Ajouter aux Favoris].
- Pour supprimer un dossier de la zone Dossiers Favoris, sélectionnez-le et cliquez sur le bouton [Supprimer].

## <span id="page-32-2"></span>**Zone du navigateur**

•Les images contenues dans le dossier sélectionné dans la zone des dossiers s'affichent ici. Le style d'affichage varie selon la sélection effectuée dans la zone Mode d'affichage.

#### Méthodes de sélection des images dans la zone du navigateur

- •Sélection d'une image unique : cliquez sur une image.
- •Sélection de plusieurs images : cliquez sur la première image et maintenez la touche [Ctrl] enfoncée tout en cliquant sur des images supplémentaires.
- •Sélection d'images consécutives : cliquez sur la première image et maintenez la touche [Maj] enfoncée tout en cliquant sur la dernière image.
- •Vous pouvez trier les images affichées dans la zone du navigateur par nom de fichier, par date de prise de vue ou par d'autres caractéristiques en cliquant sur le menu [Outils] et en sélectionnant [Affichage] puis [Trier par].
- •Les icônes suivantes s'affichent autour des images en fonction de leurs attributs.

Đ.

œ

Images prises avec le mode Assemblage de l'appareil photo

**RAW** Images RAW

Vidéos

Images auxquelles un mém. vocal est associé

Images protégées

Images prises avec la fonction de bracketing auto (AEB) de l'appareil photo

Images prises avec l'appareil photo à la verticale et qui subissent une rotation dans l'affichage uniquement

**Windows**

### <span id="page-33-0"></span>**Mode d'affichage**

•Permet de sélectionner le style d'affichage pour la zone du navigateur.

#### **Mode zoom**

Affiche toutes les images contenues dans un dossier sous la forme de miniatures. Ce mode est idéal pour rechercher des images, car il permet d'afficher un grand nombre d'images simultanément.

Si des dossiers supplémentaires sont imbriqués dans un dossier, leurs images s'affichent également sous la forme de miniatures.

Si vous positionnez le curseur de la souris sur un dossier, [n] s'affiche dans le coin supérieur droit. Si vous cliquez ici, le dossier s'affichera en grand.

#### **Mode défilement**

Ce mode est idéal pour vérifier simultanément les images contenues dans plusieurs dossiers. Si le dossier affiché se situe au niveau supérieur, toutes les miniatures des dossiers de niveau inférieur s'affichent également. Vous pouvez modifier le niveau des dossiers (profondeur des dossiers) en cliquant sur le menu [Outils] et en sélectionnant [Préférences].

Les images contenues dans les dossiers imbriqués s'affichent également.

#### **Mode aperçu**

Ce mode affiche l'image dans une taille supérieure, ainsi que les informations sur l'image.

> Si vous placez le pointeur de la souris au-dessus d'une miniature, l'image s'affiche dans une taille supérieure avec une souris sur la fenêtre. Vous pouvez désactiver cette fonction en cliquant sur [Afficher les informations] et en désélectionnant l'option [Afficher la souris sur les fenêtres].

**Windows**

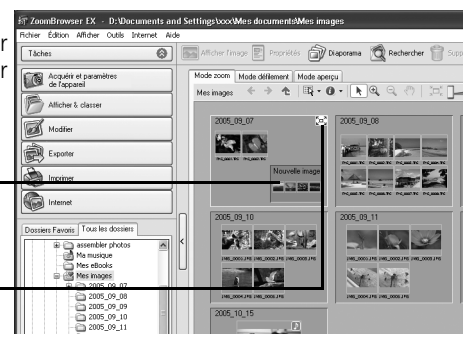

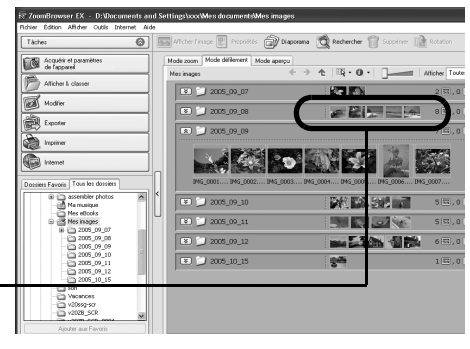

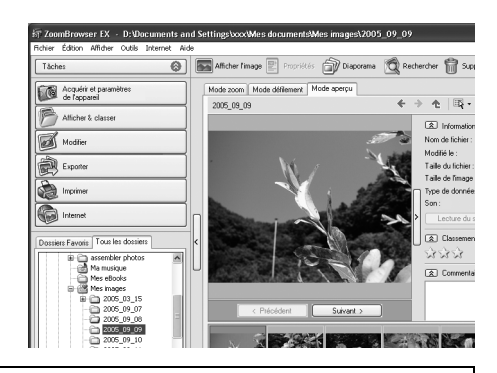

### <span id="page-34-0"></span>**Panneau de commandes d'affichage**

•Ce panneau permet de définir les paramètres d'affichage de la zone du navigateur.

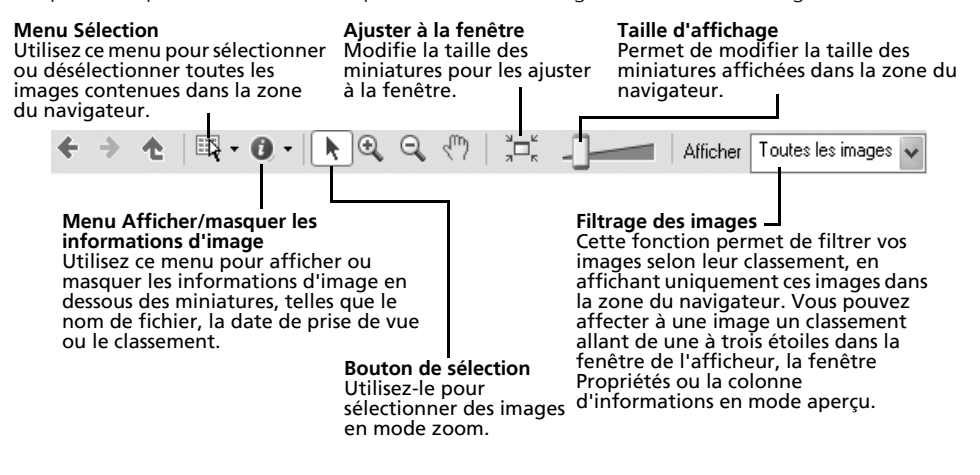

### <span id="page-34-1"></span>**Boutons de fonction**

•Ces boutons permettent d'exécuter différentes fonctions.

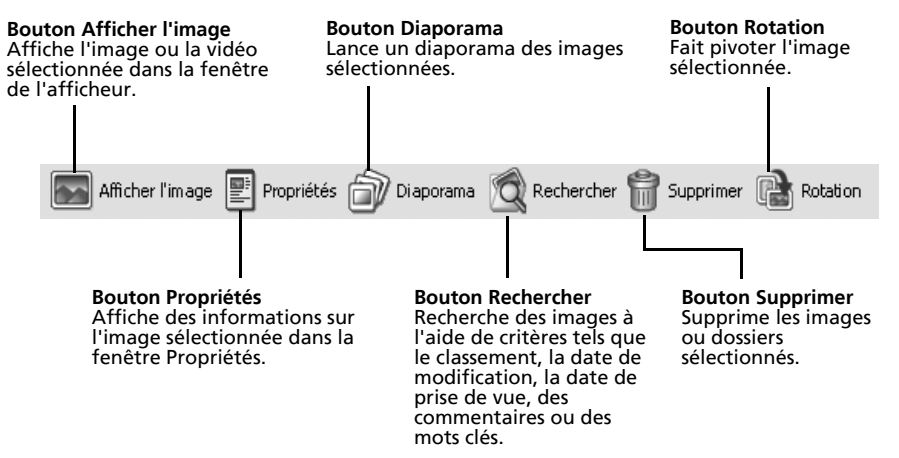

## **Fenêtre de l'afficheur**

Double-cliquez sur une image dans la zone du navigateur pour l'afficher dans la fenêtre de l'afficheur.

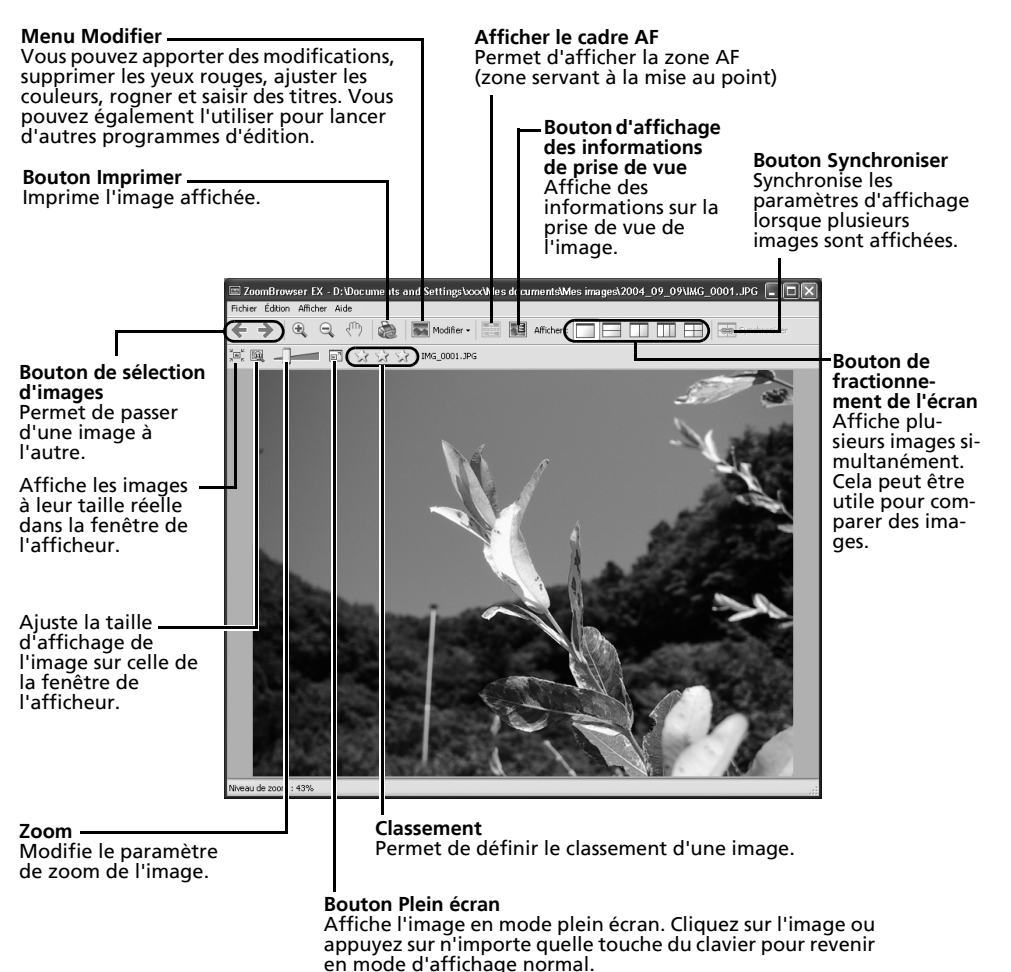

•Si une image RAW est affichée, le bouton [Afficher l'image originale] apparaît en dessous. Cliquez dessus pour afficher l'image convertie dans la

fenêtre de l'afficheur. •Si vous utilisez Windows XP et affichez un fichier vidéo, le bouton (Capturer une image fixe) apparaît à côté du classement. Cliquez dessus

pour extraire des images fixes des vidéos.

**Windows**
## **Fenêtre Propriétés**

l'appareil photo détermine les informations qui s'affichent.

La fenêtre Propriétés s'affiche lorsque vous sélectionnez une image dans la zone du navigateur et que vous cliquez sur le bouton Propriétés. La fenêtre Propriétés ne s'affiche pas en mode aperçu.

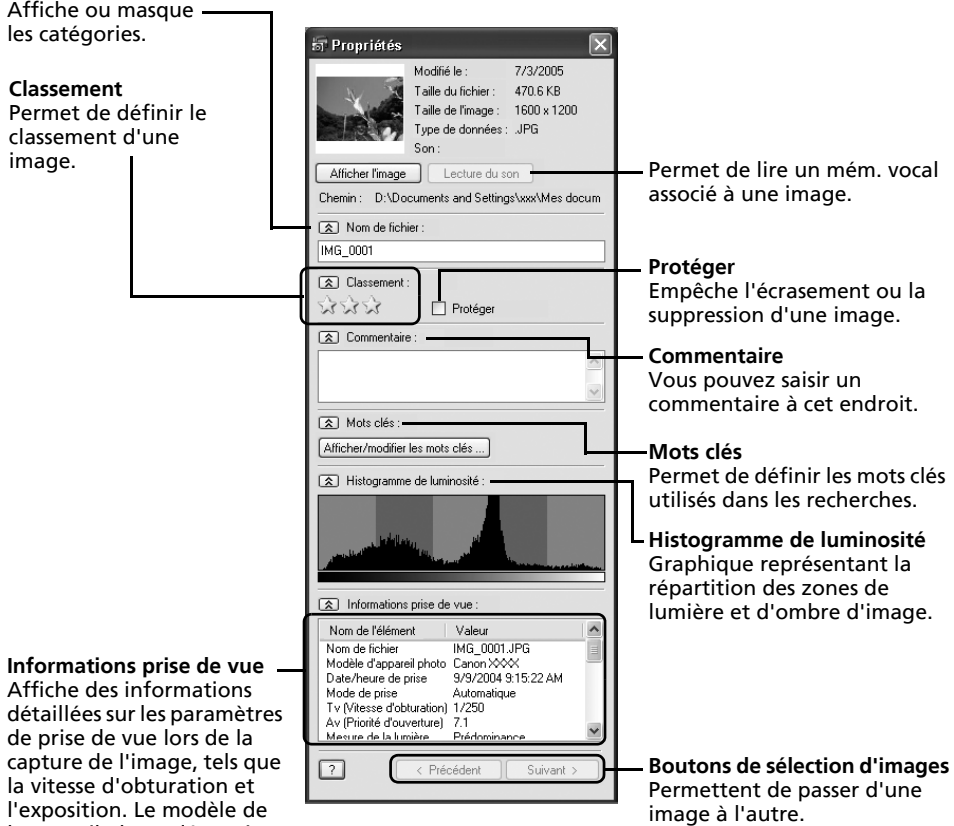

**Windows**

## **Fonctions du logiciel ZoomBrowser EX**

Cette section présente brièvement les fonctions de la zone des tâches.

Pour vous assurer que votre appareil photo prend en charge ces fonctions, reportez-vous à la section *Informations sur votre appareil photo* [\(p. 123\)](#page-124-0).

### **Acquérir et paramètres de l'appareil**

Ouvre la fenêtre de contrôle de l'appareil photo qui vous permet d'effectuer les opérations suivantes.

#### **Acquérir image**

Télécharge des images à partir de l'appareil photo/la carte mémoire [\(p. 19,](#page-20-0) [22\)](#page-23-0). Vous pouvez en outre télécharger des fichiers son enregistrés à l'aide de la fonction Enregistr. son de l'appareil photo. Reportez-vous à l'Aide de ZoomBrowser EX pour obtenir des instructions sur le téléchargement.

#### **Imprimer images**

Sélectionne et imprime les images d'un appareil photo ou d'une carte mémoire. Vous pouvez imprimer de diverses manières, à l'aide des paramètres DPOF ou de l'option Planche contact ou Une photo par page imprimée ou en sélectionnant des images avant d'imprimer.

#### **Définir pour appareil photo**

Définit les paramètres de l'appareil photo, tels que les paramètres Mon profil [\(p. 42\)](#page-43-0). Télécharge également des images à partir de l'ordinateur vers l'appareil photo/ la carte mémoire.

#### **Prise de vue à distance**

Permet d'utiliser le déclencheur de l'appareil photo depuis l'ordinateur [\(p. 95\)](#page-96-0).

## **Afficher & classer**

#### **Afficher un diaporama**

Lance un diaporama des images sélectionnées dans la zone du navigateur.

#### **Renommer plusieurs fichiers**

Modifie les noms de fichiers des images sélectionnées en une seule opération.

#### **Classer dans dossier**

Classe les images et les enregistre dans un dossier spécifié.

#### **Rechercher**

Lance une recherche d'images à l'aide de critères tels que le classement, la date de modification, la date de prise de vue, des commentaires ou des mots clés. Le classement, les commentaires et les mots clés peuvent être définis dans la colonne des informations sur l'image en mode aperçu ou dans la fenêtre Propriétés.

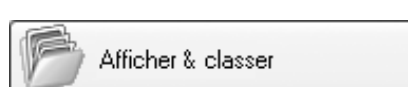

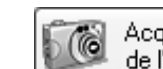

Acquérir et paramètres de l'appareil

Utilisation des logiciels sur la plate-forme Windows – Techniques avancées **37** 

## **Modifier**

#### **Modifier l'image**

Permet d'apporter des modifications à l'image, telles que le rognage, la correction de l'image

et des yeux rouges. Vous pouvez également l'utiliser pour lancer d'autres programmes de retouche d'images.

#### **Assembler les photos**

Fusionne plusieurs images et crée une seule grande image panoramique [\(p. 41\).](#page-42-0)

#### **Modifier film**

Permet de modifier des vidéos ou des photos reliées les unes aux autres. Vous pouvez ajouter du texte (par exemple un titre) ou une musique de fond et appliquer différents effets [\(p. 40\).](#page-41-0)

#### **Traiter les images RAW**

Convertit des images RAW en images standard. Au cours de la conversion, vous pouvez notamment régler les attributs de luminosité, de contraste et d'équilibre des couleurs de l'image.

#### **Exporter**

#### **Exporter les images fixes**

Vous permet de modifier la taille ou le type de l'image et de l'exporter en tant que nouvelle image.

#### **Exporter vidéos**

Vous permet de modifier la taille ou le type de la vidéo et de l'exporter en tant que nouvelle vidéo.

#### **Extraire les cadres d'un film**

Extrait des images fixes de vidéos dans l'intervalle spécifié et les enregistre en tant que fichiers image (Windows XP uniquement).

#### **Exporter les paramètres de prise de vue**

Permet de sélectionner les données nécessaires parmi les informations de prise de vue et de les exporter sous la forme d'un fichier texte.

#### **Exporter comme écran de veille**

Exporte l'image en tant que fichier d'écran de veille.

#### **Exporter comme arrière-plan**

Exporte l'image en tant que fichier de papier peint.

#### **Sauvegarder sur CD-ROM**

Copie les images sur un disque CD-R/RW en vue de leur sauvegarde.

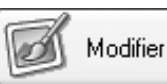

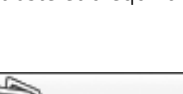

Exporter

La fonction Sauvegarder sur CD-ROM ne peut être utilisée que sur des ordinateurs répondant aux conditions suivantes :

•Windows XP est préinstallé

•Un lecteur de CD-R/RW est disponible en standard

#### **Imprimer**

#### **Une photo par page imprimée**

Imprime une seule image par page [\(p. 24\)](#page-25-0). Vous pouvez imprimer des « photos » en toute facilité.

#### **Planche contact**

Aligne des versions réduites des images et les imprime.

#### **Imprimer la présentation**

Vous permet d'agencer plusieurs images sur une même page et de les imprimer sous la forme d'un album. Vous pouvez également insérer des légendes et des titres [\(p. 26\).](#page-27-0)

#### **Imprimer à l'aide d'un autre logiciel**

Sélectionnez le logiciel à utiliser, puis imprimez.

#### **Internet**

#### **Images à envoyer**

Convertit les images sélectionnées au format adapté à la transmission par message

électronique. Vous pouvez également l'utiliser pour lancer automatiquement un programme de messagerie électronique après la conversion.

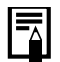

•Pour revenir à l'écran précédent après la sélection d'une tâche, cliquez sur [Revenir au menu principal] au bas de l'écran de la tâche.

•ZoomBrowser EX propose diverses fonctions d'aide. Cliquez sur le menu [Aide], le bouton [?] ou le bouton [Aide] pour afficher les rubriques correspondant aux procédures d'utilisation ou les fonctions disponibles.

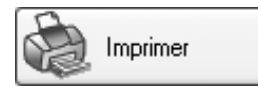

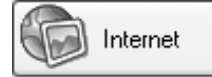

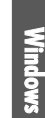

## <span id="page-40-0"></span>**Lecture de vidéos**

1 Double-cliquez sur une image comportant une icône de vidéo dans la zone du navigateur de ZoomBrowser EX.

La fenêtre de l'afficheur s'ouvre et lit la vidéo.

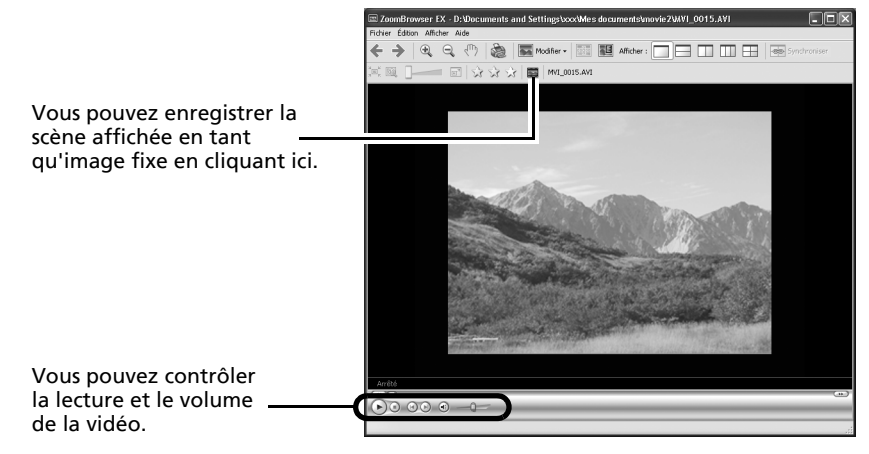

#### **Windows 2000, Windows Me et Windows 98 SE**

QuickTime est requis pour lire et modifier des vidéos. Pour installer QuickTime, procédez de la manière suivante.

- 1. Placez le CD-ROM Canon Digital Camera Solution Disk dans le lecteur de CD-ROM. Si le panneau du programme d'installation n'apparaît pas automatiquement, affichez-le à l'aide des procédures décrites à la section *Affichage du panneau du programme d'installation* [\(p. 14\).](#page-15-0)
- 2 Cliquez sur le bouton [Installer] de QuickTime.

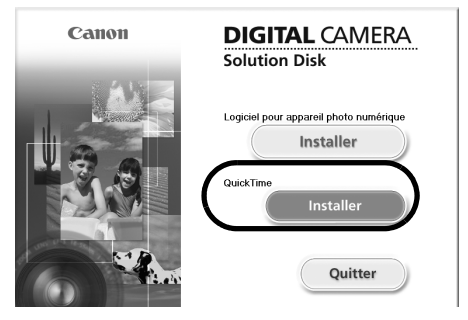

Suivez les instructions qui apparaissent à l'écran pour continuer l'installation.

## <span id="page-41-0"></span>**Modification de vidéos**

Vous pouvez créer et modifier des vidéos : lier des vidéos et des images fixes téléchargées sur votre ordinateur, ajouter une musique de fond, superposer des titres et du texte et appliquer différents effets aux vidéos.

```
•Le programme QuickTime est requis pour lire ou modifier des vidéos sur la 
plate-forme Windows 2000, Windows Me ou Windows 98 SE ou pour 
modifier des vidéos sur la plate-forme Windows XP. Installez-le lors de 
l'exécution des procédures décrites sous Lecture de vidéos dans la section 
Windows 2000, Windows Me et Windows 98 SE (p. 39).
```
- •Les vidéos sont enregistrées en tant que vidéos Motion JPEG AVI.
- 1 Cliquez sur [Modifier] dans la fenêtre principale de ZoomBrowser EX, puis sur [Modifier film].
- **2** Cliquez sur [1. Ajouter des images] et sélectionnez l'image (vidéo ou photo) que vous souhaitez modifier.

Vous pouvez sélectionner plusieurs vidéos ou images fixes.

 $\bf 3$  Suivez les étapes indiquées à gauche de la fenêtre pour modifier la vidéo et l'enregistrer.

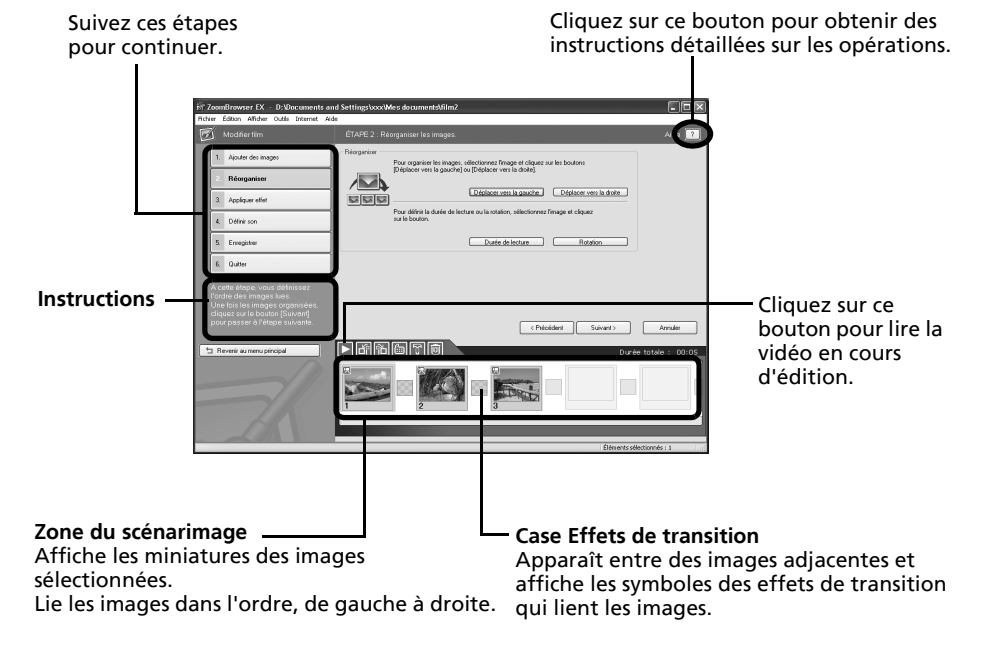

## <span id="page-42-0"></span>**Fusion d'images panoramiques – PhotoStitch**

Vous pouvez créer une grande image panoramique en fusionnant plusieurs images. Il est plus facile de fusionner des images si elles sont prises en mode Assemblage de l'appareil photo, car PhotoStitch détecte automatiquement l'ordre et l'orientation des images.

### **Images prises en mode Assemblage**

Une séquence d'images prises en mode Assemblage est enregistrée dans un dossier unique lors de son téléchargement à partir de l'appareil photo. En outre, le symbole ci-dessous s'affiche à côté de l'image dans la zone du navigateur.

Symbole affiché par les images prises en mode Assemblage.

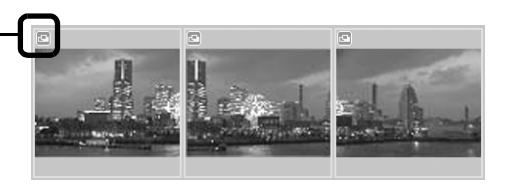

- •Pour plus d'informations sur le mode Assemblage, reportez-vous au *Guide d'utilisation de l'appareil photo*.
	- •Les images prises en mode Assemblage avec un convertisseur grand angle, un convertisseur télé ou un objectif pour gros plan ne peuvent pas être fusionnées avec précision.

## **Démarrage de PhotoStitch**

- 1 Cliquez sur [Modifier] dans la fenêtre principale de ZoomBrowser EX, puis sur [Assembler les photos].
- **2** Cliquez sur [1. Sélectionner les images] et sélectionnez plusieurs images dans la zone du navigateur.
- 3 Cliquez sur [2. Ouvrir PhotoStitch].

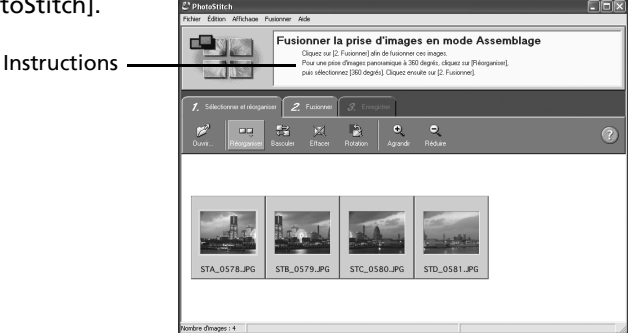

 $\clubsuit$  Fusionnez les images en suivant les instructions qui apparaissent dans le panneau affiché en haut de la fenêtre PhotoStitch.

## <span id="page-43-0"></span>**Personnalisation de l'appareil photo avec les paramètres Mon profil**

La première image, le son de départ, le son du déclencheur, le signal sonore et le son du retardateur constituent les paramètres Mon profil. Vous pouvez ajouter vos images et sons favoris depuis l'ordinateur dans les paramètres Mon profil. Cette rubrique explique comment transférer sur l'appareil photo les paramètres Mon profil enregistrés sur l'ordinateur et inversement.

## **Affichage de la fenêtre Mon profil**

1 Après avoir connecté l'appareil photo à l'ordinateur, réglez-le sur le mode de lecture.

Dans le cas d'une connexion sans fil, reportez-vous à la section *Connexion* [\(p. 85\)](#page-86-0). Dans le cas d'une connexion câblée, utilisez le câble d'interface fourni pour relier le port USB de l'ordinateur à la prise DIGITAL de l'appareil photo. Préparez l'appareil en vue de la communication avec l'ordinateur.

- •Reportez-vous au *Guide d'utilisation de l'appareil photo* pour obtenir des instructions sur les connexions câblées entre l'appareil photo et l'ordinateur et connaître les modes de communication.
	- •Lorsque vous connectez pour la première fois votre appareil photo à l'ordinateur, effectuez les réglages décrits à la section *Première connexion de l'appareil photo à un ordinateur* [\(p. 20\).](#page-21-0)

La fenêtre de contrôle de l'appareil photo s'affiche. La fenêtre peut être légèrement différente en cas de connexion sans fil.

- **2** Cliquez sur l'onglet [Définir pour appareil photo].
- $\mathbf 3$  Cliquez sur [Définir Mon profil]. La fenêtre Mon profil s'affiche.

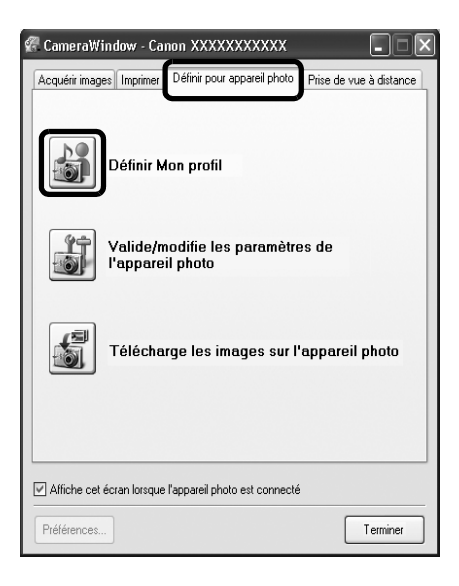

### **Fonctions de la fenêtre Mon profil**

ZoomBrowser EX contient déjà plusieurs paramètres Mon profil pré-enregistrés. Vous pouvez vérifier ces paramètres dans la fenêtre Mon profil.

#### **Onglets**

Cliquez ici pour passer du mode de réglage individuel des paramètres au mode groupé par thème.

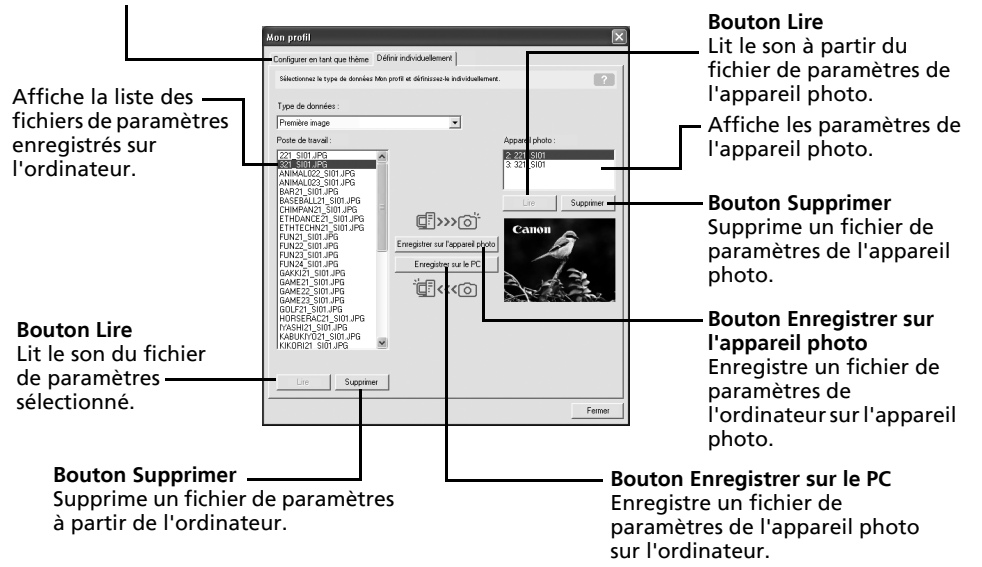

## <span id="page-45-0"></span>**Enregistrement des paramètres Mon profil sur l'appareil photo**

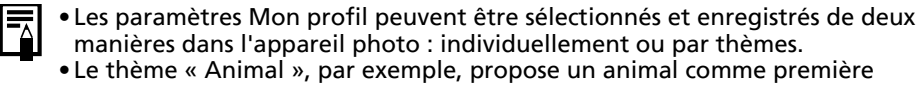

image et un cri d'animal pour chaque fichier son. Les noms des fichiers préparés pour un même thème de paramètres Mon profil ont tous le même préfixe. Les fichiers de la première image et des sons du thème « Animal » (par exemple) commencent tous par « Animal~ ».

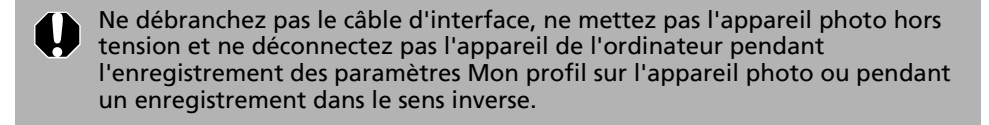

- 1 Sélectionnez l'onglet [Configurer en tant que thème] dans la fenêtre Mon profil. Pour définir la première image ou le son de départ, cliquez sur l'onglet [Définir individuellement] et sélectionnez-le.
- $2$  Dans la liste Poste de travail, sélectionnez les fichiers de paramètres à enregistrer sur l'appareil photo.
- $\bf 3$  Dans la liste Appareil photo, sélectionnez le paramètre à changer, puis cliquez sur [Enregistrer appareil].

Le processus d'enregistrement des paramètres Mon profil dans l'appareil photo est maintenant terminé.

Le paramètre de la liste Appareil photo est actualisé. Si un réglage a déjà été enregistré dans l'appareil photo pour cette catégorie, il est remplacé.

Répétez les étapes 1 à 3 si nécessaire.

Pour utiliser ces données sur l'appareil photo, modifiez les paramètres de la première image et du son de départ sur l'appareil photo lui-même. Pour plus d'informations à ce sujet, reportez-vous au *Guide d'utilisation de l'appareil photo*.

### **Enregistrement sur l'ordinateur des paramètres Mon profil de l'appareil photo**

- 1 Sélectionnez l'onglet [Configurer en tant que thème] dans la fenêtre Mon profil. Pour définir la première image ou le son de départ, cliquez sur l'onglet [Définir individuellement] et sélectionnez-le.
- **2** Sélectionnez les fichiers de paramètres de la liste Appareil photo à enregistrer sur l'ordinateur.
- $\overline{\mathbf{3}}$  Cliquez sur [Enregistrer sur le PC].
- $\blacktriangleleft$  Ajoutez un nom au fichier de paramètres que vous enregistrez et cliquez sur [OK]. L'enregistrement des paramètres Mon profil sur l'ordinateur est maintenant terminé. Répétez les étapes 1 à 4 si nécessaire.

## **Ajout de nouvelles données à la fenêtre Mon profil**

Créez un nouveau fichier d'image ou un fichier son et ajoutez-le à la fenêtre Mon profil. •Ajout de fichiers d'images et de sons après leur création

### **Ajout de nouveaux fichiers de premières images et de sons de départ après leur création**

Vous pouvez facilement créer des fichiers de premières images et de sons de départ à l'aide du programme *My Camera Maker*.

1 Cliquez sur le menu [Édition] de la fenêtre principale de ZoomBrowser EX et sélectionnez [Gérer mon profil].

La fenêtre Mon profil s'affiche.

**2** Cliquez sur l'onglet [Définir individuellement] dans la fenêtre Mon profil, puis sur le bouton [Création de données Mon profil].

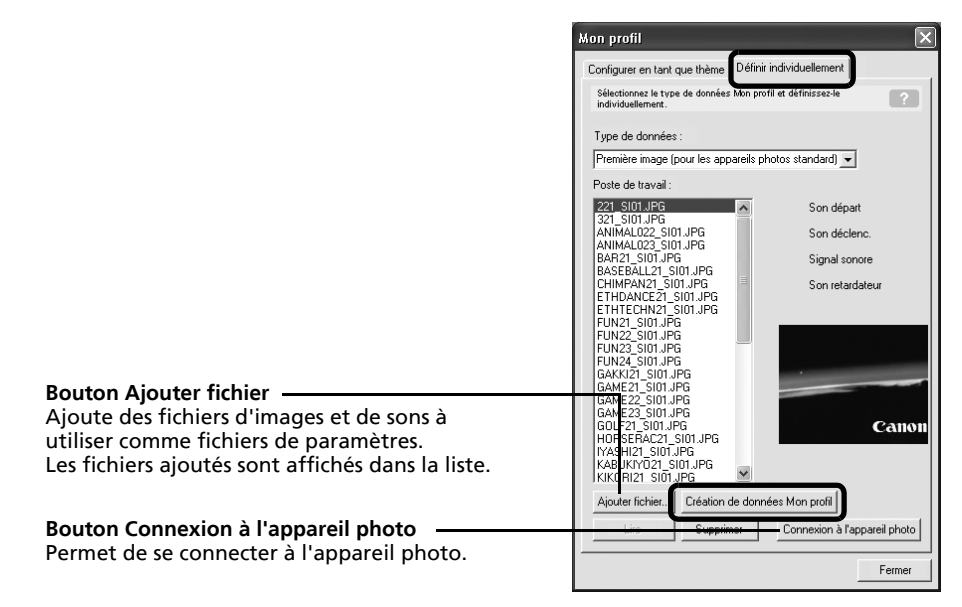

*My Camera Maker* démarre.

 $\bf 3$  Suivez les instructions en haut de la .<br>My Camera Maker fenêtre My Camera Maker et créez des fichiers d'images ou de sons. Première image création Cliquez sur [Ouvrir] et sélectionnez image JPEG. Instructions / Première imag 2. Son départ 3. Son déclenc 4. Signal sonore  $\mathbb{R}^2$ Ouvri

#### **4** Après avoir enregistré le fichier, cliquez sur  $\otimes$  et fermez la fenêtre My Camera Maker.

Le fichier a été ajouté en tant que fichier de paramètres à l'ordinateur.

#### 5 Pour vous connecter à l'appareil photo, cliquez sur [Connexion à l'appareil photo].

Pour vous connecter à un réseau sans fil, cliquez sur [Fermer] pour fermer la fenêtre avant de connecter l'appareil photo et l'ordinateur.

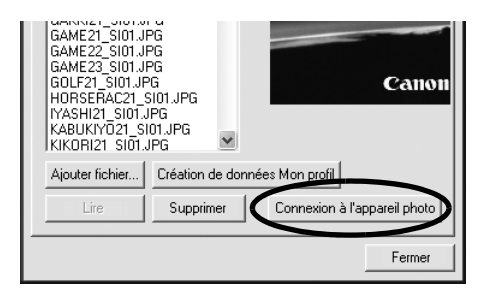

Vous pouvez ajouter à l'appareil photo les fichiers de paramètres que vous venez de charger sur l'ordinateur en suivant les procédures énoncées à la section *Enregistrement des paramètres Mon profil sur l'appareil photo* [\(p. 44\).](#page-45-0)

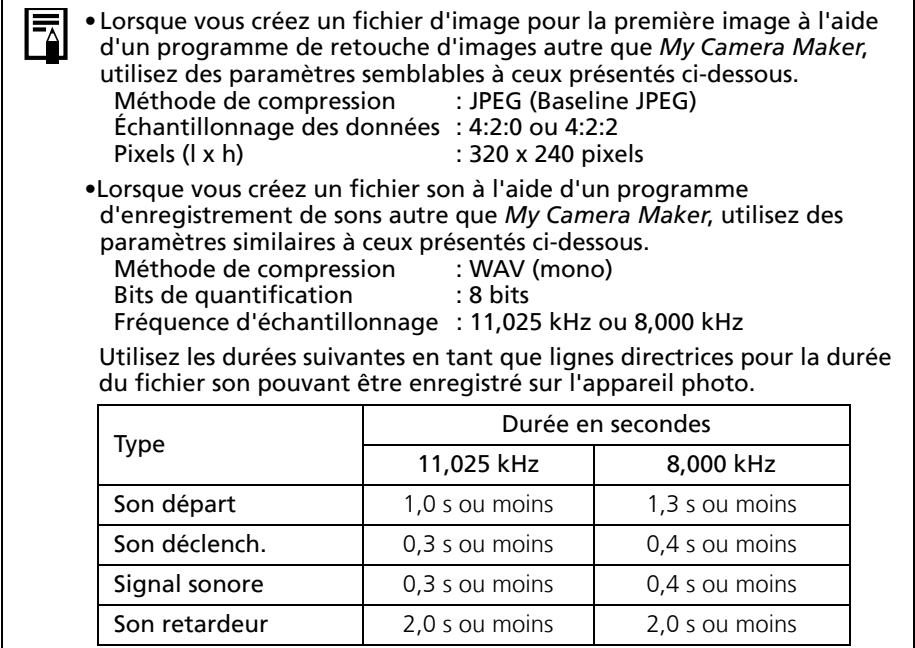

# **Utilisation des logiciels sur la plate-forme Macintosh – Préparations**

Ce chapitre présente les procédures de base d'installation des logiciels. Lisez ce document avant de connecter l'appareil photo à l'ordinateur pour la première fois.

# **Installation des logiciels**

Commencez par installer les logiciels à partir du CD-ROM Canon Digital Camera Solution Disk.

Reportez-vous au manuel *ArcSoft PhotoStudio* [\(p. 107\)](#page-108-0) pour obtenir plus d'informations sur l'installation d'ArcSoft PhotoStudio.

## **Éléments à préparer**

- •L'appareil photo et l'ordinateur
- •Le CD-ROM Canon Digital Camera Solution Disk
- •Le câble d'interface fourni avec l'appareil photo

## **Procédures d'installation**

- 1 Fermez toutes les applications en cours.<br>2 Diacez le CD-BOM Canon Digital Camera
- 2 Placez le CD-ROM Canon Digital Camera Solution Disk dans le lecteur de CD-ROM de l'ordinateur.
- **3** Double-cliquez sur l'icône [Canon Digital Camera

Installer] dans la fenêtre du CD-ROM.

4 Cliquez sur le bouton [Installer] sous Logiciel pour appareil photo numérique.

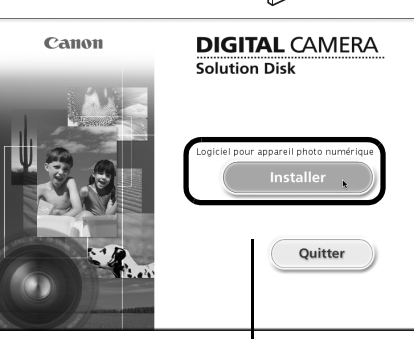

Panneau du programme d'installation

Utilisation des logiciels sur la plate-forme Macintosh – Préparations **48 de la plantification de la qualitation** 

- 5 Sélectionnez [Installation rapide] et Sélection du type d'installation cliquez sur [Suivant]. Sélectionnez le type d'installation souhaité et cliquez sur [Suivant]. Sélectionnez [Installation personnalisée] **O** Installation rapids pour sélectionner un par un les programmes que vous souhaitez installer. nstallation perso alisée  $\bullet$  Cliquez sur [OUI] si vous acceptez toutes les conditions du contrat de licence de logiciel. 7 Vérifiez les paramètres d'installation et cliquez sur [Suivant]. Suivez les instructions qui s'affichent pour Dossier de destination :<br>Macintosh HD:Applications:Canon Utilities continuer. Programmes à installer : ImageBrowse
- **8** Une fois l'installation terminée, cliquez sur [OK].
- **9** Cliquez sur [Quitter] dans le panneau du programme d'installation et retirez le CD-ROM du lecteur de CD-ROM.

L'installation des logiciels est maintenant terminée.

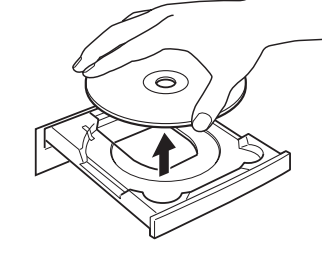

Reportez-vous à la section *Désinstallation des logiciels* [\(p. 109\)](#page-110-0) pour supprimer les logiciels installés selon ces procédures.

Continuez en téléchargeant des images sur l'ordinateur [\(p. 49\).](#page-50-0)

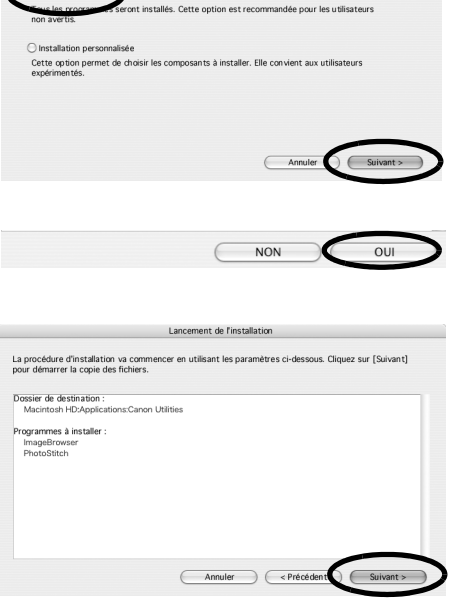

Installation terminée

## **Utilisation des logiciels sur la plateforme Macintosh – Notions de base**

Ce chapitre indique comment utiliser ImageBrowser pour télécharger les photos de l'appareil sur l'ordinateur et les imprimer.

Lisez ce chapitre après avoir terminé la préparation décrite à la section *Utilisation des logiciels sur la plate-forme Macintosh* – *Préparations.*

# <span id="page-50-0"></span>**Téléchargement d'images sur l'ordinateur**

Commencez par télécharger les images sur votre ordinateur. La procédure de téléchargement varie légèrement selon que vous utilisez un appareil photo connecté à un ordinateur (voir ci-dessous) ou un lecteur de carte mémoire [\(p. 51\)](#page-52-0).

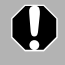

Il se peut que vous ne puissiez pas télécharger les images de l'appareil photo si celui-ci contient plus de 1 000 images environ. Dans ce cas, utilisez un lecteur de carte mémoire pour les télécharger.

## **Connexion de l'appareil photo à l'ordinateur**

1 Branchez le câble d'interface fourni sur le port USB de l'ordinateur et sur la prise DIGITAL de l'appareil photo. Préparez l'appareil en vue d'une communication avec l'ordinateur.

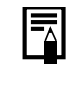

Reportez-vous au *Guide d'utilisation de l'appareil photo* pour obtenir des instructions sur le branchement de l'appareil photo à l'ordinateur et sur le paramétrage du mode correct pour la connexion.

La fenêtre de contrôle de l'appareil photo s'affiche.

Si elle ne s'ouvre pas, cliquez sur l'icône [CameraWindow] dans le Dock (barre en bas du bureau). Pour déterminer si cette fenêtre s'ouvre automatiquement lorsque vous connectez l'appareil photo à l'ordinateur, enlevez la coche de l'option [Affiche cet écran lorsque l'appareil photo est connecté] dans le menu [Fichier] de la fenêtre de contrôle de l'appareil photo.

Utilisation des logiciels sur la plate-forme Macintosh – Notions de base 50 and 50 and 50 and 50 and 50 and 50

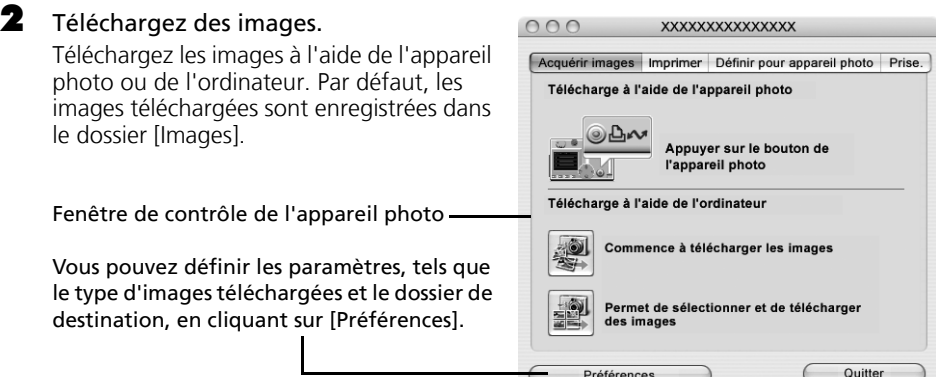

### **Téléchargement des images à l'aide de l'appareil photo (Fonction Transfert direct)**

Appuyez sur la touche FUNC./SET pour afficher le menu des paramètres Transfert direct. Reportez-vous à la section *Téléchargement/impression de photos à l'aide des commandes de l'appareil photo (Transfert direct)*  [\(p. 90\)](#page-91-0) pour connaître les paramètres et les procédures de transfert direct.

Définissez les paramètres de la fonction Transfert direct sur l'appareil photo et appuyez sur la touche  $\Delta \sim$  (Impression/ Partage) ou [FUNC./SET].

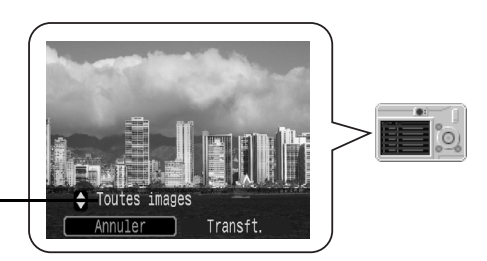

Menu Transfert direct

### **Téléchargement d'images à l'aide de l'ordinateur**

Cliquez sur [Commence à télécharger les images].

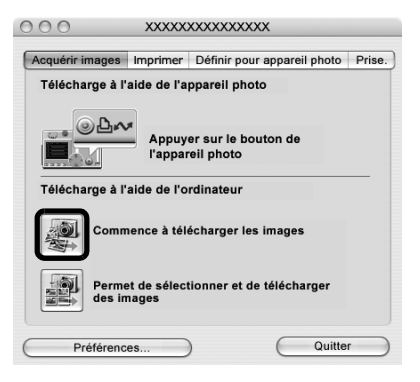

- •Par défaut, toutes les images qui doivent encore être téléchargées le seront.
	- •Pour télécharger des images dont les paramètres de transfert sont définis à l'aide de l'appareil photo, cliquez sur [Préférences] et sélectionnez [Images dont paramètres de transfert définis avec appareil photo] comme type d'images à télécharger.
	- •Cliquez sur [Permet de sélectionner et de télécharger des images] pour afficher les images de l'appareil photo sous la forme d'une liste, vérifiez les images avant le téléchargement et téléchargez uniquement les images sélectionnées.

Par défaut, lorsque le téléchargement s'achève, les miniatures (très petites versions) des images téléchargées s'affichent dans la fenêtre du navigateur de ImageBrowser.

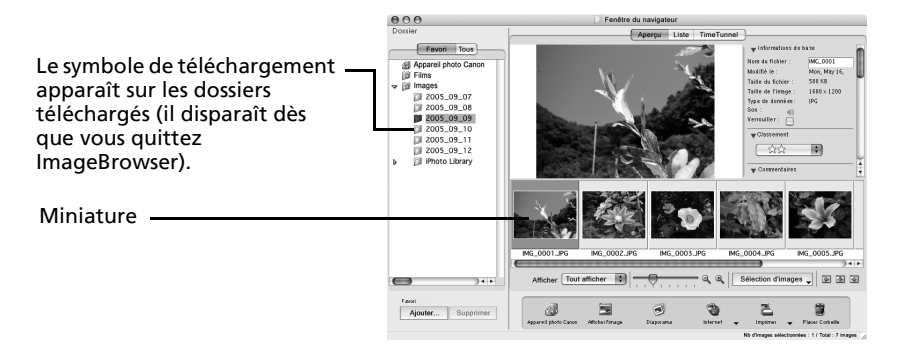

Pour continuer, imprimez une image [\(p. 53\)](#page-54-0).

## <span id="page-52-1"></span><span id="page-52-0"></span>**Connexion du lecteur de carte mémoire**

#### 1 Insérez la carte mémoire dans le lecteur.

Au besoin, utilisez un adaptateur pour carte vendu séparément. Pour plus d'informations sur la connexion et l'utilisation du lecteur, reportez-vous au manuel de la carte mémoire.

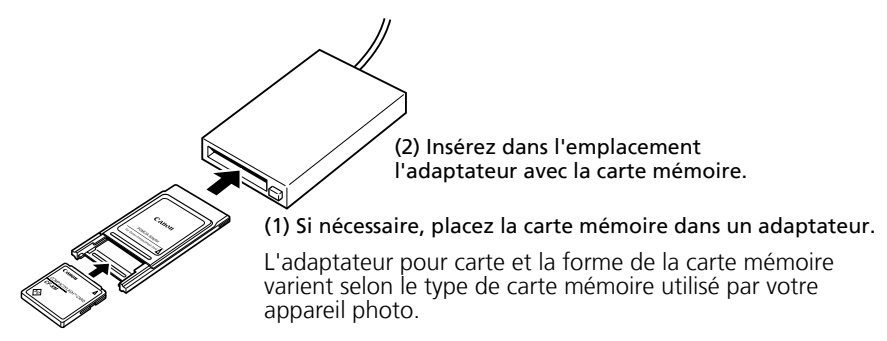

La fenêtre de contrôle de l'appareil photo s'affiche.

Si elle ne s'ouvre pas, cliquez sur l'icône [CameraWindow] dans le Dock (barre en bas du bureau). Pour déterminer si cette fenêtre s'ouvre automatiquement lorsque vous connectez l'appareil photo à l'ordinateur, enlevez la coche de l'option [Affiche cet écran lorsque l'appareil photo est connecté] dans le menu [Fichier] de la fenêtre de contrôle de l'appareil photo.

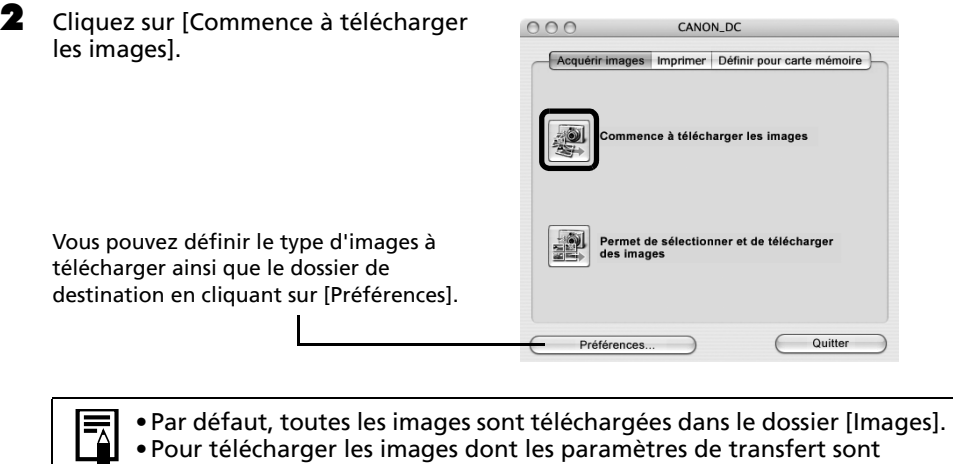

définis à l'aide de l'appareil photo, cliquez sur [Préférences] et sélectionnez [Images dont paramètres de transfert définis avec appareil photo] comme type d'images à télécharger.

- •Cliquez sur [Permet de sélectionner et de télécharger des images] pour afficher les images de la carte mémoire sous la forme d'une liste, vérifiez les images avant le téléchargement et téléchargez uniquement les images sélectionnées.
- •Reportez-vous à la section *Structure des dossiers d'une carte mémoire* [\(p. 112\)](#page-113-0) pour obtenir des informations sur les structures et les noms de fichier d'une carte mémoire.

Par défaut, lorsque le téléchargement s'achève, les miniatures (très petites versions) des images téléchargées s'affichent dans la fenêtre du navigateur d'ImageBrowser une fois le téléchargement terminé.

Pour continuer, imprimez une image [\(p. 53\)](#page-54-0).

## <span id="page-54-0"></span>**Impression d'images**

Il existe trois manières d'imprimer les images : Une photo par page imprimée, Planche contact et Imprimer agencement. Cette section décrit les options Une photo par page imprimée et Réorganiser et imprimer.

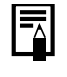

Il est impossible d'imprimer des vidéos, mais vous pouvez toutefois imprimer des images fixes après les avoir extraites de vidéos et enregistrées dans des fichiers.

## <span id="page-54-1"></span>**Une photo par page imprimée**

Cette option imprime une seule image par page dans un format « photo » standard. Si vous sélectionnez plusieurs images, elles s'imprimeront sur le nombre correspondant de pages.

#### 1 Sélectionnez les images à imprimer.

Cliquez sur une image pour la sélectionner et afficher un cadre bleu autour d'elle. Pour sélectionner plusieurs images, maintenez la touche [Maj] ou  $[\mathcal{H}]$  (Commande) enfoncée tout en cliquant sur les images.

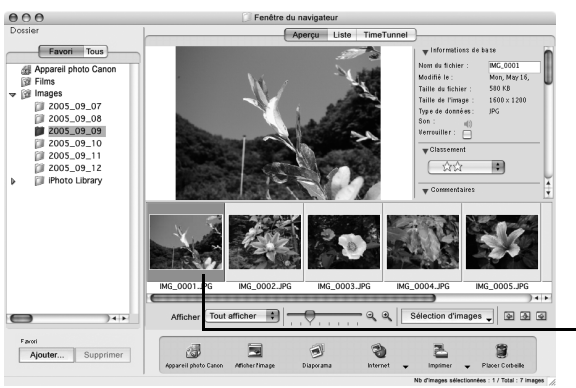

Un cadre bleu s'affiche autour des images sélectionnées.

**2** Cliquez sur [Imprimer] et sélectionnez [Une photo par page imprimée].

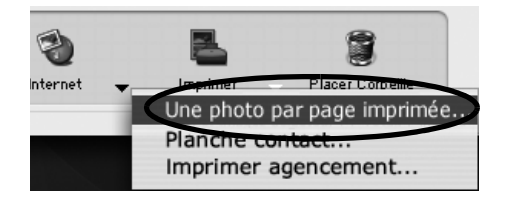

 $\bf 3$  Définissez les catégories selon vos besoins.

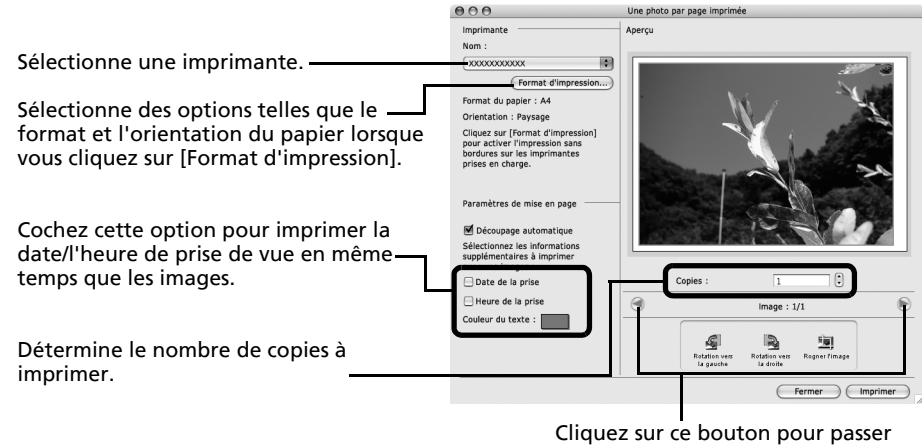

d'une image à l'autre si vous avez sélectionné plusieurs images.

- 4 Cliquez sur [Imprimer]. La fenêtre Imprimer s'ouvre.
- 5 Après avoir défini le nombre de copies et d'autres paramètres, cliquez sur [Imprimer].
- $\bullet$  Une fois l'impression terminée, cliquez sur  $\bullet$  pour fermer la fenêtre.

#### <span id="page-55-0"></span>**Imprimer agencement**

Vous permet d'agencer plusieurs images sur une même page et de les imprimer.

- 1 Sélectionnez les images à imprimer dans la fenêtre du navigateur. Cliquez sur des images pour les sélectionner. L'arrière-plan devient bleu. Pour sélectionner plusieurs images, maintenez la touche [Maj] ou  $[\mathcal{H}]$  enfoncée tout en cliquant sur les images.
- **2** Cliquez sur [Imprimer] et sélectionnez [Imprimer agencement].

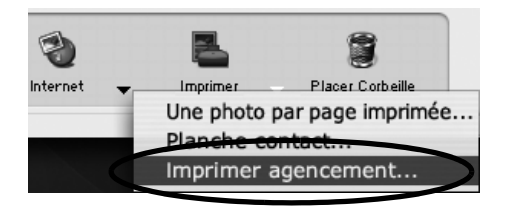

**3** Dans la catégorie Style d'impression, sélectionnez [Impression avec agencement personnalisé] et définissez les catégories selon vos besoins.

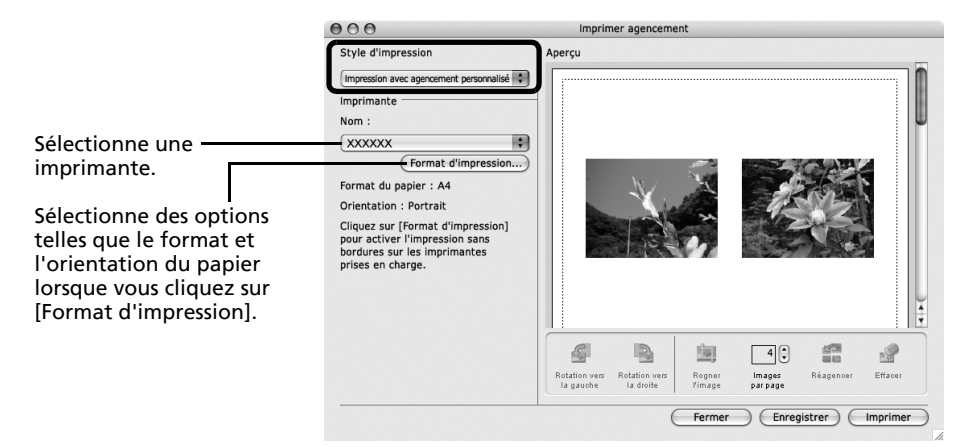

#### 4 Si nécessaire, modifiez l'agencement ou ajoutez du texte dans la fenêtre Imprimer agencement.

Reportez-vous à la section *Fonctions de la fenêtre Imprimer agencement* [\(p. 56\)](#page-57-0) pour obtenir des explications sur les procédures de modification de l'agencement ou d'ajout de texte.

**5** Cliquez sur [Imprimer].

La fenêtre Imprimer s'ouvre.

6 Après avoir défini le nombre de copies et d'autres paramètres, cliquez sur [Imprimer].

#### **7** Une fois l'impression terminée, cliquez sur  $\otimes$  pour fermer la fenêtre.

Pour enregistrer l'agencement, cliquez sur [Enregistrer]. Pour poursuivre sans enregistrer, cliquez sur [Ne pas enregistrer]. Lorsque l'enregistrement est terminé, la fenêtre ImageBrowser d'origine réapparaît.

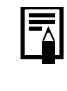

Vous pouvez imprimer une planche contact des miniatures ou imprimer les informations sur la prise de vue des images en cliquant sur [Imprimer] dans la fenêtre du navigateur et en sélectionnant [Planche contact].

### <span id="page-57-0"></span>**Fonctions de la fenêtre Imprimer agencement**

Lorsque l'option [Impression avec agencement personnalisé] est sélectionnée dans la fenêtre Options d'agencement, vous pouvez librement changer la taille et la position des images à imprimer.

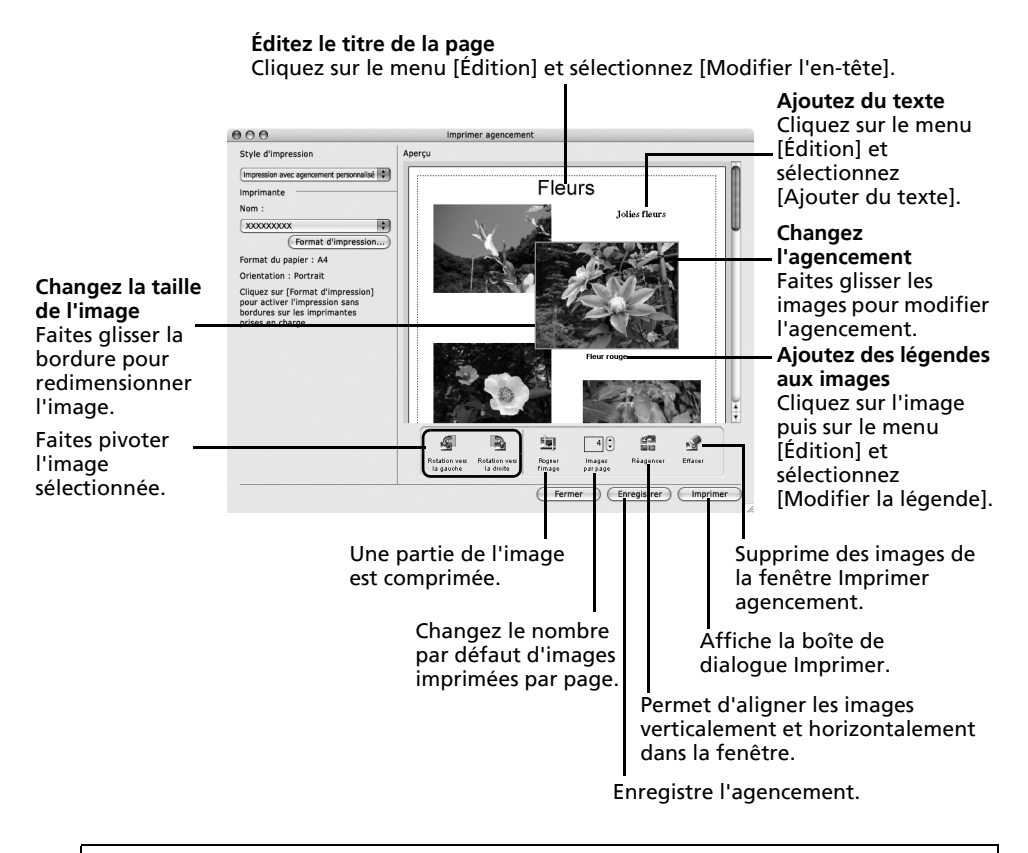

Pour imprimer la date de prise de vue, l'heure de prise de vue ou le nom de fichier en guise de légende, cliquez sur le menu [ImageBrowser] et sélectionnez [Préférences]. Sélectionnez [Imprimer] dans la zone de liste située dans le coin supérieur gauche de la fenêtre Préférences et cochez les éléments de votre choix dans la catégorie [Éléments à imprimer dans la légende].

Ce chapitre vous a présenté les notions de base du logiciel ImageBrowser.

Une fois celles-ci bien maîtrisées, essayez les techniques avancées. *Utilisation des logiciels sur la plate-forme Macintosh* – *Techniques avancées* [\(p. 57\)](#page-58-0).

## <span id="page-58-0"></span>**Utilisation des logiciels sur la plate-forme Macintosh – Techniques avancées**

Ce chapitre explique diverses fonctions du logiciel ImageBrowser.

Lisez ce chapitre une fois que vous maîtrisez parfaitement les procédures de base du logiciel ImageBrowser présentées dans le chapitre *Utilisation des logiciels sur la plate-forme Macintosh* – *Notions de base*.

Pour vous assurer que votre appareil photo prend en charge ces fonctions, reportez-vous à la section *Informations sur votre appareil photo* [\(p. 123\).](#page-124-0)

## **Les fenêtres d'ImageBrowser**

Cette section décrit les principales fenêtres d'ImageBrowser : la fenêtre du navigateur, la fenêtre de l'afficheur et la fenêtre Informations sur le fichier.

## **Fenêtre du navigateur**

Cette fenêtre permet d'afficher et d'organiser les images téléchargées sur l'ordinateur.

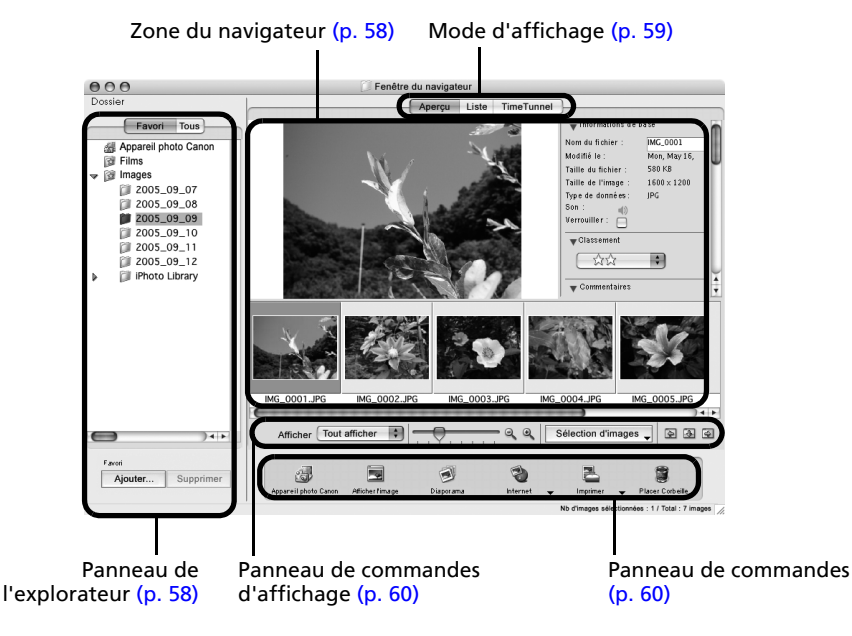

**Macintosh**

### <span id="page-59-0"></span>**Panneau de l'explorateur**

- •Utilisez cette zone pour sélectionner des dossiers. Les images contenues dans le dossier sélectionné s'affichent dans la zone du navigateur.
- •Si vous avez sélectionné Dossiers Favoris, seuls les dossiers enregistrés préalablement comme dossiers favoris s'affichent. Il est conseillé d'enregistrer un dossier que vous utilisez fréquemment dans Dossiers Favoris. Si vous avez sélectionné Tous les dossiers, tous les dossiers s'affichent.

#### Méthodes d'enregistrement d'un dossier favori

- Si [Dossiers Favoris] s'affiche : cliquez sur [Ajouter] et sélectionnez un dossier.
- Si [Tous les dossiers] s'affiche : sélectionnez un dossier et cliquez sur [Ajouter aux Favoris].

### <span id="page-59-1"></span>**Zone du navigateur**

- •Les images contenues dans le dossier sélectionné dans le panneau de l'explorateur s'affichent ici.
	- Le style d'affichage varie selon la sélection effectuée dans la zone Mode d'affichage.

#### Méthodes de sélection des images dans la zone du navigateur

- •Sélection d'une image unique : cliquez sur une image.
- •Sélection de plusieurs images : cliquez sur la première image et maintenez la touche [Maj] ou [ $\mathcal{H}$ ] (Commande) enfoncée tout en cliquant sur des images supplémentaires.
- •Sélection d'images consécutives : cliquez sur la première image et maintenez les touches [Maj] et [Option] enfoncées tout en cliquant sur la dernière image.
- •Les types d'icônes suivants s'affichent autour des images en fonction de leurs attributs.

Images prises avec le mode Assemblage de l'appareil photo

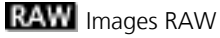

гQ

D)

Ø. G

- Vidéos
- Images auxquelles un mém. vocal est associé
- $\Phi$  o Images protégées
	- Images prises avec la fonction de bracketing auto (AEB) de l'appareil photo
		- Images prises avec l'appareil photo à la verticale et qui subissent une rotation dans l'affichage uniquement

<span id="page-60-0"></span>Utilisation des logiciels sur la plate-forme Macintosh – Techniques avancées 59

## **Mode d'affichage**

•Permet de sélectionner le style d'affichage pour la zone du navigateur.

#### **Aperçu**

Ce mode affiche l'image dans une taille supérieure, ainsi que les informations sur l'image.

#### **Liste**

Affiche les images contenues dans le dossier sélectionné dans le panneau de l'explorateur sous la forme de lignes et de colonnes.

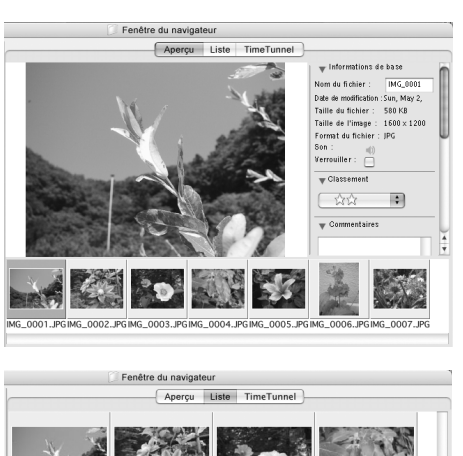

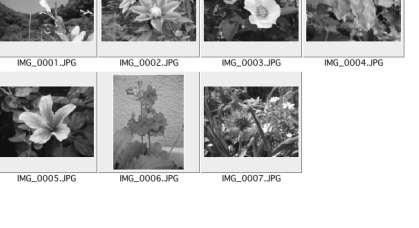

#### **TimeTunnel**

Affiche les images par ordre chronologique dans une simulation de « couloir du temps ». Vous pouvez vous déplacer le long d'une ligne du temps allant du passé au présent à l'aide du curseur qui s'affiche à droite de la fenêtre.

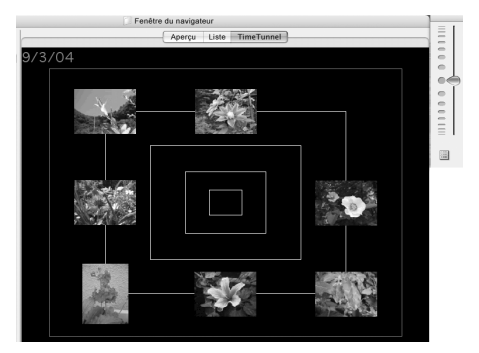

### <span id="page-61-1"></span>**Panneau de commandes d'affichage**

•Ce panneau permet de définir les paramètres d'affichage de la zone du navigateur.

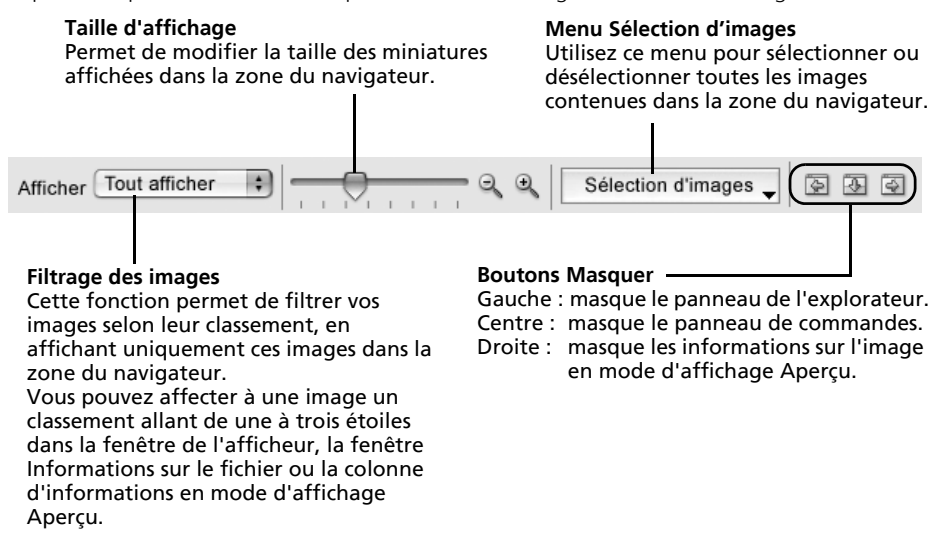

#### <span id="page-61-0"></span>**Panneau de commandes**

•Le panneau de commandes contient des boutons permettant d'exécuter différentes fonctions.

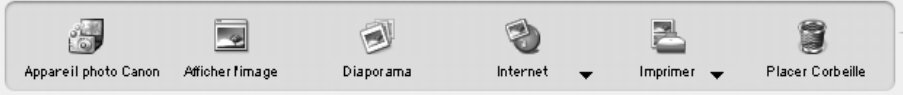

Les fonctions affichées ici sont expliquées à la section *Fonctions du panneau de commandes* [\(p. 63\).](#page-64-0)

## **Fenêtre de l'afficheur**

Double-cliquez sur une image dans la zone du navigateur pour la visualiser dans la fenêtre de l'afficheur.

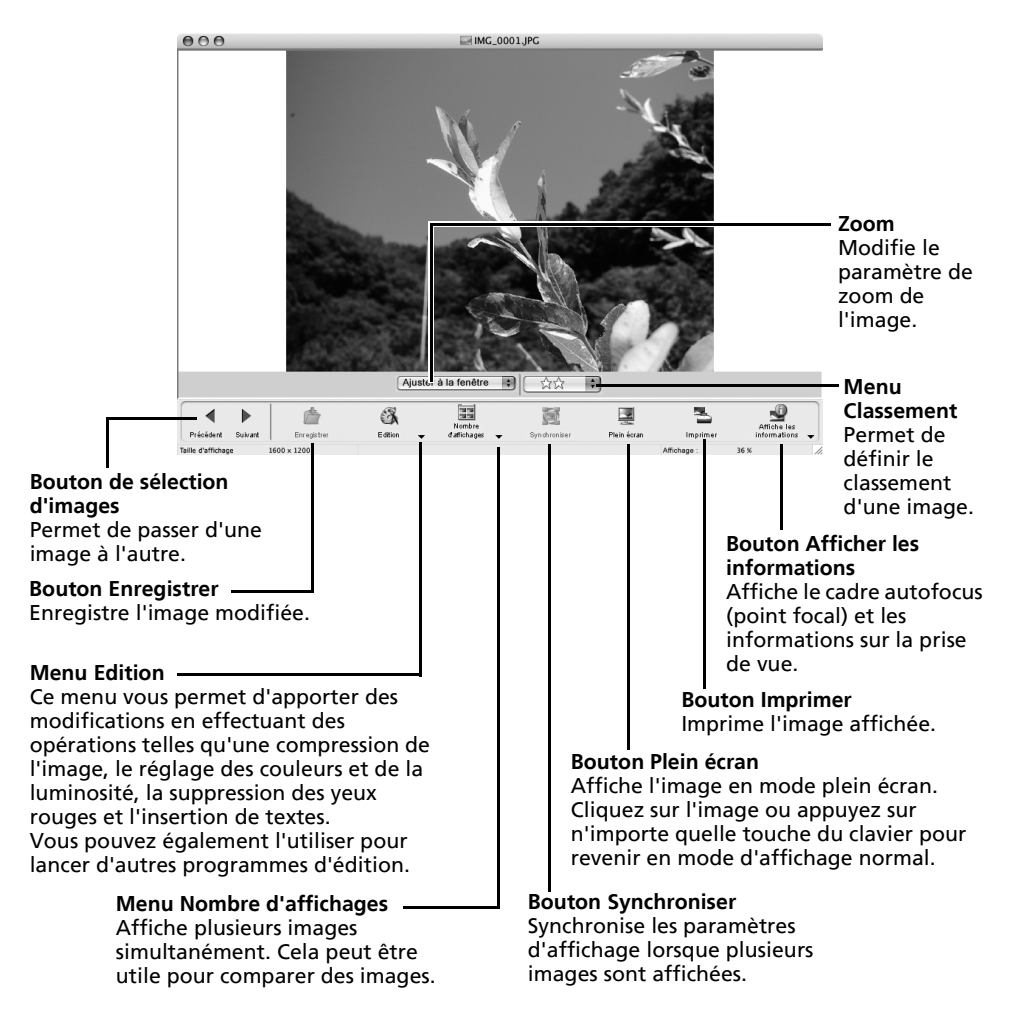

- •Si une image RAW est affichée, le bouton [Afficher l'image originale] apparaît en dessous. Cliquez dessus pour afficher l'image convertie dans la fenêtre de l'afficheur.
- •Si un fichier vidéo est affiché, le bouton [Enregistrer en tant qu'image fixe] apparaît à côté du classement.

## **Fenêtre Informations sur le fichier**

La fenêtre Informations sur le fichier s'affiche lorsque vous sélectionnez une image dans la zone du navigateur, cliquez sur le menu [Fichier] et sélectionnez [Lire les informations]. La fenêtre Informations sur le fichier ne s'affiche pas en mode d'affichage Aperçu.

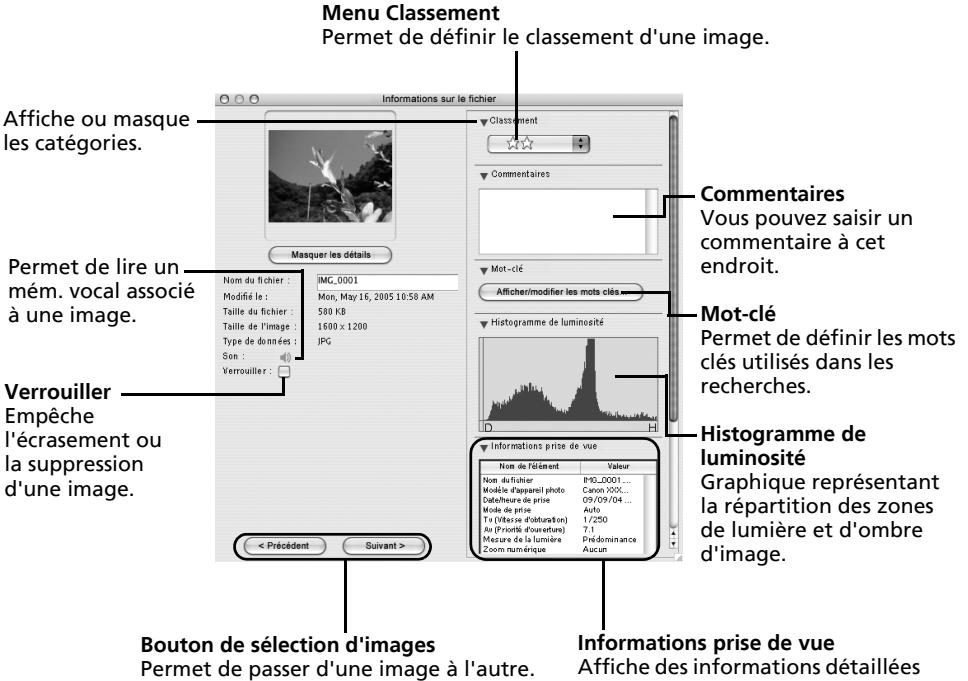

sur les paramètres de prise de vue lors de la capture de l'image, tels que la vitesse d'obturation et l'exposition. Le modèle de l'appareil photo détermine les informations qui s'affichent.

## **Fonctions du logiciel ImageBrowser**

Cette section contient une brève présentation des fonctions du logiciel ImageBrowser.

Pour vous assurer que votre appareil photo prend en charge ces fonctions, reportezvous à la section *Informations sur votre appareil photo* [\(p. 123\).](#page-124-0)

## <span id="page-64-0"></span>**Fonctions du panneau de commandes**

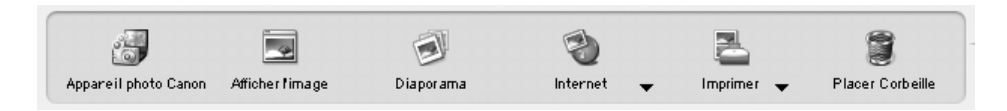

### **Appareil photo Canon**

Ouvre la fenêtre de contrôle de l'appareil photo qui vous permet d'effectuer les opérations suivantes.

#### **Acquérir image**

Télécharge des images à partir de l'appareil photo/la carte mémoire [\(p. 49,](#page-50-0) [51\)](#page-52-1). Vous pouvez en outre télécharger des fichiers son enregistrés à l'aide de la fonction Enregistr. son de l'appareil photo. Reportez-vous à l'Aide d'ImageBrowser pour obtenir des instructions de téléchargement.

#### **Imprimer**

Sélectionne et imprime les images d'un appareil photo ou d'une carte mémoire. Vous pouvez imprimer de diverses manières, à l'aide des paramètres DPOF, de l'option Planche contact, de l'option Imprimer une page complète ou en sélectionnant des images avant d'imprimer.

#### **Définir pour appareil photo**

Définit les paramètres de l'appareil photo, tels que les paramètres Mon profil [\(p. 69\)](#page-70-0). Télécharge également des images à partir de l'ordinateur vers l'appareil photo/ la carte mémoire.

#### **Prise de vue à distance**

Permet d'utiliser le déclencheur de l'appareil photo depuis l'ordinateur.

### **Afficher l'image**

Affiche l'image ou la vidéo sélectionnée dans la fenêtre de l'afficheur.

#### **Diaporama**

Lance un diaporama des images sélectionnées. Cliquez sur le menu [Affichage] et sélectionnez [Options de diaporama] pour définir les paramètres du diaporama.

#### **Internet**

#### **Création d'une image pour courrier électronique**

Convertit les images sélectionnées au format adapté à la transmission par message électronique. Vous pouvez également l'utiliser pour lancer automatiquement un programme de messagerie électronique après la conversion.

### **Imprimer**

#### **Une photo par page imprimée**

Imprime une seule image par page [\(p. 53\)](#page-54-1). Vous pouvez imprimer des « photos » en toute facilité.

#### **Planche contact**

Aligne des versions réduites des images et les imprime.

#### **Imprimer agencement**

Vous permet d'agencer librement plusieurs images sur une même page et de les imprimer. Vous pouvez également insérer des légendes et des titres [\(p. 54\).](#page-55-0)

### **Placer Corbeille**

Envoie les images ou dossiers sélectionnés à la Corbeille.

### **Fonctions sélectionnées dans les menus**

#### **Rechercher des images : Menu [Fichier], [Rechercher]**

Permet de rechercher des images selon des critères tels que le classement, la date, des mots clés ou des légendes.

#### **Exporter des images : Menu [Fichier], [Exporter images]**

- •Modifier et enregistrer : permet de modifier le type ou la taille du fichier ou encore d'exporter le fichier.
- •Exporter propriétés de prise de vue : permet d'exporter les propriétés de prise de vue sous la forme d'un fichier texte.
- •Exporter en tant qu'écran de veille : exporte l'image en tant que fichier d'écran de veille.
- •Exporter une image en tant que papier peint : exporte l'image en tant que fichier de papier peint.

#### **Organiser les images : Menu [Fichier], [Organiser l'image]**

- •Réorganiser les images : trie les images selon des critères tels que la date de prise de vue ou le classement et les enregistre dans un dossier spécifié.
- •Renommer : modifie les noms de fichiers de plusieurs images en une seule opération.

#### **Convertir les images RAW : Menu [Fichier], [Traitement de l'image RAW]**

Convertit les images RAW. Au cours de la conversion, vous pouvez notamment régler les attributs de luminosité, de contraste et d'équilibre des couleurs de l'image.

#### **Fusionner des panoramiques : Menu [Edition], [PhotoStitch]**

Fusionne plusieurs images et crée une seule grande image panoramique [\(p. 68\).](#page-69-0)

#### **Monter des clips vidéo : Menu [Edition], [Modification de film]**

Permet de modifier des vidéos ou des photos reliées les unes aux autres. Vous pouvez ajouter des titres ou une musique de fond et appliquer différents effets [\(p. 67\).](#page-68-0)

#### **Extraire des images fixes à partir de vidéos : Menu [Edition], [Extraire les cadres d'un film]**

Extrait des images fixes de vidéos dans l'intervalle spécifié et les enregistre en tant que fichiers image.

#### **Paramètres d'affichage : Menu [Afficher], [Afficher les paramètres]**

Masque ou affiche les informations sur l'image en dessous de la miniature, par exemple le nom de fichier ou la date et l'heure de prise de vue.

#### **Réorganiser les images : Menu [Afficher], [Réorganiser]**

Permet d'organiser les images dans la zone du navigateur selon des critères tels que le nom de fichier, la date de modification du fichier, la taille du fichier ou la date de prise de vue.

## **Lecture de vidéos**

1 Double-cliquez sur une image comportant une icône de vidéo dans la zone du navigateur d'ImageBrowser.

La vidéo s'affiche dans la fenêtre de l'afficheur.

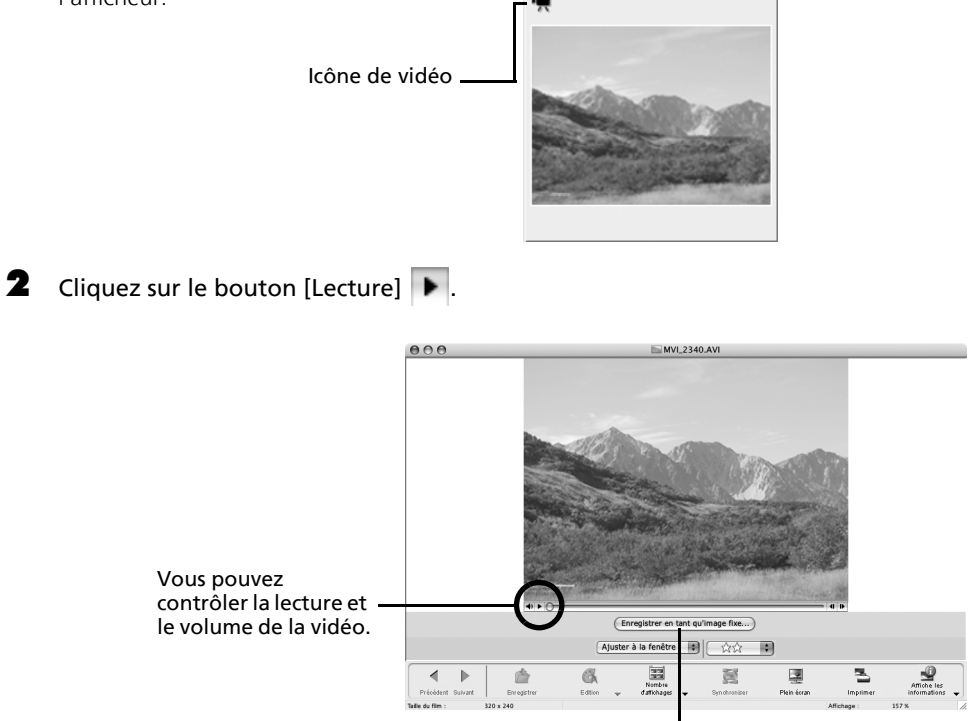

Vous pouvez enregistrer la scène affichée en tant qu'image fixe en cliquant ici.

## <span id="page-68-0"></span>**Montage de clips vidéo**

Vous pouvez créer et modifier des vidéos : lier des vidéos et des images fixes téléchargées sur votre ordinateur, ajouter une musique de fond, superposer des titres et du texte et appliquer différents effets aux vidéos.

1 Sélectionnez les images à éditer dans la zone du navigateur d'ImageBrowser (vidéos ou images fixes).

Vous pouvez sélectionner plusieurs vidéos ou images fixes.

- **2** Cliquez sur le menu [Edition] et sélectionnez [Modification de film].
- $\bf 3$  Suivez les instructions qui apparaissent au centre de la fenêtre pour éditer la vidéo et l'enregistrer.

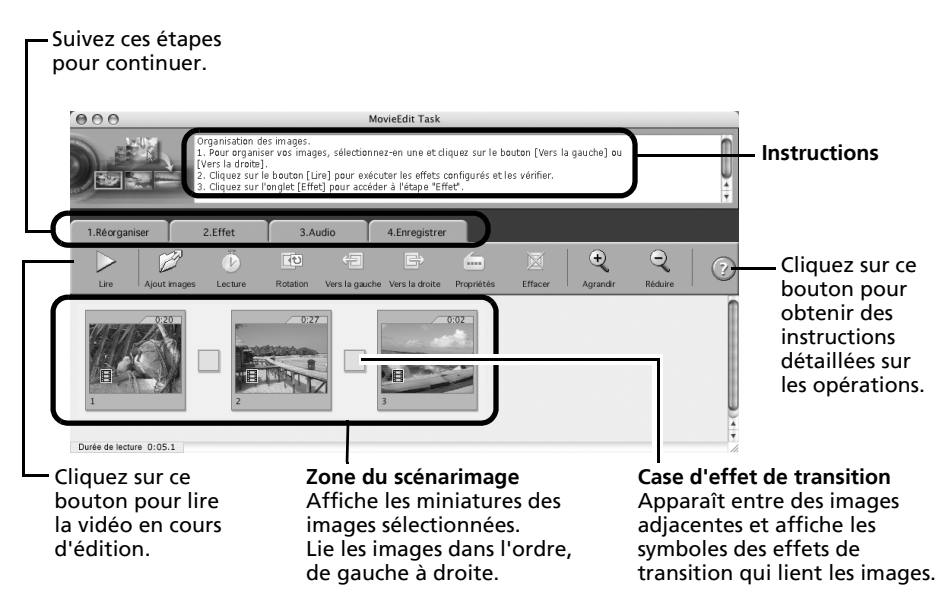

## <span id="page-69-0"></span>**Fusion d'images panoramiques – PhotoStitch**

Vous pouvez créer une grande image panoramique en fusionnant plusieurs images. Il est plus facile de fusionner des images si elles sont prises en mode Assemblage de l'appareil photo, car PhotoStitch détecte automatiquement l'ordre et l'orientation des images.

## **Images prises en mode Assemblage**

Une séquence d'images prises en mode Assemblage est enregistrée dans un dossier unique lors de son téléchargement à partir de l'appareil photo. En outre, le symbole ci-dessous s'affiche à côté de l'image dans la zone du navigateur.

Symbole affiché par les images prises en mode Assemblage.

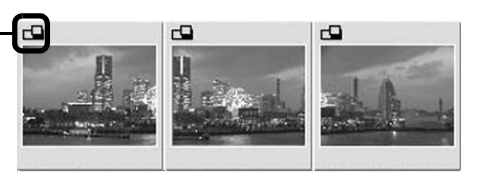

- •Pour plus d'informations sur le mode Assemblage, reportez-vous au *Guide d'utilisation de l'appareil photo*.
	- •Les images prises en mode Assemblage avec un convertisseur grand angle, un convertisseur télé ou un objectif pour gros plan ne peuvent pas être fusionnées avec précision.

### **Démarrage de PhotoStitch**

- Sélectionnez une séquence d'images RAW dans la zone du navigateur d'ImageBrowser.
- 2 Cliquez sur le menu [Edition] et sélectionnez [PhotoStitch].

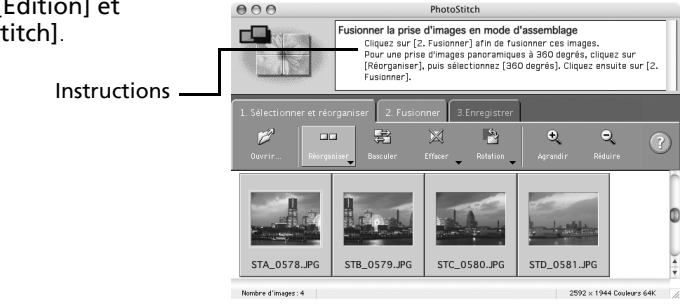

 $\bf 3$  Fusionnez les images en suivant les instructions qui apparaissent dans le panneau affiché en haut de la fenêtre PhotoStitch.

## <span id="page-70-0"></span>**Personnalisation de l'appareil photo avec les paramètres Mon profil**

La première image, le son de départ, le son du déclencheur, le signal sonore et le son du retardateur constituent les paramètres Mon profil. Vous pouvez ajouter vos images et sons favoris depuis l'ordinateur dans les paramètres Mon profil. Cette rubrique explique comment transférer sur l'appareil photo les paramètres Mon profil enregistrés sur l'ordinateur et inversement.

## **Affichage de la fenêtre Mon profil**

- Branchez le câble d'interface fourni sur le port USB de l'ordinateur et sur la prise DIGITAL de l'appareil photo et activez le mode de connexion approprié.
	- •Reportez-vous au *Guide d'utilisation de l'appareil photo* pour obtenir des instructions sur le branchement de l'appareil photo à l'ordinateur et sur le paramétrage du mode correct pour la connexion.
		- •Si la fenêtre de contrôle de l'appareil photo ne s'ouvre pas automatiquement, cliquez sur l'icône [CameraWindow] dans le Dock (barre en bas du bureau).

La fenêtre de contrôle de l'appareil photo s'affiche.

**2** Cliquez sur l'onglet [Définir pour appareil photo].

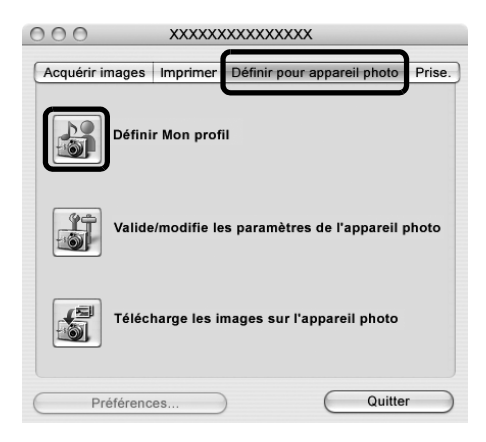

Cliquez sur [Définir Mon profil]. La fenêtre Mon profil s'affiche.

## **Fenêtre Mon profil**

ImageBrowser contient déjà plusieurs paramètres Mon profil pré-enregistrés. Vous pouvez vérifier ces paramètres dans la fenêtre Mon profil.

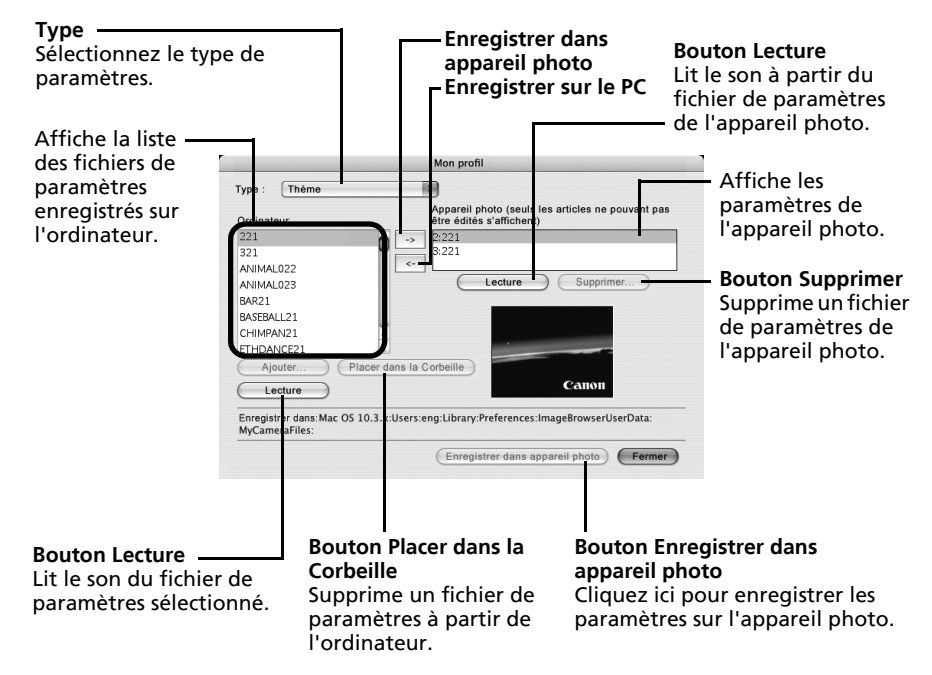
# <span id="page-72-0"></span>**Enregistrement des paramètres Mon profil sur l'appareil photo**

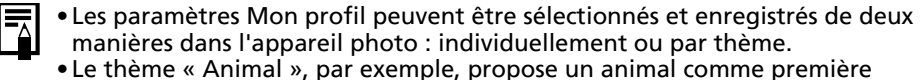

image et un cri d'animal pour chaque fichier son. Les noms des fichiers préparés pour un même thème de paramètres Mon profil ont tous le même préfixe. Les fichiers de la première image et des sons du thème « Animal » (par exemple) commencent tous par « Animal~ ».

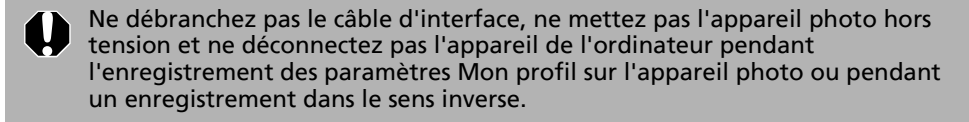

- 1 Dans la zone de liste Type, sélectionnez le type de paramètres à enregistrer sur l'appareil photo.
- 2 Dans la liste Ordinateur, sélectionnez le paramètre à ajouter.<br>3 Dans la liste Appareil photo, sélectionnez les paramètres à m

Dans la liste Appareil photo, sélectionnez les paramètres à modifier, puis cliquez sur le bouton  $\rightarrow$ .

Le paramètre de la liste Appareil photo est actualisé. Si un réglage a déjà été enregistré dans l'appareil photo pour cette catégorie, il est remplacé. Répétez les étapes 1 à 3 si nécessaire.

### 4 Cliquez sur le bouton [Enregistrer dans appareil photo].

Le processus d'enregistrement des paramètres Mon profil dans l'appareil photo est maintenant terminé.

Pour utiliser ces données sur l'appareil photo, modifiez les paramètres de la première image et du son de départ sur l'appareil photo lui-même. Pour plus d'informations à ce sujet, reportez-vous au *Guide d'utilisation de l'appareil photo*.

### **Enregistrement sur l'ordinateur des paramètres Mon profil de l'appareil photo**

- 1 Dans la zone de liste Type, sélectionnez le type de paramètre à enregistrer sur l'ordinateur.
- **2** Dans la liste Appareil photo, sélectionnez le paramètre à enregistrer sur l'ordinateur.
- $3$  Cliquez sur le bouton  $\leq$ .
	- 4 Entrez un nom de fichier pour le paramètre sélectionné et cliquez sur le bouton [OK].

L'enregistrement des paramètres Mon profil sur l'ordinateur est maintenant terminé. Répétez les étapes 1 à 4 si nécessaire.

# **Ajout de nouvelles données à la fenêtre Mon profil**

Créez un nouveau fichier d'image ou un fichier son et ajoutez-le à la fenêtre Mon profil. •Ajout de fichiers d'images et de sons après leur création

### **Création d'un fichier de première image et ajout**

Commencez par créer, à l'aide d'un programme de retouche d'images, le fichier d'image qui deviendra la première image et enregistrez-le sur l'ordinateur. Créez une image JPEG d'une taille de (l) 320 x (h) 240 pixels.

- 1 Cliquez sur le menu [Fichier] de la fenêtre principale de ImageBrowser et sélectionnez [Appareil photo Canon], puis [Mon profil]. La fenêtre Mon profil s'affiche.
- **2** Sélectionnez [Première image] dans Type.
- $\overline{\mathbf{3}}$  Cliquez sur [Ajouter].

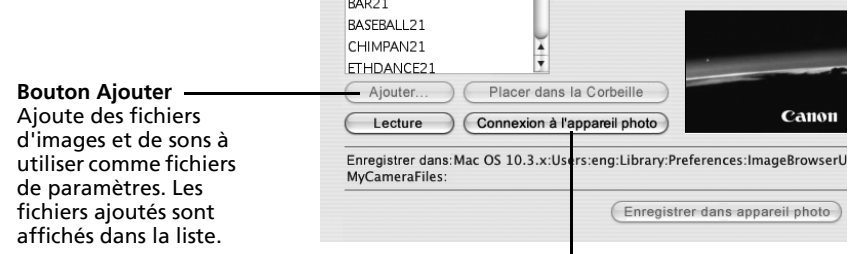

#### **Bouton [Connexion à l'appareil photo]** Permet de se connecter à l'appareil photo.

4 Sélectionnez le fichier que vous avez créé et cliquez sur [Ouvrir]. Le processus d'ajout de nouvelles données est maintenant terminé.

5 Pour vous connecter à l'appareil photo, cliquez sur [Connexion à l'appareil photo]. Vous pouvez ajouter les fichiers de paramètres que vous venez de charger sur l'ordinateur à l'appareil photo à l'aide des mêmes procédures que dans la section *Enregistrement des paramètres Mon profil sur l'appareil photo* [\(p. 71\)](#page-72-0).

### **Ajout d'un nouveau fichier son**

Modifiez le fichier en fichier son WAV après l'avoir copié sur l'ordinateur. Passez ensuite aux étapes décrites à la section *Création d'un fichier de première image et ajout*.

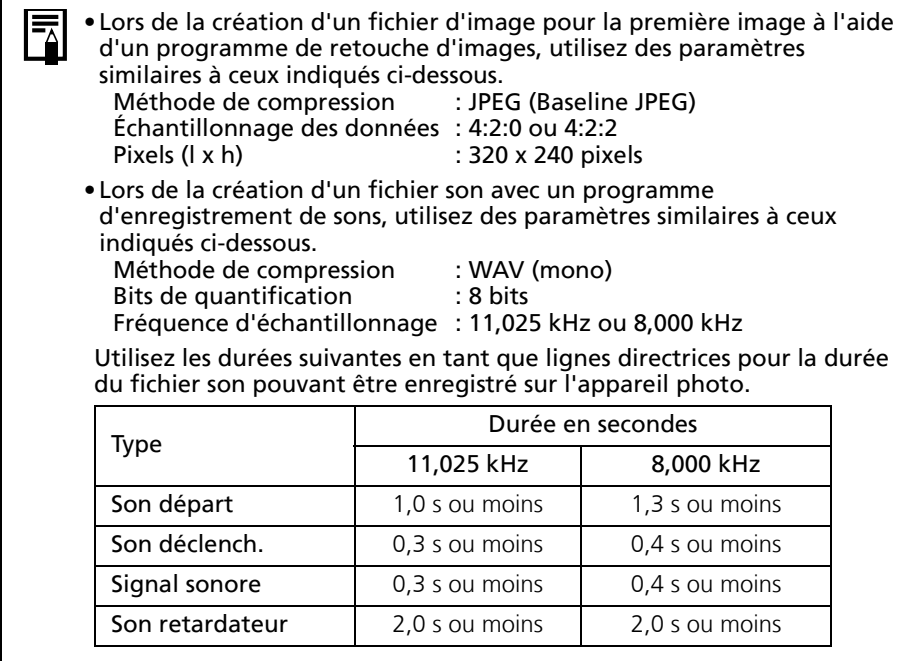

# **Paramètres du réseau sans fil pour l'ordinateur et l'appareil photo**

Ce chapitre explique comment configurer la fonction de mise en réseau sans fil afin de relier l'appareil photo à l'ordinateur au moyen d'une connexion sans fil.

# **Procédures**

Suivez les procédures ci-dessous pour configurer les paramètres de la connexion sans fil.

### **Préparation**

**Vérifiez l'environnement d'exploitation de votre ordinateur**

Vérifiez que le système d'exploitation de votre ordinateur est bien Windows XP (à l'exception de la version 64 bits) avec Service Pack 2 ou une version ultérieure.

### **Vérifiez la configuration de votre connexion sans fil**

Pour être certain que les procédures d'enregistrement de la connexion se déroulent sans problème, vérifiez la configuration du réseau de votre ordinateur et adaptez-la selon vos besoins.

Ð

Ð

Ð

### **Vérifiez si le logiciel requis est installé**

Vérifiez que le logiciel requis pour une connexion sans fil a été installé.

### **Enregistrement du périphérique cible**

### **Enregistrez le périphérique cible à l'aide de l'appareil photo**

Connectez l'appareil photo à l'ordinateur avec le câble d'interface et enregistrez le périphérique cible (votre ordinateur) à l'aide de l'appareil photo.

Ð

### **Utilisation de la fonction de mise en réseau sans fil**

### **Utilisez la fonction de mise en réseau sans fil**

Reliez l'appareil photo et l'ordinateur via la connexion sans fil et téléchargez les photos sur l'ordinateur ou imprimez-les. Reportez-vous à la section *Actions possibles lorsque l'appareil photo est connecté à un ordinateur* [\(p. 89\)](#page-90-0) pour connaître les fonctions susceptibles d'être utilisées avec une connexion sans fil.

Les procédures des sections « Préparation » et « Enregistrement du périphérique cible » sont réalisées la première fois que vous établissez une connexion sans fil. Par la suite, seules les procédures de la section « Utilisation de la fonction de mise en réseau sans fil » sont nécessaires.

### 74

# **Préparation - Avant d'utiliser la connexion sans fil**

Cette section décrit les préparations nécessaires avant d'utiliser la connexion sans fil. Commencez par vérifier l'environnement d'exploitation de votre ordinateur.

## **Vérification de l'environnement d'exploitation de votre ordinateur**

### **Environnement du système d'exploitation**

La fonction de connexion sans fil peut uniquement être utilisée avec le système d'exploitation Windows XP (à l'exclusion de la version 64 bits) avec Service Pack 2 ou une version ultérieure. Elle ne peut pas être utilisée avec d'autres systèmes d'exploitation Windows ou Macintosh.

### **Environnement requis pour la fonction de mise en réseau sans fil**

L'une des deux configurations suivantes est requise pour utiliser la fonction sans fil.

- •L'ordinateur est équipé d'une configuration sans fil (autrement dit, une carte LAN sans fil est installée).
- •Un routeur LAN sans fil est connecté à l'ordinateur.

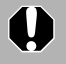

Les paramètres du pare-feu de Windows XP ou de votre logiciel de sécurité peuvent empêcher la connexion de l'appareil photo à l'ordinateur. Reportezvous à la section *Pare-feu* [\(p. 105\).](#page-106-0)

# **Vérification de la configuration de votre connexion sans fil**

La procédure de connexion de l'appareil photo à l'ordinateur varie en fonction de la configuration de la connexion sans fil de votre ordinateur. Reportez-vous au schéma suivant et vérifiez que votre configuration utilise la procédure de connexion  $\Delta$  ou  $\mathbf{B}$ .

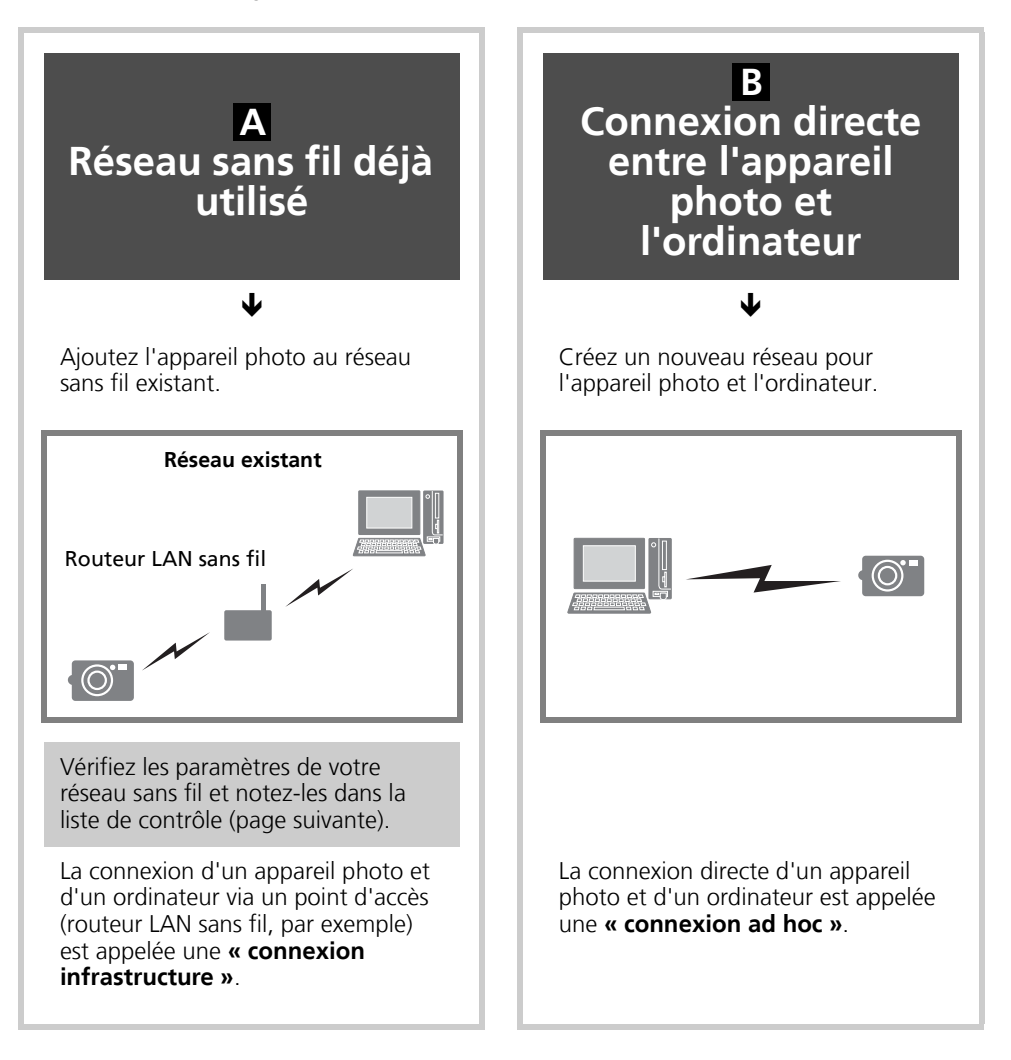

- •Un routeur est un périphérique utilisé pour connecter plusieurs ordinateurs ou autres équipements dans un réseau (LAN). Un routeur avec une fonction de mise en réseau sans fil intégrée est appelé un routeur LAN sans fil.
- •Reportez-vous au guide d'utilisation de votre ordinateur si vous n'êtes pas certain de son système d'exploitation.

# <span id="page-78-0"></span>Vérification de la configuration de votre réseau sans fil (configuration A uniquement)

Si vous utilisez déjà un réseau sans fil, vérifiez les paramètres suivants et notez-les dans la liste de contrôle.

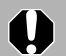

•Si vous configurez un réseau géré par un administrateur système, demandez

- les informations relatives aux paramètres du réseau à l'administrateur réseau. •Une clé de chiffrement est un atout important. Manipulez-la avec prudence de manière à ce que personne ne puisse la découvrir.
- •Reportez-vous au guide d'utilisation de votre routeur LAN sans fil pour obtenir plus de détails sur la vérification des paramètres.

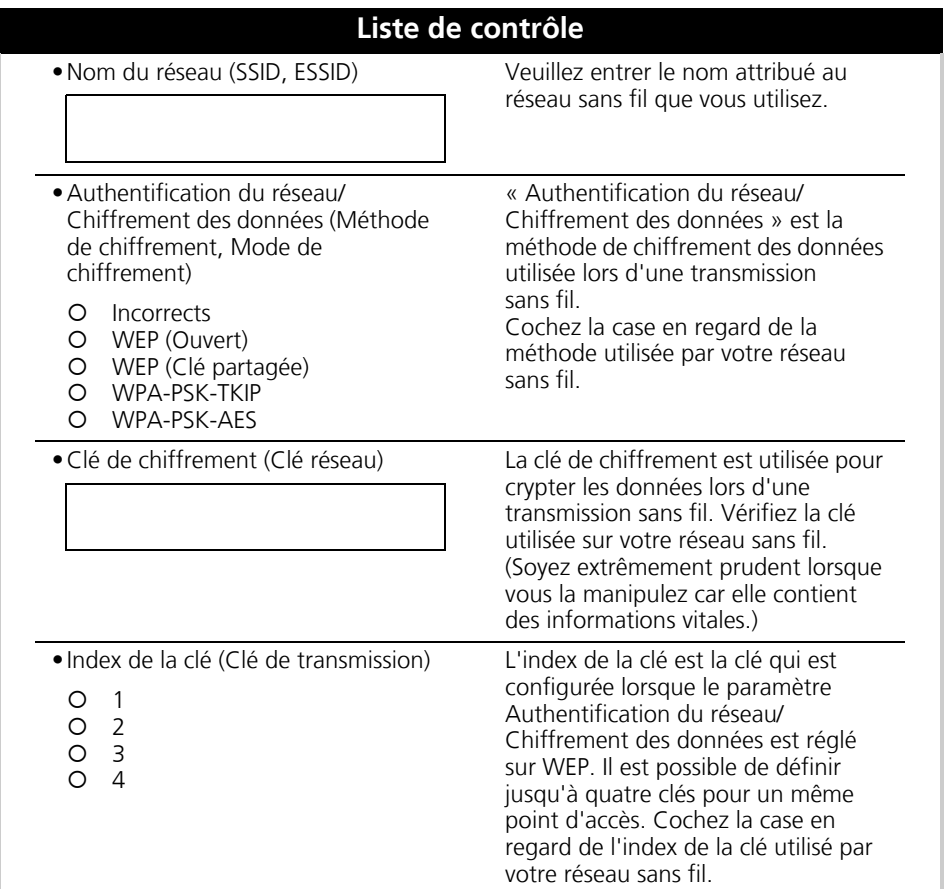

# **Vérification de l'installation du logiciel requis**

Avant de configurer les paramètres de la connexion sans fil, vérifiez si le logiciel fourni a été ou non installé.

Si ce n'est pas le cas, utilisez le CD-ROM Canon Digital Camera Solution Disk fourni et installez le logiciel en suivant les procédures décrites à la section *Utilisation des logiciels sur la plateforme Windows - Notions de base* [\(p. 19\).](#page-20-0)

# <span id="page-79-0"></span>**Enregistrement du périphérique cible sur l'appareil photo**

Reliez l'appareil photo à l'ordinateur en utilisant le câble d'interface et enregistrez le périphérique cible (l'ordinateur devant être connecté sans fil) à l'aide de l'appareil photo. Configurez les paramètres à l'aide du programme Camera Wireless Setup (utilitaire de configuration des connexions sans fil). Cette étape est uniquement requise la première fois que vous enregistrez un périphérique cible.

- •L'appareil photo ne peut pas être relié par le biais d'une connexion sans fil à des ordinateurs qui n'ont pas été enregistrés en tant que périphériques cibles.
	- •L'appareil photo peut enregistrer jusqu'à 7 périphériques.

#### **Réseau sans fil déjà utilisé A**

#### **Connexion directe entre l'appareil photo et l'ordinateur B**

Les méthodes  $\triangle$  et  $\triangle$  ont en commun les étapes 1-8. À partir de l'étape 9, passez à la section *Réseau sans fil déjà utilisé* [\(p. 81\)](#page-82-0) ou **A B** Connexion directe entre l'appareil photo et l'ordinateur [\(p. 83\)](#page-84-0).

1 **A** Si votre réseau sans fil est déjà fonctionnel, vérifiez que l'ordinateur et le routeur sont correctement branchés et que les paramètres de connexion sans fil du routeur sont bien configurés.

**B** En cas de connexion directe entre l'appareil photo et l'ordinateur, vérifiez que la fonction de mise en réseau sans fil de l'ordinateur est opérationnelle.

2 Branchez le câble d'interface fourni sur le port USB de l'ordinateur et sur la prise DIGITAL de l'appareil photo.

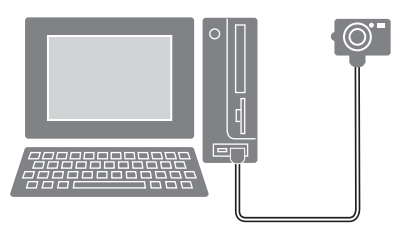

Mettez l'appareil photo sous tension et réglez-le sur le mode de lecture.

La touche  $\Delta \sim$  (Impression/Partage) de l'appareil photo s'allume en bleu.

Bouton d'alimentation

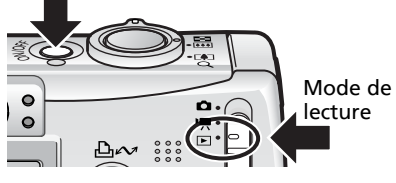

La fenêtre CameraWindow apparaît sur l'écran de l'ordinateur. Laissez-la telle quelle sans la fermer.

![](_page_79_Picture_17.jpeg)

**Connexion sans fil**

**5** Sélectionnez le menu [ $\neq$  (Connexion sans fil)] sur l'écran LCD de l'appareil photo, puis

![](_page_80_Picture_1.jpeg)

4 Appuyez sur la touche MENU de l'appareil photo.

![](_page_80_Picture_3.jpeg)

![](_page_80_Picture_4.jpeg)

凸へ

> 后  $\overline{150}$ FUNG<br>SFT

Reconnaiss. périph.

Chargement données sur PC

Annuler

 $\bullet$ 

Touche FUNC./SET

 $\sim$ 

**6** Appuyez sur la touche **FUNC./SET.** 

[Reconnaiss. périph.].

Le message « Chargement données sur PC » apparaît sur l'écran LCD de l'appareil photo.

L'utilitaire Camera Wireless Setup, illustré sur la droite, démarre. Configurez les paramètres de connexion sans fil dans cette fenêtre.

![](_page_80_Picture_8.jpeg)

![](_page_80_Picture_10.jpeg)

### <span id="page-81-0"></span>8 Sélectionnez [Mode simple] et cliquez sur [Suivant].

Nous vous conseillons d'utiliser le mode simple dans la plupart des cas.

![](_page_81_Picture_118.jpeg)

•Nous vous conseillons d'utiliser [Mode avancé] lorsque les conditions suivantes s'appliquent à la configuration sans fil de votre ordinateur.

- •Vous configurez un réseau ad hoc.
- •Vous configurez les paramètres d'un réseau à l'aide d'un administrateur système.
- •L'ordinateur et le routeur LAN sans fil sont reliés par un câble.
- •Une adresse IP fixe est attribuée. (Adresse IP : numéro d'identification attribué à un ordinateur ou à tout autre périphérique d'un réseau)
- •Le routeur LAN sans fil n'est pas équipé d'une fonction de serveur DHCP. (Fonction de serveur DHCP : abréviation pour fonction de serveur de protocole de configuration dynamique de l'hôte, qui attribue des adresses IP dynamiques aux périphériques d'un réseau)
- •Vous pouvez modifier les informations enregistrées sur l'appareil photo en cochant la case en regard de [Modifier les informations de reconnaissance enregistrées sur l'appareil photo] et en cliquant sur [Suivant].

Si vous utilisez déjà un réseau sans fil, veuillez passer à l'étape 9 de la section **A** *Réseau sans fil déjà utilisé* [\(p. 81\)](#page-82-0).

Si vous utilisez une connexion directe entre l'appareil photo et l'ordinateur, passez à l'étape 9 de la section **B** Connexion directe entre l'appareil photo et l'ordinateur [\(p. 83\).](#page-84-0)

#### <span id="page-82-1"></span><span id="page-82-0"></span>**Réseau sans fil déjà utilisé A**

Exécutez les étapes 1-8 [\(p. 78-](#page-79-0)[80\)](#page-81-0) avant de poursuivre avec la procédure ci-dessous.

![](_page_82_Picture_3.jpeg)

9 Sélectionnez [J'utilise un point d'accès], puis cliquez sur [Suivant].

Cette fenêtre n'apparaît pas si les informations sur la configuration sans fil sont automatiquement détectées. Passez à l'étape suivante.

![](_page_82_Picture_6.jpeg)

Si vous ne comprenez pas un terme de la fenêtre, placez le curseur de la souris dessus. Une brève explication apparaîtra en bas de la fenêtre.

#### 10 Entrez les informations relatives aux paramètres en vous aidant de la liste de contrôle [\(p. 77\),](#page-78-0) puis cliquez sur [Suivant].

Vous ne devrez pas saisir certaines informations de la configuration si elles ont été détectées automatiquement. Vérifiez que les informations sont identiques à celles notées dans la liste de contrôle et entrez les informations requises pour les catégories de paramètres restantes.

![](_page_82_Picture_10.jpeg)

### 11 Vérifiez les informations affichées et cliquez sur [Suivant].

Le nom que vous saisissez ici apparaît dans la catégorie « Connecté à » de l'appareil photo.

![](_page_82_Picture_13.jpeg)

Si le message « L'espace disponible sur l'appareil photo est insuffisant » apparaît, supprimez des périphériques cibles inutiles et passez à l'étape suivante.

![](_page_82_Picture_149.jpeg)

### 12 Après avoir vérifié les paramètres affichés, cliquez sur [Imprimer] pour imprimer les informations de configuration.

Ces informations seront nécessaires si vous ne parvenez pas à établir une connexion ou si vous modifiez les paramètres par la suite. Conservez-les dans un endroit sûr car il s'agit d'informations très importantes sur votre ordinateur.

13 Au terme de l'impression, cliquez sur [Suivant].

![](_page_83_Picture_4.jpeg)

![](_page_83_Picture_5.jpeg)

![](_page_83_Picture_133.jpeg)

![](_page_83_Picture_7.jpeg)

### 15 Lorsque le message [Reconnaissance réussie] apparaît sur l'écran LCD, appuyez sur la touche FUNC./SET.

La configuration du réseau est alors enregistrée sur l'appareil photo.

### 16 Appuyez sur la touche MENU de l'appareil photo.

L'appareil photo revient au mode de lecture.

### 17 Mettez l'appareil photo hors tension.

La fenêtre CameraWindow affichée sur l'écran de l'ordinateur se ferme.

# 18 Débranchez le câble d'interface et établissez la connexion sans fil.

Veuillez suivre les procédures de la section *Connexion* pour tester le bon fonctionnement de la connexion sans fil [\(p. 85\)](#page-86-0).

#### <span id="page-84-1"></span><span id="page-84-0"></span>**Connexion directe entre l'appareil photo et l'ordinateur B**

Exécutez les étapes 1-8 [\(p. 78-](#page-79-0)[80\)](#page-81-0) avant de poursuivre avec la procédure ci-dessous.

9 Sélectionnez [Je ne dispose pas de point d'accès, mais mon ordinateur est compatible avec les réseaux sans fil], puis cliquez sur [Suivant].

Cette fenêtre n'apparaît pas si les informations sur la configuration sans fil sont automatiquement détectées. Passez à l'étape suivante.

![](_page_84_Picture_5.jpeg)

Si vous ne comprenez pas un terme de la fenêtre, placez le curseur de la souris dessus. Une brève explication apparaîtra en bas de la fenêtre.

### 10 Vérifiez les paramètres de configuration et cliquez sur [Suivant].

Les paramètres de configuration sont automatiquement appliqués et apparaissent dans la fenêtre. Ils ne requièrent généralement pas d'ajustement.

![](_page_84_Picture_9.jpeg)

### 11 Vérifiez les informations affichées et cliquez sur [Suivant].

Le nom que vous saisissez ici apparaît dans la catégorie « Connecté à » de l'appareil photo.

![](_page_84_Picture_12.jpeg)

**Connexion sans fil**

![](_page_84_Picture_151.jpeg)

Si le message « L'espace disponible sur l'appareil photo est insuffisant » apparaît, supprimez des périphériques cibles inutiles et passez à l'étape suivante.

### 12 Après avoir vérifié les paramètres affichés, cliquez sur [Imprimer] pour imprimer les informations de configuration.

Ces informations seront nécessaires si vous ne parvenez pas à établir une connexion ou si vous modifiez les paramètres par la suite. Conservez-les dans un endroit sûr car il s'agit d'informations très importantes sur votre ordinateur.

### 13 Au terme de l'impression, cliquez sur [Suivant].

14 Cliquez sur [Terminer].

- Si un message concernant les paramètres s'affiche, suivez les instructions à l'écran et modifiez les paramètres. Pour plus d'informations sur la modification des paramètres, reportez-vous au guide d'utilisation de l'ordinateur.
	- Si vous configurez une adresse IP, prenez soin d'utiliser une adresse différente de celle affichée à l'étape 12.

![](_page_85_Picture_6.jpeg)

![](_page_85_Picture_160.jpeg)

Reconnaissance réussie

![](_page_85_Picture_8.jpeg)

La configuration du réseau est alors enregistrée sur l'appareil photo.

### 16 Appuyez sur la touche MENU de l'appareil photo.

L'appareil photo revient au mode de lecture.

### 17 Mettez l'appareil photo hors tension.

La fenêtre CameraWindow affichée sur l'écran de l'ordinateur se ferme.

# 18 Débranchez le câble d'interface et établissez la connexion sans fil.

Veuillez suivre les procédures de la section *Connexion* pour tester le bon fonctionnement de la connexion sans fil [\(p. 85\)](#page-86-0).

# <span id="page-86-0"></span>**Connexion**

Connectez l'appareil photo à l'ordinateur à l'aide des commandes de l'appareil photo. Aucun câble d'interface n'est nécessaire puisqu'il s'agit d'une connexion sans fil. Réalisez la connexion après avoir enregistré le périphérique cible (ordinateur) conformément aux procédures décrites à la section *Enregistrement du périphérique cible à l'aide de l'appareil photo* [\(p. 78\).](#page-79-0)

•La fonction de mise en réseau sans fil peut être utilisée jusqu'à environ 30 mètres en ligne de mire directe du périphérique cible. Cette distance dépend toutefois des conditions d'utilisation.

•Vous ne pouvez pas connecter plusieurs appareils photo en même temps.

### Mettez l'appareil photo sous tension et réglez-le sur le mode de lecture ou de prise de vue.

#### **Mode de lecture**

Une fois la connexion établie, vous pouvez télécharger des photos de l'appareil photo vers l'ordinateur et les imprimer sur une imprimante.

#### **Modes de prise de vue**

Bouton d'alimentation

![](_page_86_Picture_10.jpeg)

Une fois la connexion établie, vous pouvez transmettre directement une photo enregistrée à l'ordinateur.

Reportez-vous à la section *Actions possibles lorsque l'appareil photo est connecté à un ordinateur* [\(p. 89\)](#page-90-0) pour plus de détails.

• Le mode vidéo ne peut pas être utilisé avec une connexion sans fil. •Sur une connexion sans fil, vous pouvez basculer entre les modes de lecture et de prise de vue.

### **2** Appuyez sur la touche  $\Delta \sim$ .

Un menu permettant de sélectionner le périphérique cible apparaît sur l'écran LCD.

La touche  $\Delta \sim$  s'allume en bleu.

![](_page_86_Picture_18.jpeg)

![](_page_86_Picture_19.jpeg)

Vous pouvez également afficher le menu de sélection du périphérique cible en appuyant sur la touche MENU, en sélectionnant le menu [ (Connexion sans fil)] suivi de l'option [Connexion/Déconnex.], puis en appuyant sur la touche FUNC./SET.

Paramètres du réseau sans fil pour l'ordinateur et l'appareil photo  $86$ 

### $\boldsymbol{3}$  Après avoir choisi un périphérique cible, sélectionnez [Connecter].

Le nom enregistré pour le périphérique cible à l'étape 11 [\(p. 81,](#page-82-1) [83\)](#page-84-1) de la section *Enregistrement du périphérique cible à l'aide de l'appareil photo* apparaît dans la catégorie [Périphérique].

### **4** Appuyez sur la touche  $\Delta \sim$  (ou sur la touche FUNC./SET).

La lampe témoin de connexion sans fil et la touche  $\Delta \sim$  clignotent pendant la connexion des deux périphériques.

L'écran LCD affiche un indicateur montrant l'état

de la connexion.

Lorsque l'appareil photo est connecté à l'ordinateur, la lampe témoin de connexion sans

fil cesse de clignoter et s'allume en continu. Une antenne indiquant la puissance du signal apparaît sur l'écran LCD (0-3 barres).

Vous ne pouvez pas vous connecter à plusieurs périphériques cibles en même temps. Si vous êtes déjà relié à un périphérique et que vous essayez de vous connecter à un autre, la connexion actuelle se ferme et l'appareil photo entame la procédure de connexion au nouveau périphérique cible.

- •Si vous ne changez pas de périphérique cible, vous pouvez vous connecter ultérieurement simplement en appuyant sur la touche  $\Delta \sim$  pendant une seconde à l'étape 2.
	- •Si un message d'erreur s'affiche sur l'écran LCD de l'appareil photo, reportezvous à la rubrique *Problème de connexion* de la section *Dépannage de la connexion sans fil* [\(p. 100\)](#page-101-0).

![](_page_87_Picture_11.jpeg)

![](_page_87_Picture_12.jpeg)

![](_page_87_Picture_13.jpeg)

![](_page_87_Picture_14.jpeg)

Connexion/Déconn

# **Déconnexion**

Déconnectez l'appareil photo de l'ordinateur à l'aide des commandes de l'appareil photo.

- 1 Réglez l'appareil photo sur le mode de lecture ou de prise de vue.
- $2$  Appuyez sur la touche MENU.
- **3** Dans le menu  $\left[\neq\right]$  (Connexion sans fil)], sélectionnez [Connexion/Déconnex.] et appuyez sur la touche FUNC./SET.

![](_page_88_Picture_6.jpeg)

- 4 Après avoir choisi le périphérique cible, sélectionnez [Déconnecter].
- 5 Appuyez sur la touche FUNC./SET. L'appareil photo et l'ordinateur sont alors déconnectés.

La lampe témoin de connexion sans fil s'éteint lorsque l'appareil photo est déconnecté de l'ordinateur.

![](_page_88_Picture_10.jpeg)

# **Suppression d'un périphérique cible**

Supprimez un périphérique cible lorsque son enregistrement n'est plus requis ou si vous souhaitez enregistrer un nouveau périphérique mais que vous avez atteint le nombre maximum d'enregistrements.

1 Réglez l'appareil photo sur le mode de lecture ou de prise de vue.

- 2 Appuyez sur la touche MENU.
- **3** Dans le menu  $\neq$  (Connexion sans fil)], sélectionnez [Sup. reconnaissance] et appuyez sur la touche FUNC./SET.

![](_page_89_Picture_7.jpeg)

4 Sélectionnez le périphérique cible à supprimer.

![](_page_89_Picture_9.jpeg)

![](_page_89_Picture_10.jpeg)

**5** Sélectionnez [Supprimer] et appuyez sur la touche FUNC./SET.

Le périphérique sélectionné est supprimé et le nom du périphérique suivant s'affiche.

![](_page_89_Picture_13.jpeg)

# **Utilisation de la fonction de mise en réseau sans fil**

Cette section explique comment utiliser la fonction de mise en réseau sans fil pour télécharger des photos de l'appareil photo vers un ordinateur et les imprimer. Vérifiez que vous avez déjà configuré les paramètres décrits dans la section *Paramètres du réseau sans fil pour l'ordinateur et l'appareil photo*.

# <span id="page-90-0"></span>**Actions possibles lorsque l'appareil photo est connecté à un ordinateur**

Cette section décrit les actions possibles lorsque l'appareil photo est connecté à un ordinateur via un réseau sans fil ou par l'intermédiaire d'un câble d'interface (réseau câblé).

![](_page_90_Picture_169.jpeg)

# <span id="page-91-0"></span>**Téléchargement/impression de photos à l'aide des commandes de l'appareil photo (Transfert direct)**

Cette section décrit les procédures utilisées pour télécharger des photos sur l'ordinateur et les imprimer à l'aide de la fonction de transfert direct de l'appareil photo.

![](_page_91_Picture_159.jpeg)

![](_page_91_Picture_4.jpeg)

Vous devez configurer les paramètres de l'imprimante avant de pouvoir utiliser l'option Imprimer. Reportez-vous à la section *Paramètres de l'imprimante pour l'impression via un ordinateur* [\(p. 93\).](#page-94-0)

## **Téléchargement/impression de photos à l'aide des commandes de l'appareil photo**

Cette section explique comment utiliser les commandes de l'appareil photo pour télécharger des photos sur un ordinateur et les imprimer.

1 Une fois la connexion établie, réglez l'appareil photo sur le mode de lecture. Dans le cas d'une connexion sans fil, reportez-vous à la section *Connexion* [\(p. 85\)](#page-86-0) et établissez une connexion entre l'appareil photo et l'ordinateur. Pour effectuer la connexion à l'aide du câble d'interface fourni (connexion câblée), branchez le câble sur le port USB de l'ordinateur et sur la prise DIGITAL de l'appareil photo et préparez ce dernier pour la communication.

Reportez-vous au *Guide d'utilisation de l'appareil photo* pour obtenir des instructions sur les connexions câblées entre l'appareil photo et l'ordinateur et sur la préparation de l'appareil photo pour la communication.

L'icône de transfert direct apparaît en haut à gauche de l'écran LCD de l'appareil photo. Lors d'une connexion sans fil, une antenne apparaît à droite de l'icône de transfert direct.

La fenêtre CameraWindow s'ouvre sur l'écran de l'ordinateur.

![](_page_91_Picture_12.jpeg)

Icône de transfert direct

### **Toutes images, Nouvelles images**

2 Appuyez sur la touche FUNC./SET. Le menu apparaît en bas à gauche de l'écran LCD.

![](_page_92_Picture_3.jpeg)

Menu Transfert direct

**3** Sélectionnez [Toutes images] ou [Nouvelles] images] et appuyez sur la touche  $\Delta \sim$ . Vous pouvez également sélectionner [Transft.] et appuyer sur la touche FUNC./SET après avoir sélectionné [Toutes images] ou [Nouvelles images].

Les photos sont téléchargées. La lampe témoin de connexion sans fil et la touche  $\Delta \sim$  clignotent pendant le téléchargement.

L'écran de l'étape 1 réapparaît au terme du téléchargement.

Pour interrompre le téléchargement, appuyez sur la touche **FUNC./SET** pour l'annuler.

![](_page_92_Picture_9.jpeg)

# **Transfert image, Papier peint, Imprimer**

### 2 Affichez la photo sur l'écran LCD.

Seule l'image affichée sur celui-ci est téléchargée sur l'ordinateur.

**3** Appuyez sur la touche FUNC./SET.

Le menu apparaît en bas à gauche de l'écran LCD.

![](_page_93_Picture_6.jpeg)

Menu Transfert direct

4 Sélectionnez [Transfert image], [Papier peint] ou [Imprimer] et appuyez sur la touche  $\Delta \sim$ . Vous pouvez également sélectionner [Transft.] et appuyer sur la touche FUNC./SET après avoir sélectionné [Transfert image], [Papier peint] ou [Imprimer].

![](_page_93_Picture_9.jpeg)

Les photos sont téléchargées. La lampe témoin de connexion sans fil clignote pendant le téléchargement. Au terme du téléchargement, l'écran de l'étape 1 réapparaît.

Si vous avez sélectionné [Papier peint], la photo téléchargée apparaît en tant qu'image de fond sur le bureau de l'ordinateur. Si vous avez sélectionné [Imprimer], la photo téléchargée s'imprime.

Seules des images JPEG peuvent être téléchargées en tant que papier peint d'un ordinateur. Sur la plate-forme Windows, les fichiers sont automatiquement créés en tant qu'images BMP.

Les options sélectionnées en appuyant sur la touche  $\Delta \sim$  restent d'application même si l'appareil photo est mis hors tension. Elles seront actives la prochaine fois que vous appuierez sur la touche  $\Delta \sim$ .

## <span id="page-94-0"></span>**Paramètres de l'imprimante pour l'impression via un ordinateur**

L'« impression via un ordinateur » consiste à utiliser les commandes de l'appareil photo pour imprimer automatiquement des photos sans modification au moment de leur téléchargement sur l'ordinateur. Si vous lancez l'impression via un ordinateur, vous devez configurer préalablement les paramètres de l'imprimante.

1 Une fois la connexion établie, réglez l'appareil photo sur le mode de lecture. Dans le cas d'une connexion sans fil, reportez-vous à la section *Connexion* [\(p. 85\)](#page-86-0) et établissez une connexion entre l'appareil photo et l'ordinateur.

Pour effectuer la connexion à l'aide du câble d'interface fourni (connexion câblée), branchez le câble sur le port USB de l'ordinateur et sur la prise DIGITAL de l'appareil photo et préparez ce dernier pour la communication.

**2** Lorsque la fenêtre CameraWindow apparaît, cliquez sur [Préférences].

![](_page_94_Picture_6.jpeg)

 $\boldsymbol{3}$  Sélectionnez [Changer de dossier de destination du transfert direct] et cliquez sur [Suivant].

![](_page_94_Picture_99.jpeg)

![](_page_95_Picture_1.jpeg)

Avant d'être imprimées, les photos sont téléchargées dans le dossier spécifié ici.

![](_page_95_Picture_86.jpeg)

**5** Cliquez sur [Paramètres].

![](_page_95_Picture_5.jpeg)

6 Configurez l'imprimante et le format de papier utilisé lors de l'impression via un ordinateur et cliquez sur [OK].

![](_page_95_Picture_87.jpeg)

### **7** Cliquez sur [Terminer].

La configuration est maintenant terminée. La prochaine fois que vous imprimerez via un ordinateur, les photos seront imprimées en fonction des paramètres configurés à l'étape 6.

![](_page_95_Picture_88.jpeg)

# <span id="page-96-0"></span>**Prise de vue depuis un ordinateur (prise de vue à distance)**

Dans le cas d'une connexion sans fil, vous pouvez prendre des photos en actionnant le déclencheur de l'appareil photo à distance depuis un ordinateur. Cette fonction est particulièrement utile pour contrôler les images sur l'écran plus large de l'ordinateur et prendre de nombreuses photos sans se soucier de remplir la carte mémoire de l'appareil photo.

Vous ne pouvez pas prendre des photos à distance lorsque l'appareil photo est connecté via un câble d'interface (connexion câblée).

# **Préparation d'une prise de vue à distance**

- 1 Une fois la connexion établie, réglez l'appareil photo sur le mode de lecture. Dans le cas d'une connexion sans fil, reportez-vous à la section *Connexion* [\(p. 85\)](#page-86-0). La fenêtre CameraWindow apparaît sur l'écran de l'ordinateur.
- **2** Cliquez sur l'onglet [Prise de vue à distance].
- **3** Cliquez sur [Démarre la prise de vue à distance].

![](_page_96_Picture_89.jpeg)

4 Sélectionnez une destination pour les images capturées et cliquez sur [OK].

# **Fenêtre RemoteCaptureTask**

La fenêtre RemoteCaptureTask propose les fonctions suivantes.

![](_page_97_Picture_3.jpeg)

Définissez ici les paramètres de base de l'appareil photo.

![](_page_97_Picture_5.jpeg)

La fenêtre RemoteCaptureTask verrouille les réglages d'exposition et de mise au point du sujet apparaissant dans le viseur. Si l'éclairage ou la distance du sujet change, cliquez sur pour redéfinir ces paramètres.

## **Prise de vue à distance**

Veillez à désactiver le mode veille de votre ordinateur avant de commencer les prises de vue à distance. Les performances des périphériques ne peuvent pas être garanties si l'ordinateur passe en mode veille.

1 Cliquez sur  $\left[\begin{array}{c}\frac{1}{2} \\ \frac{1}{2}\end{array}\right]$  et vérifiez le sujet dans le viseur.

2 Modifiez la taille ou la résolution de l'image, les paramètres de rotation et les paramètres au bas de la fenêtre selon vos besoins.

Si vous envisagez de tenir l'appareil photo verticalement pour photographier un sujet, vous pouvez enregistrer l'image sur l'ordinateur avec l'orientation correcte, à condition d'avoir préalablement défini les paramètres de rotation.

![](_page_98_Picture_7.jpeg)

Si vous réglez la fonction [Rotation auto] sur [Marche] dans le mode de prise de vue, les images pivoteront automatiquement dans l'orientation correcte dans la fenêtre Prise de vue à distance.

**3** Cliquez sur le bouton [Déclencher].

- •Vous pouvez activer le déclencheur en appuyant directement sur le déclencheur de l'appareil photo ou en appuyant sur la barre d'espacement du clavier.
- •À l'exception du déclencheur, les touches et commandes de l'appareil photo, telles que le zoom, ne peuvent pas être utilisées lorsque l'appareil photo est contrôlé par la fonction Prise de vue à distance.
- •Vous remarquerez que le délai entre le déclenchement et l'activation de le déclencheur est légèrement plus long en cas de prise de vue à distance, par rapport à l'utilisation habituelle de l'appareil photo.

# <span id="page-99-0"></span>**Enregistrement automatique des photos sur l'ordinateur pendant la prise de vue (Transfert auto)**

Cette section explique comment transférer automatiquement des photos après leur prise vers un ordinateur connecté sans fil à l'appareil photo.

![](_page_99_Picture_3.jpeg)

Aucune commande de l'ordinateur ne peut être lancée pendant l'utilisation de cette fonction.

- •La photo est transférée sur l'ordinateur après avoir été enregistrée sur la carte mémoire de l'appareil photo. Elle est enregistrée dans le même dossier que celui spécifié pour les téléchargements à l'aide de la fonction Transfert direct.
	- •Cette fonction n'est pas disponible pour les vidéos.
	- •Reportez-vous au *Guide d'utilisation de l'appareil photo* pour obtenir des instructions sur l'utilisation de votre appareil photo.
- 1 Une fois la connexion établie, réglez l'appareil photo sur le mode de prise de vue. Dans le cas d'une connexion sans fil, reportez-vous à la section *Connexion* [\(p. 85\)](#page-86-0). Une fenêtre similaire à celle présentée sur la droite

apparaît sur l'écran de l'ordinateur.

![](_page_99_Picture_134.jpeg)

2 Appuyez sur la touche MENU de l'appareil photo.

![](_page_99_Picture_12.jpeg)

- **3** Dans le menu  $\left[\neq$  (Connexion sans fil)], sélectionnez [Transfert auto].
- 4 Sélectionnez [Marche] et appuyez sur la touche MENU.

La fonction Transfert auto devient active et l'écran LCD passe à l'écran de prise de vue.

![](_page_99_Picture_16.jpeg)

### **5** Prenez la photo.

La photo est enregistrée sur la carte mémoire, puis envoyée à l'ordinateur. La photo transférée s'affiche sur l'ordinateur.

Une fenêtre similaire à celle présentée sur la droite apparaît pendant le transfert de la photo.

![](_page_100_Picture_61.jpeg)

![](_page_100_Picture_62.jpeg)

![](_page_100_Picture_63.jpeg)

间面

33%

Si vous réglez [Transfert auto] sur [Marche], ce paramètre sera appliqué la prochaine fois que vous prendrez une photo via une connexion sans fil et enverra la photo à l'ordinateur après l'avoir enregistrée sur la carte mémoire de l'appareil photo.

# **Dépannage de la connexion sans fil**

Veuillez lire cette section si vous ne parvenez pas à connecter l'appareil photo et l'ordinateur sur un réseau sans fil ou si vous rencontrez des difficultés lors de l'utilisation de la fonction de mise en réseau sans fil. Reportez-vous à la section *Guide de dépannage* [\(p. 114\)](#page-115-0) pour tout autre type de problème.

# <span id="page-101-0"></span>**Problème de connexion**

Vérifiez le message d'erreur sur l'écran LCD de l'appareil photo si ce dernier a des difficultés à établir une connexion sans fil avec l'ordinateur et essayez les solutions suivantes.

![](_page_101_Picture_4.jpeg)

### **Message « Échec connexion 1 »**

### Cause

Impossible d'obtenir une adresse IP du serveur DHCP.

### Solution 1 :

Vérifiez les paramètres du serveur DHCP pour être certain qu'ils sont corrects ou assurez-vous que le nombre d'adresses IP attribuables est suffisant. Pour plus de détails, reportez-vous au guide d'utilisation du routeur LAN sans fil. Consultez votre administrateur réseau si vous en avez un.

### Solution 2 :

Si votre réseau ne possède pas de serveur DHCP, sélectionnez [Mode avancé] et configurez l'adresse IP comme décrit ci-dessous.

### <span id="page-101-1"></span>Affichage de l'écran de configuration de l'adresse IP

Exécutez les étapes 1-7 de la section *Enregistrement du périphérique cible à l'aide de l'appareil photo* [\(p. 78\)](#page-79-0) et poursuivez avec les procédures ci-dessous.

![](_page_101_Picture_109.jpeg)

**Connexion sans fil**

- •Une adresse IP est un numéro d'identification unique attribué à un périphérique (appareil photo ou ordinateur, par exemple) connecté à un réseau.
	- •Un serveur DHCP (protocole de configuration dynamique de l'hôte) est un ordinateur serveur qui attribue des adresses IP à des appareils photo ou des ordinateurs sur un réseau.

### **Messages « Échec connexion 2 » et « Échec connexion 3 »**

### Cause

Les paramètres du réseau sans fil ne sont pas corrects. L'enregistrement du périphérique cible sur l'appareil photo a peut-être échoué.

### Solution 1 :

Reliez l'appareil photo à l'ordinateur à l'aide du câble d'interface et vérifiez les paramètres suivants du périphérique cible. [Nom du réseau (SSID)] [Autorisation de réseau - Chiffrement]

### <span id="page-102-0"></span>Vérifications des informations relatives à l'enregistrement

Exécutez les étapes 1-7 de la section *Enregistrement du périphérique cible à l'aide de l'appareil photo* [\(p. 78\),](#page-79-0) poursuivez avec les procédures ci-dessous et vérifiez les informations relatives à l'enregistrement.

![](_page_102_Picture_129.jpeg)

Utilisez également les fenêtres ci-dessus pour vérifier que les informations enregistrées dans la liste de contrôle [\(p. 77\)](#page-78-0) sont correctes.

### Solution 2 :

Si vous avez configuré la connexion dans [Mode simple], sélectionnez [Mode avancé] comme décrit à l'étape 8 de la section *Enregistrement du périphérique cible à l'aide de l'appareil photo* [\(p. 80\)](#page-81-0) et réenregistrez l'ordinateur avec l'appareil photo.

### **Message « Échec connexion 4 »**

### Cause 1

Interruption de la connexion en raison d'un environnement de mise en réseau sans fil de mauvaise qualité.

### Solution 1 :

Modifiez l'orientation de l'appareil photo.

#### Solution 2 :

Rapprochez l'appareil photo du routeur LAN sans fil ou du périphérique de point d'accès utilisé.

### Solution 3 :

Modifiez le canal du routeur LAN sans fil ou du périphérique de point d'accès utilisé.

### Cause 2

Impossible de détecter le point d'accès du périphérique cible.

### Solution :

Vérifiez que le routeur LAN sans fil ou le périphérique de point d'accès utilisé fonctionne correctement. Pour plus de détails, reportez-vous au guide d'utilisation du routeur LAN sans fil.

### Cause 3

Échec de l'authentification avec le périphérique de point d'accès.

### Solution 1 :

Reliez l'appareil photo à l'ordinateur à l'aide du câble d'interface et vérifiez les paramètres suivants du périphérique cible. [Nom du réseau (SSID)] [Type du réseau] [Autorisation de réseau - chiffrement]

[Clé de chiffrement (Clé réseau)]

Reportez-vous à la section *Vérification des informations relatives à l'enregistrement* [\(p. 101\)](#page-102-0) pour obtenir des instructions à ce sujet.

### Solution 2 :

Reportez-vous à la section *Vérification des informations relatives à l'enregistrement* et vérifiez l'adresse MAC de l'appareil photo, puis assurez-vous que le point d'accès n'est pas configuré pour le filtrage d'adresses MAC.

- Une adresse de contrôle d'accès au support (MAC, media access control) est une adresse matérielle qui identifie de manière univoque chaque nœud d'un réseau, comme un appareil photo ou un ordinateur, en utilisant un numéro international unique en guise de préfixe.
	- Le filtrage des adresses MAC est une fonction qui enregistre l'adresse MAC des périphériques utilisés sur un réseau sans fil avec le routeur LAN sans fil et qui refuse l'accès à toute adresse MAC non enregistrée.

### Cause 4

Impossible de détecter le périphérique cible dans le délai fixé (temporisation de 30 secondes).

### Solution :

Vérifiez que la fonction de mise en réseau sans fil du périphérique cible (l'ordinateur) est parfaitement opérationnelle.

### **Message « Échec connexion 5 »**

### Cause 1

Échec du traitement du signal de confirmation de la connexion.

### Solution 1 :

Activez le service UPnP™ dans les paramètres de votre pare-feu. Reportez-vous à la section *Activation du service UPnPTM* [\(p. 105\)](#page-106-1) pour plus de détails.

### Solution 2 :

Modifiez les paramètres du pare-feu pour permettre au programme de connexion sans fil (CALWLESS.exe) de communiquer avec l'appareil photo via le pare-feu. Reportez-vous à la section *Activation du programme de connexion sans fil (CALWLESS.exe) pour la communication* [\(p. 105\)](#page-106-2) pour plus de détails.

### Cause 2

Impossible d'établir la connexion dans le délai fixé en raison d'un problème au niveau de l'environnement du réseau sans fil ou de l'ordinateur (temporisation de 30 secondes).

### Solution 1 :

Modifiez l'orientation de l'appareil photo.

#### Solution 2 :

Rapprochez l'appareil photo du routeur LAN sans fil ou du périphérique de point d'accès utilisé.

### Solution 3 :

Modifiez le canal du routeur LAN sans fil ou du périphérique de point d'accès utilisé.

#### Solution 4 :

Vérifiez que la fonction de mise en réseau sans fil du périphérique cible (l'ordinateur) est parfaitement opérationnelle.

### Solution 5 :

Activez le service UPnP™ dans les paramètres de votre pare-feu. Reportez-vous à la section *Activation du service UPnPTM* [\(p. 105\)](#page-106-1) pour plus de détails.

![](_page_104_Picture_20.jpeg)

### **Message « Échec connexion 6 »**

### Cause

Adresse IP dupliquée.

#### Solution 1 :

Mettez l'appareil photo hors puis sous tension et essayez de vous reconnecter.

### Solution 2 :

Si une adresse IP fixe a été assignée, modifiez l'attribution. Reportez-vous à la section *Affichage de l'écran de configuration de l'adresse IP* [\(p. 100\)](#page-101-1).

![](_page_105_Picture_1.jpeg)

### **Message « Échec connexion 7 »**

### Cause

Si l'appareil photo contient plus d'un millier d'images, il est possible que vous ne puissiez pas les télécharger.

### Solution :

Utilisez un lecteur de carte mémoire pour télécharger les photos [\(p. 22\).](#page-23-0)

![](_page_105_Picture_7.jpeg)

### **Message « Déconnecté »**

### Cause

Impossible de détecter le point d'accès du périphérique cible. Ou interruption de la connexion en raison de la mauvaise qualité de l'environnement du réseau sans fil. Ou échec du traitement du signal de confirmation de la connexion.

### Solution 1 :

Modifiez l'orientation de l'appareil photo.

### Solution 2 :

Rapprochez l'appareil photo du routeur LAN sans fil ou du périphérique de point d'accès utilisé.

### Solution 3 :

Vérifiez que le routeur LAN sans fil ou le périphérique de point d'accès utilisé est opérationnel.

Reportez-vous au guide d'utilisation du routeur LAN sans fil ou du périphérique de point d'accès utilisé.

### Solution 4 :

Modifiez le canal du routeur LAN sans fil ou du périphérique de point d'accès utilisé.

### Solution 5 :

Vérifiez que la fonction de mise en réseau sans fil du périphérique cible (l'ordinateur) est parfaitement opérationnelle.

### Solution 6 :

Activez la réception d'une requête d'écho ICMP dans les paramètres de votre pare-feu.

Reportez-vous à la section *Activation de la réception de requêtes d'écho ICMP* [\(p. 105\)](#page-106-3) pour plus de détails.

# <span id="page-106-0"></span>**Pare-feu**

Les pare-feu protègent les ordinateurs des menaces pesant sur la sécurité, telles que les virus informatiques et les accès externes non autorisés. Il est toutefois possible que certains paramètres du pare-feu interfèrent avec la connexion entre l'appareil photo et l'ordinateur.

![](_page_106_Picture_3.jpeg)

Connectez-vous à l'ordinateur en tant qu'administrateur avant de tenter de configurer les paramètres du pare-feu.

### **Pare-feu de Windows XP**

Si vous utilisez le pare-feu fourni avec Windows XP Service Pack 2, les paramètres ci-dessous sont généralement configurés automatiquement lors de l'installation. Si vous ne parvenez pas à établir une connexion sans fil entre l'appareil photo et l'ordinateur, cliquez sur le menu [Démarrer], puis sur [Panneau de configuration] et double-cliquez sur [Pare-feu Windows]. Cliquez sur l'onglet [Exceptions] ou [Avancé] et vérifiez les trois paramètres ci-dessous.

### **Autre logiciel de sécurité**

Si vous utilisez un pare-feu fourni par un autre logiciel de sécurité, lisez le guide d'utilisation de ce programme et vérifiez les trois paramètres ci-dessous.

### <span id="page-106-3"></span>Activation de la réception de requêtes d'écho ICMP

Le protocole ICMP (Internet Control Message Protocol) est utilisé pour authentifier la connexion entre l'appareil photo et l'ordinateur. En conséquence, ICMP doit être activé dans votre logiciel de sécurité.

### <span id="page-106-2"></span>Activation du programme de connexion sans fil (CALWLESS.exe) pour la communication

Les paramètres du pare-feu doivent être modifiés pour permettre au programme pour les connexions sans fil (CALWLESS.exe) de communiquer avec l'appareil photo via le pare-feu. En général, « CALWLESS.exe » est installé dans le dossier « C:\Program Files\Canon\CAL » et son nom peut apparaître sous la forme [Canon Camera Access Library 8] dans la fenêtre des paramètres du pare-feu.

### <span id="page-106-1"></span>Activation du service UPnP™

La fonction UPnP™ est utilisée lorsque le programme de connexion sans fil tente de détecter l'appareil photo. Par conséquent, le service UPnP™ doit être activé dans votre logiciel de sécurité.

# **Avant de nous contacter**

Si vous rencontrez un problème, veuillez suivre les conseils ci-dessous. Si ceux-ci ne résolvent pas votre problème, contactez-nous.

![](_page_107_Figure_3.jpeg)

### **Pour des problèmes portant sur des points autres que le réseau sans fil** Guide de dépannage [\(p. 114\)](#page-115-0)

### **Consultez notre site Web**

Notre centre d'assistance propose des réponses à de nombreuses questions. http://www.canon-europe.com/support

### **Centre d'assistance**

Reportez-vous au verso de la Brochure sur le système de garantie européenne (EWS) fournie avec votre appareil photo.
# **Annexes**

Ce chapitre présente le CD-ROM fourni avec votre appareil photo ainsi que les procédures d'installation des programmes. Il explique également comment désinstaller les programmes. Lisez la section *Guide de dépannage* de ce chapitre si vous rencontrez des problèmes lors de l'utilisation des programmes.

# **ArcSoft PhotoStudio**

<span id="page-108-1"></span><span id="page-108-0"></span>ArcSoft PhotoStudio est un puissant logiciel de retouche d'images particulièrement convivial proposé par ArcSoft, Inc. Il permet de traiter, d'éditer et d'imprimer des images. Il inclut des fonctions de correction des couleurs et de réglage de la luminosité, ainsi que des effets spéciaux. Installez-le à partir du CD-ROM Canon Digital Camera Solution Disk fourni, si nécessaire.

## **Installation d'ArcSoft PhotoStudio**

#### **Windows**

- 1 Fermez tous les programmes en cours d'exécution.<br>2 Diacez le CD-ROM Canon Digital Camera Solution D
	- 2 Placez le CD-ROM Canon Digital Camera Solution Disk dans le lecteur de CD-ROM. Si le panneau du programme d'installation s'affiche, cliquez sur [Quitter] pour le fermer.
- 3 Cliquez sur le menu [Démarrer] et sélectionnez [Poste de travail]. Si vous utilisez Windows 2000, Windows Me ou Windows 98 SE, double-cliquez sur l'icône [Poste de travail] du bureau.
- 4 Cliquez avec le bouton droit de la souris sur l'icône du CD-ROM et sélectionnez [Ouvrir].
- 5 Double-cliquez sur le dossier [ARCSOFT] ou cliquez avec le bouton droit et sélectionnez [Ouvrir], puis double-cliquez sur l'icône [SETUP.EXE] ... Suivez les instructions qui apparaissent à l'écran pour procéder à l'installation.

#### **Macintosh**

- 
- 1 Fermez tous les programmes en cours d'exécution.<br>2 Placez le CD-ROM Canon Digital Camera Solution D<br>3 Lancez le CD-ROM et double-cliquez sur LARCSOFTI 2 Placez le CD-ROM Canon Digital Camera Solution Disk dans le lecteur de CD-ROM.
	- Lancez le CD-ROM et double-cliquez sur [ARCSOFT], puis sur l'icône [PhotoStudio] Installer]  $\mathbb{M}$ .

Suivez les instructions qui apparaissent à l'écran pour procéder à l'installation.

 $\blacktriangle$  Cliquez sur [OK] lorsqu'un message indiquant que l'installation est terminée apparaît.

## **Démarrage d'ArcSoft PhotoStudio**

Vous pouvez lancer ArcSoft PhotoStudio depuis ZoomBrowser EX (Windows) ou ImageBrowser (Macintosh).

## **ZoomBrowser EX**

- 1 Cliquez sur [Édition] dans la zone des tâches de la fenêtre principale, puis sur [Modifier l'image].
- **2** Vérifiez que [1. Sélectionner les images] est activé et sélectionnez l'image à retoucher.
- 3 Cliquez sur [2. Sélectionner l'outil d'édition] et sélectionnez [Faire les modifications avec l'éditeur d'image externe].
- 4 Sélectionnez ArcSoft PhotoStudio dans la liste des programmes et cliquez sur [3. Terminer].

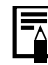

- Si vous ne pouvez pas sélectionner ArcSoft PhotoStudio, enregistrez le programme en procédant comme suit.
- 1.À l'étape 3 ci-dessus, sélectionnez [Faire les modifications avec l'éditeur d'image externe] et cliquez sur [Gérer la liste].
- 2.Cliquez sur [Ajouter] et sélectionnez [ArcSoft PhotoStudio].

#### **ImageBrowser**

1 Sélectionnez l'image à retoucher, cliquez sur le menu [Edition] et sélectionnez [ArcSoft PhotoStudio].

## **Manuel d'ArcSoft PhotoStudio**

Vous pouvez obtenir le manuel ArcSoft PhotoStudio sur le site Web d'ArcSoft, Inc. Utilisez votre navigateur pour télécharger le manuel à partir de l'adresse URL :

#### **http://www.arcsoft.com/support**

# <span id="page-110-0"></span>**Désinstallation des logiciels**

Les procédures de désinstallation des logiciels ne sont requises que lorsque vous voulez supprimer les programmes de votre ordinateur ou lorsque cette opération est nécessaire en raison de l'altération de certains fichiers.

**Désinstallation des logiciels (Windows)**

## **Logiciels installés à partir du CD-ROM Canon Digital Camera Solution Disk (à l'exception d'ArcSoft PhotoStudio)**

Cette explication utilise, à titre d'exemple, la désinstallation du programme ZoomBrowser EX.

1 Cliquez sur le menu [Démarrer] de Windows et sélectionnez [Tous les programmes] ou [Programmes], puis [Canon Utilities], [ZoomBrowser EX] et [Désinstallation de ZoomBrowser EX].

L'utilitaire de désinstallation démarre et supprime ZoomBrowser EX.

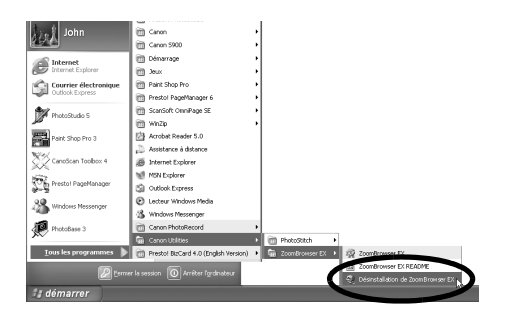

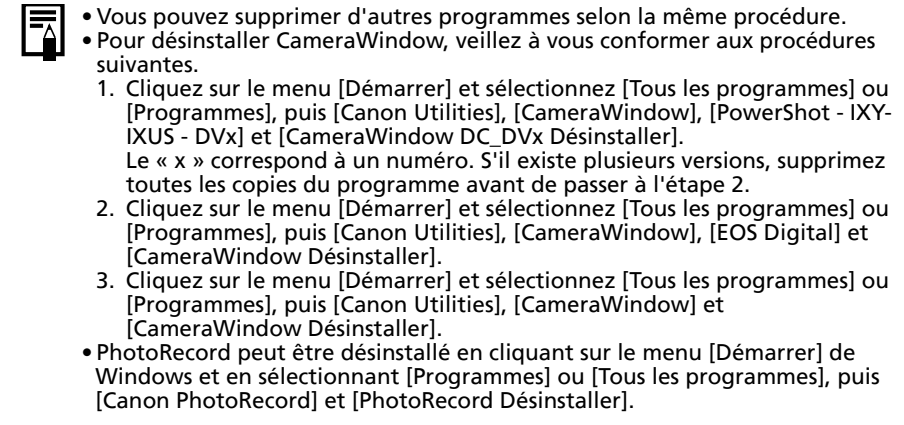

## **Désinstallation d'ArcSoft PhotoStudio**

- •Pour désinstaller le programme, cliquez sur le menu [Démarrer], puis sélectionnez [Panneau de configuration] et [Ajout/Suppression de programmes].
- •Dans Windows 2000/Me/98, désinstallez le programme en cliquant sur le menu [Démarrer] et en sélectionnant [Paramètres], puis [Panneau de configuration] et [Ajout/Suppression de programmes].

## <span id="page-111-0"></span>**Désinstallation du pilote USB (Windows)**

Désinstallez le pilote USB en procédant comme suit si vous utilisez Windows 2000, Windows Me ou Windows 98 SE.

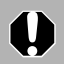

<span id="page-111-1"></span>Notez bien que vous ne pourrez plus télécharger d'images si vous désinstallez le pilote USB.

Il n'est pas nécessaire de désinstaller le pilote USB sous Windows XP.

Branchez le câble d'interface fourni sur le port USB de l'ordinateur et sur la prise DIGITAL de l'appareil photo. Préparez l'appareil en vue d'une communication avec l'ordinateur.

Pour obtenir des instructions sur la connexion du câble d'interface, reportez-vous au *Guide d'utilisation de l'appareil photo*.

- **2** Cliquez sur le bouton [Terminer] si la fenêtre de contrôle de l'appareil photo s'affiche.
- $\overline{\mathbf{3}}$  Cliquez sur le menu [Démarrer] et sélectionnez [Paramètres], puis [Panneau de configuration].

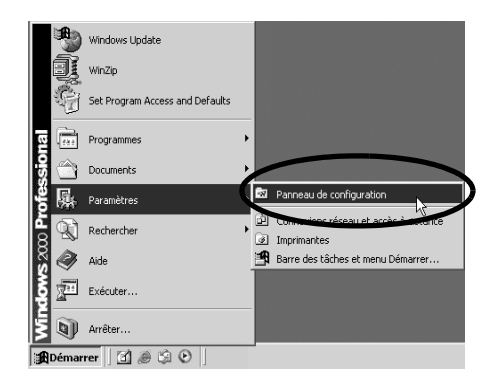

4 Double-cliquez sur l'icône ou le dossier [Scanneurs et appareils photo].

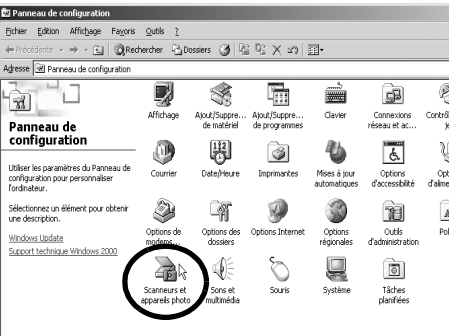

**5** Supprimez le nom de votre modèle d'appareil photo ou [Appareil photo Canon] dans la boîte de dialogue [Propriétés de Scanneurs et appareils photo].

> Les utilisateurs de Windows Me doivent supprimer leur modèle d'appareil photo ou [Appareil photo Canon] dans le dossier [Scanneurs et appareils photo].

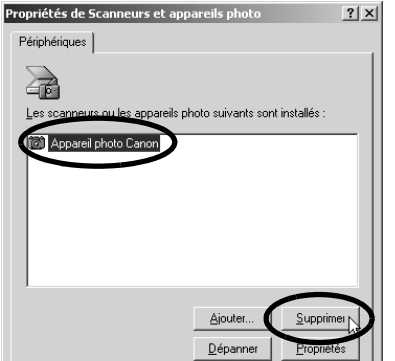

#### **Windows 2000**

Sélectionnez le nom du modèle de votre appareil photo ou [Appareil photo Canon], puis cliquez sur [Supprimer].

#### **Windows Me**

Sélectionnez le nom de votre modèle d'appareil photo ou [Appareil photo Canon], cliquez avec le bouton droit de la souris et sélectionnez [Supprimer].

#### **Windows 98 SE**

U

Sélectionnez le nom du modèle de votre appareil photo ou [Appareil photo Canon], puis cliquez sur [Supprimer]. Mettez ensuite l'appareil photo hors tension et retirez le câble d'interface du port USB de l'ordinateur.

Si le nom du modèle de votre appareil photo n'apparaît pas ici, reportezvous à la section *L'appareil photo n'est pas détecté, la boîte de dialogue Événements n'apparaît pas ou les images ne sont pas téléchargées sur l'ordinateur* [\(p. 115\)](#page-116-0) de la section *Guide de dépannage*.

6 Cliquez sur le menu [Démarrer] de Windows et sélectionnez [Tous les programmes] ou [Programmes], puis [Canon Utilities], [Pilote x.x TWAIN de l'appareil photo] et [Désinstaller le pilote TWAIN]. Un numéro de version apparaît à la place des « x.x ».

- Windows 2000, Windows 98 SE : Exécutez l'étape 6 sans substitutions.
- Windows Me : Remplacez les mots soulignés à l'étape 6 par les suivants. [Pilote x.x WIA de l'appareil photo], [Désinstaller le pilote WIA]

La procédure de désinstallation démarre.

Pour connecter l'appareil photo à l'ordinateur et ensuite télécharger, procédez comme suit.

- 1. Réinstallez le pilote.
- 2. Connectez l'appareil photo à l'ordinateur avec le câble d'interface.

## <span id="page-112-0"></span>**Désinstallation des logiciels (Macintosh)**

Désinstallez les programmes en faisant glisser le dossier de l'application (le dossier dans lequel elle a été installée) dans la Corbeille, puis videz cette dernière.

Prenez garde de ne pas supprimer accidentellement des dossiers d'application contenant des images téléchargées.

# <span id="page-113-0"></span>**Structure des dossiers d'une carte mémoire**

Les images d'une carte mémoire sont placées dans le dossier [DCIM] et dans des sous-dossiers nommés [xxxCANON], où « xxx » représente un nombre compris entre 100 et 999.

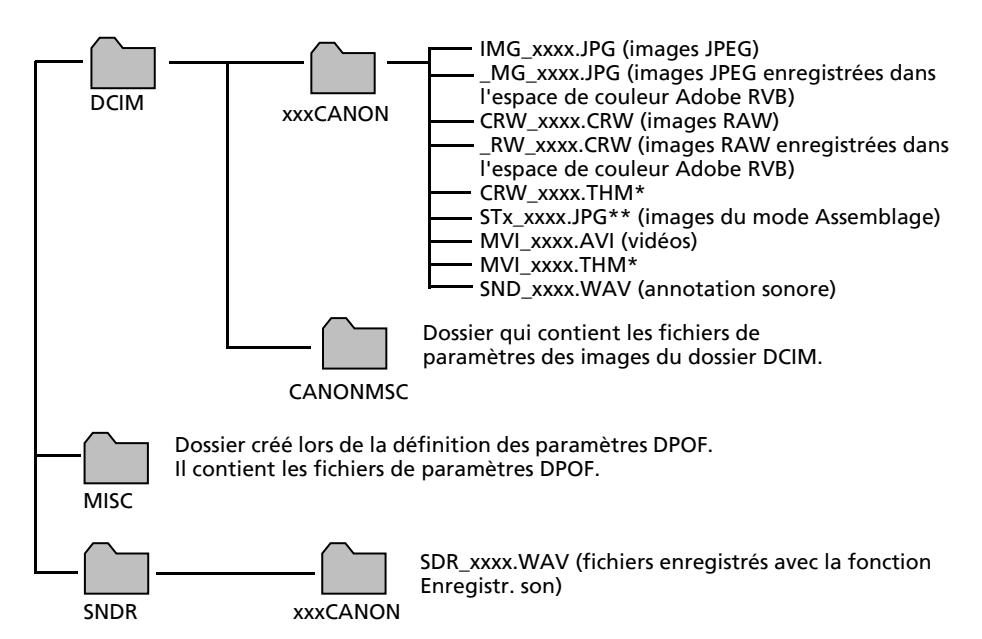

- •\*Les fichiers ayant l'extension THM sont des fichiers d'images miniatures destinés au mode de lecture d'index de l'appareil photo.
- •Dans les noms de fichiers, « xxxx » correspond à un nombre à 4 chiffres.
- •\*\*Des lettres sont attribuées aux images successives prises en mode d'assemblage, en commençant par « A ». La lettre est insérée en troisième position dans le nom du fichier (par exemple, [STA\_0001.JPG], [STB\_0002.JPG], [STC\_0003.JPG], etc.).
- •Tous les dossiers, à l'exception de « xxxCANON », contiennent des fichiers de paramètres d'image. Il ne faut ni les ouvrir, ni les supprimer.

## <span id="page-114-2"></span>**Procédure de téléchargement sur un ordinateur sans logiciel complémentaire**

<span id="page-114-3"></span><span id="page-114-0"></span>Pour télécharger des photos sur un ordinateur via une connexion sans fil, vous devez installer le logiciel fourni avec votre appareil photo.

Cette section explique la procédure de téléchargement d'images sur un ordinateur sans installer ZoomBrowser EX/ImageBrowser.

## **Windows XP (l'installation du pilote USB n'est pas nécessaire)**

L'appareil photo utilise le protocole standard de transfert d'images PTP (Picture Transfer Protocol). Avec PTP et Windows XP, il vous suffit de connecter l'appareil photo à l'ordinateur avec un câble d'interface pour télécharger aisément des images à l'aide de l'Assistant Acquisition d'images pour appareils photo et scanneurs ou d'autres procédures. Cette méthode de téléchargement présente toutefois des inconvénients et des restrictions. Pour plus d'informations, reportez-vous au feuillet *Pour les utilisateurs de Windows® XP et Mac OS X*.

## **Windows Me (le pilote USB étant installé)**

Téléchargez aisément des images à l'aide de l'Assistant Acquisition d'images pour appareils photo et scanneurs ou de l'Explorateur Windows. Il vous suffit de connecter l'appareil photo à l'ordinateur à l'aide d'un câble d'interface.

<span id="page-114-1"></span>Pour plus d'informations sur l'Assistant Acquisition d'images pour appareils photo et scanneurs et l'Explorateur Windows, reportez-vous à l'aide de Windows.

# <span id="page-115-1"></span><span id="page-115-0"></span>**Guide de dépannage**

Veuillez lire cette section si vous rencontrez un problème lors de l'utilisation du logiciel. Reportez-vous à la section *Dépannage de la connexion sans fil* [\(p. 100\)](#page-101-0) en cas de problèmes avec la connexion sans fil.

## <span id="page-115-2"></span>**Procédez d'abord à cette vérification**

Si vous rencontrez des problèmes, vérifiez d'abord les points suivants.

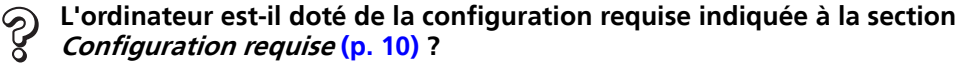

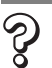

### **L'appareil photo est-il correctement connecté à l'ordinateur ?**

Reportez-vous au *Guide d'utilisation de l'appareil photo* pour connaître les procédures de connexion correctes. Vérifiez également que vous utilisez le câble approprié et qu'il est correctement branché aux deux extrémités.

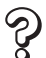

#### **L'appareil photo est-il en mode de lecture ? (certains modèles seulement)**

Certains modèles d'appareil photo doivent être en mode de lecture pour transférer des données. Reportez-vous au *Guide d'utilisation de l'appareil photo* pour plus de détails.

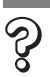

#### **La batterie est-elle suffisamment chargée ?**

Vérifiez la charge de la batterie si l'appareil photo est alimenté par batterie. Nous vous recommandons d'alimenter l'appareil photo sur le secteur lorsqu'il est connecté à un ordinateur (si un adaptateur secteur existe pour votre modèle d'appareil photo).

## **Problèmes**

Lorsqu'un problème survient, vérifiez-en les causes et mettez en œuvre la (les) solution(s).

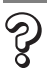

#### **L'installation du pilote USB ne s'effectue pas correctement (Windows)**

Désinstallez le pilote [\(p. 110\)](#page-111-0) avant de le réinstaller selon les procédures décrites à la section *Installation des logiciels et du pilote USB* [\(p. 13\).](#page-14-0)

# 115

#### **L'Assistant Ajout de nouveau matériel ou Nouveau matériel détecté (Windows 2000) s'affiche lorsque l'appareil photo est connecté à l'ordinateur par un câble d'interface**

Cliquez sur [Annuler] pour fermer la fenêtre. Déconnectez temporairement l'appareil photo de l'ordinateur. Lisez ensuite *Procédez d'abord à cette vérification* à la page précédente et corrigez le problème.

**Les images ne se téléchargent pas dans un programme compatible TWAIN**  Z **(L'appareil photo et l'ordinateur sont connectés par l'intermédiaire d'un câble d'interface (Windows 2000, Windows 98 SE)).**

Cliquez sur le bouton [Terminer] de la fenêtre de contrôle de l'appareil photo pour la fermer.

#### **Impossible de télécharger des images ou d'effectuer des prises de vue à**  Z **distance. (Pour des appareils photo connectés à l'ordinateur via un câble d'interface : uniquement les appareils photo prenant en charge la norme Hi-Speed USB 2.0.)**

Le problème peut être résolu en diminuant la vitesse de transmission des données à l'aide des procédures suivantes.

#### Solution :

<span id="page-116-1"></span>Maintenez la touche **MENU** de l'appareil photo enfoncée et appuyez simultanément sur les touches (Impression/partage) et **FUNC./SET**. Dans l'écran qui s'affiche, sélectionnez [B] et appuyez sur la touche **FUNC./SET**.

#### <span id="page-116-0"></span>**L'appareil photo n'est pas détecté, la boîte de dialogue Événements ne**  ୄୄୄ **s'affiche pas ou des images ne sont pas téléchargées sur l'ordinateur (lorsque l'appareil photo est connecté à l'ordinateur par un câble d'interface).**

#### Cause 1 :

L'un des éléments de la section *Procédez d'abord à cette vérification* pose problème [\(p. 114\).](#page-115-0)

#### Solution :

Essayez de résoudre ce problème.

#### Cause 2 :

Le pilote USB n'est pas installé (Windows uniquement).

#### Solution :

Installez-le selon les procédures de la section *Installation des logiciels et du pilote USB* [\(p. 13\).](#page-14-0)

#### Cause 3 :

#### Le pilote USB n'est pas installé correctement (Windows uniquement). Solution :

Désinstallez le pilote [\(p. 110\)](#page-111-0) avant de le réinstaller selon les procédures décrites à la section *Installation des logiciels et du pilote USB* [\(p. 13\).](#page-14-0)

#### Cause 4 :

L'appareil photo peut avoir été reconnu comme un autre périphérique dans les circonstances suivantes (Windows uniquement).

- L'appareil était connecté à l'ordinateur avant l'installation du pilote USB.
- L'icône [Scanneurs et appareils photo] ou le dossier [Scanneurs et appareils photo] est introuvable dans le [Panneau de configuration] ou la fenêtre [Imprimantes et autres périphériques].
- Le nom de modèle de l'appareil photo, [Appareil photo Canon] ou une icône d'appareil photo ne s'affiche pas dans la boîte de dialogue [Propriétés de Scanneurs et appareils photo] ou dans le dossier [Scanneurs et appareils photo].

#### Solution 1 :

Exécutez d'abord les procédures suivantes.

Installez le pilote USB selon les procédures présentées dans la section *Installation des logiciels et du pilote USB* [\(p. 13\).](#page-14-0) Connectez ensuite l'appareil photo à l'ordinateur avec le câble d'interface et préparez-le à transférer des données. Si le pilote USB est déjà installé, désinstallez-le, puis réinstallez-le.

#### Solution 2 :

Si le problème n'est pas résolu avec les procédures de la solution 1, procédez comme suit. Les étapes spécifiques sont décrites ci-dessous.

- 1. Vérifiez que l'appareil photo est reconnu comme un « autre » périphérique.
- 2. Supprimez le pilote et les fichiers d'information de configuration s'il est reconnu comme un « autre » périphérique.
- 3. Réinstallez le pilote.

Cette section explique la procédure pour chaque système d'exploitation.

## **Windows XP et Windows 2000**

Les utilisateurs de Windows XP et de Windows 2000 doivent se connecter en tant qu'administrateurs pour supprimer un pilote.

#### **Vérifiez si l'appareil photo est reconnu comme un « autre » périphérique et supprimez le pilote si c'est le cas.**

- 1. **Windows XP :** Cliquez sur le menu [Démarrer], puis sélectionnez [Panneau de configuration], [Performances et maintenance] et [Système]. **Windows 2000 :** Cliquez sur le menu [Démarrer] et sélectionnez [Paramètres], puis [Panneau de configuration]. Double-cliquez sur l'icône [Système].
- 2. Cliquez sur l'onglet [Matériel], puis sur [Gestionnaire de périphériques].

3. Cliquez sur le symbole  $\overline{H}$  en regard de la catégorie [Autres périphériques] et/ ou [Périphérique d'images]. Le nom du modèle de votre appareil photo ou [Appareil photo Canon] s'affiche dans ces catégories s'il est reconnu comme un « autre » périphérique.

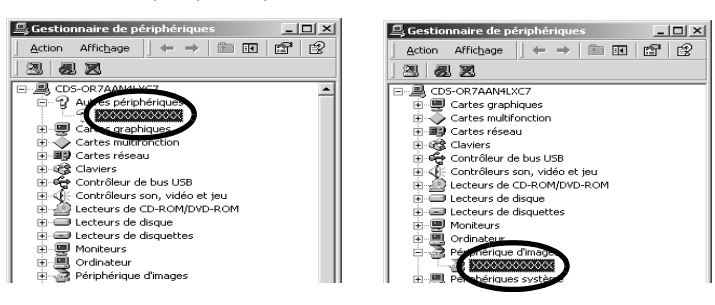

Le problème peut avoir d'autres causes si les catégories « Autres périphériques » ou « Périphérique d'images » n'apparaissent pas ou si le nom de modèle de votre appareil photo ou [Appareil photo Canon] n'apparaît pas. Passez à l'étape 6, quittez temporairement les procédures et examinez d'autres causes potentielles.

- 4. Sélectionnez le nom du modèle de votre appareil photo ou [Appareil photo Canon], puis cliquez avec le bouton droit et sélectionnez [Supprimer].
- 5. Cliquez sur [OK] dans la boîte de dialogue de confirmation. Supprimez toutes les instances du nom du modèle de votre appareil photo ou [Appareil photo Canon] s'il apparaît à un ou plusieurs endroits dans les catégories [Autres périphériques] ou [Périphérique d'images].
- 6. Fermez la fenêtre Propriétés système.

L'étape 7 et celles ci-dessus ne sont pas nécessaires dans le cas de Windows XP.

#### **Supprimez les fichiers d'informations d'installation**

7. Double-cliquez sur l'icône [Poste de travail] sur le bureau, puis sur le disque [C:], le dossier [WINNT] et le dossier [inf].

118

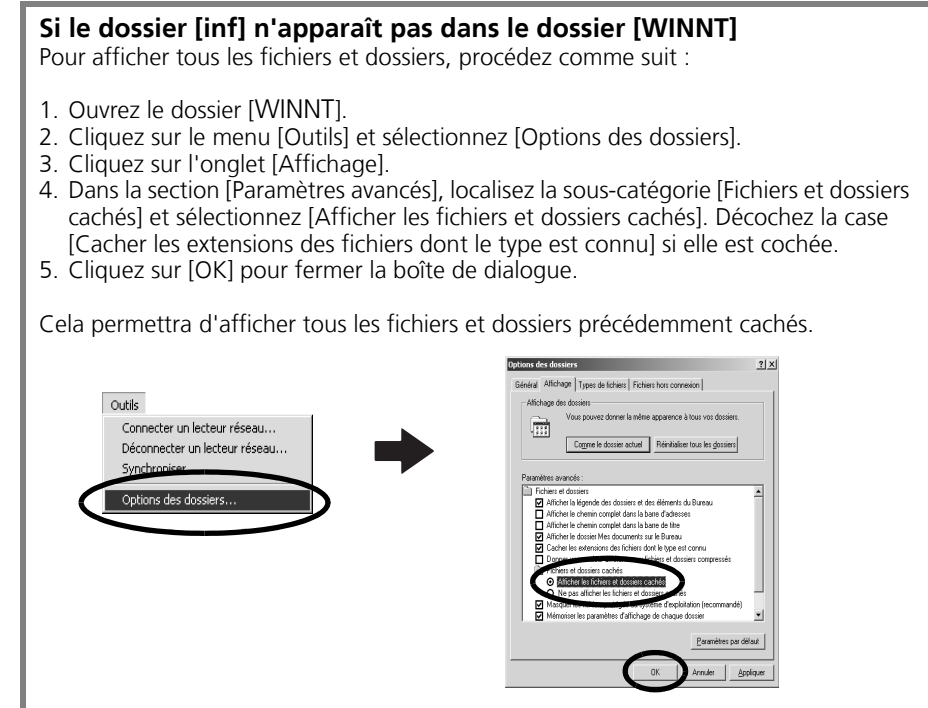

8. Recherchez les fichiers relatifs aux appareils photo numériques Canon dont le nom commence par [CAP\*].

Le « \* » représente un chiffre, par exemple 0 ou 1. Les fichiers  $[CAP^*]$  existent par paires  $[CAP^* \cdot inf]$  et  $[CAP^* \cdot conf]$  (par exemple, [CAP0.inf] et [CAP0.pnf]).

9. Double-cliquez sur les fichiers [CAP\*] pour contrôler leur contenu. Un double-clic sur un fichier [CAP\*.inf] l'ouvre dans le programme Bloc-notes de Windows. Recherchez la chaîne [;\*\*\*\*Canon Camera Driver Setup File\*\*\*\*] sur la première ligne. Notez le nom de ces fichiers.

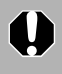

Plusieurs groupes de fichiers [CAP\*] peuvent être présents dans le dossier [inf]. Ouvrez chaque fichier pour vérifier qu'il s'agit d'un fichier [CAP\*] pour appareils photo numériques Canon avant d'intervenir sur celui-ci.

10.Supprimez le jeu de fichiers [CAP\*].

Supprimez les fichiers [CAP\*.inf] et [CAP\*.pnf] des appareils photo Canon que vous avez notés à l'étape 9.

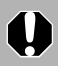

Le dossier [inf] contient de nombreux fichiers essentiels au bon fonctionnement de l'ordinateur. Prenez soin de supprimer les bons fichiers. En cas d'erreur, vous risqueriez de ne plus pouvoir redémarrer Windows.

#### **Réinstallez le pilote.**

11.Réinstallez le pilote USB selon les procédures décrites à la section *Installation des logiciels et du pilote USB* [\(p. 13\).](#page-14-0)

## **Windows Me/Windows 98 SE**

#### **Vérifiez si l'appareil photo est reconnu comme un « autre » périphérique et supprimez le pilote si c'est le cas.**

- 1. Cliquez sur le menu [Démarrer] et sélectionnez [Paramètres], puis [Panneau de configuration]. Double-cliquez sur l'icône [Système]. La fenêtre Propriétés système s'affiche.
- 2. Cliquez sur l'onglet [Gestionnaire de périphériques].
- 3. Cliquez sur le symbole  $\blacksquare$  en regard de la catégorie [Autres périphériques] et/ ou [Périphérique d'images]. Le nom du modèle de votre appareil photo ou [Appareil photo Canon] s'affiche dans ces catégories s'il est reconnu comme un « autre » périphérique.

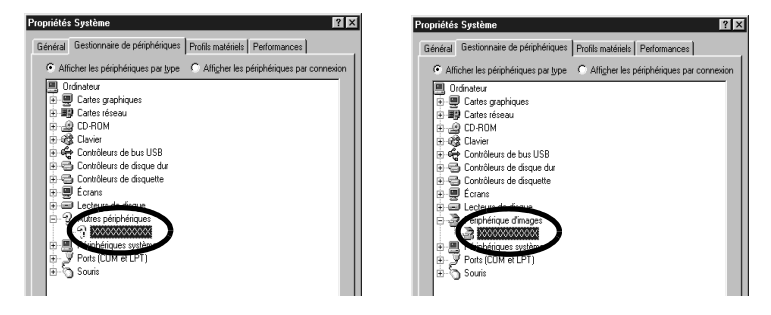

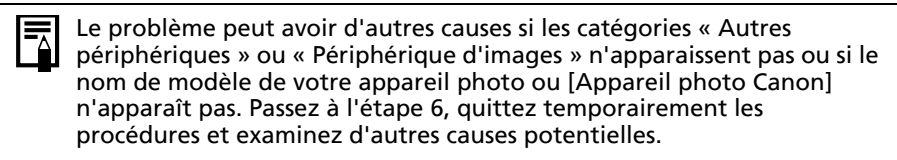

- 4. Sélectionnez le nom du modèle de votre appareil photo ou [Appareil photo Canon], puis cliquez sur [Supprimer].
- 5. Cliquez sur [OK] dans la boîte de dialogue de confirmation. Supprimez toutes les instances du nom du modèle de votre appareil photo ou [Appareil photo Canon] s'il apparaît à un ou plusieurs endroits dans les catégories [Autres périphériques] ou [Périphériques d'images].
- 6. Cliquez sur [OK] pour fermer la boîte de dialogue Propriétés Système.

#### **Supprimez les fichiers d'informations d'installation.**

7. Double-cliquez sur l'icône [Poste de travail] sur le bureau, puis sur le disque [C:], le dossier [WINDOWS] ou [Windows] et le dossier [INF] ou [Inf].

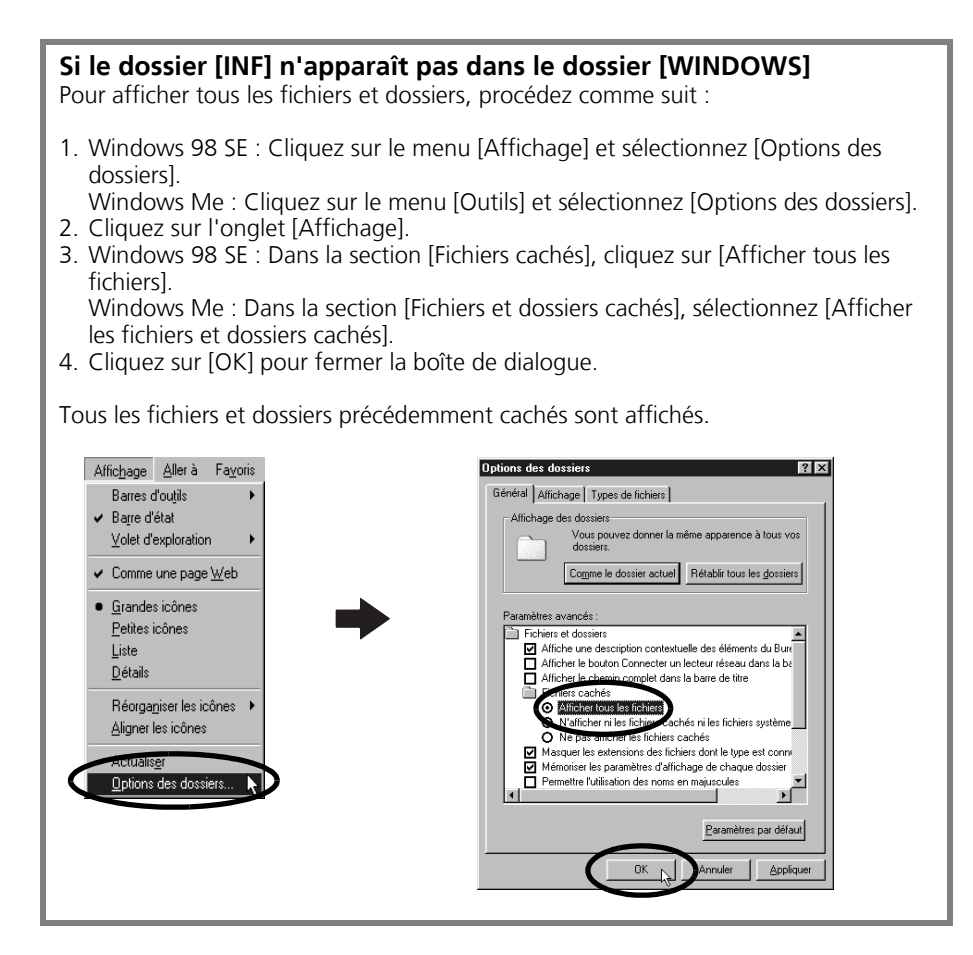

- 8. Recherchez les fichiers [DRVDATA.BIN] (ou [Drvdata.bin]) et [DRVIDX.BIN] (ou [Drvidx.bin]) et supprimez-les.
- 9. Dans le dossier [INF] ou [Inf], double-cliquez sur le dossier [OTHER] ou [Other] pour l'ouvrir.
- 10. Recherchez et supprimez le fichier [Canon.IncCAP xxx.Inf] (le xxx représente des chiffres).

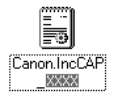

Si aucun de ces fichiers n'apparaît dans le dossier [OTHER], il ne faut rien supprimer.

Le dossier [INF] contient de nombreux fichiers essentiels au bon fonctionnement de l'ordinateur. Prenez soin de supprimer les bons fichiers. En cas d'erreur, vous risqueriez de ne plus pouvoir redémarrer Windows.

#### **Réinstallation du pilote**

11.Réinstallez le pilote USB selon les procédures décrites à la section *Installation des logiciels et du pilote USB* [\(p. 13\).](#page-14-0)

## **La fonction d'agrandissement des images de ZoomBrowser EX est lente ou ne fonctionne pas**

Certaines cartes graphiques ou certains paramètres peuvent ralentir, voire empêcher, l'affichage des images sur lesquelles un zoom est effectué dans ZoomBrowser EX. Dans ce cas, choisissez une valeur plus faible pour le paramètre Accélération matérielle sur votre système.

- 1. Dans le menu [Démarrer] de Windows, choisissez [Panneau de configuration] et [Apparence et thèmes]. Sous Windows 2000, Windows Me ou Windows 98 SE, cliquez sur le menu [Démarrer] et sélectionnez [Paramètres], puis [Panneau de configuration].
- 2. Cliquez sur l'icône [Affichage], puis sur l'onglet [Paramètres], le bouton [Avancés] et l'onglet [Résolution des problèmes]. Sous Windows 2000, cliquez sur l'icône [Affichage], puis sur l'onglet [Paramètres], le bouton [Avancés] et l'onglet [Résolution des problèmes]. Sous Windows Me ou Windows 98 SE, cliquez sur l'icône [Affichage], puis sur l'onglet [Paramètres], le bouton [Avancés] et l'onglet [Performances].
- 3. Sous [Accélération matérielle], choisissez une valeur inférieure à [Complète] et cliquez sur [OK].
- <span id="page-122-0"></span>4. Redémarrez l'ordinateur si un message vous y invite.

## **Si vous utilisiez ZoomBrowser EX version 2 ou 3**

Si vous utilisiez ZoomBrowser EX version 2 ou 3 sous Windows, procédez comme suit.

#### Si des titres et des commentaires étaient joints à vos images

Suivez les instructions ci-dessous pour afficher dans la version 5 les titres et les commentaires entrés dans la version 2/3.

- 1. Dans l'Explorateur Windows, ouvrez le sous-dossier [Program] du dossier dans lequel vous avez installé ZoomBrowser EX 5. (par exemple : C:\Program Files\Canon\ZoomBrowser EX\Program)
- 2. Double-cliquez sur l'utilitaire [dbconverter.exe] qui se trouve dans ce dossier pour le démarrer.
- 3. Sélectionnez le fichier de base de données que vous utilisiez jusqu'ici et cliquez sur le bouton [Démarrer]. (par exemple C:\Program Files\Canon\ZoomBrowser EX\Database\My Database.zbd)

Les titres et les commentaires entrés dans les versions antérieures dans la section des commentaires de ZoomBrowser EX 5 s'affichent.

#### Si des images étaient contenues dans un dossier sous le dossier [Program Files]

Les fichiers d'images contenus dans le dossier [Program Files] ou un sous-dossier ne peuvent pas être affichés dans ZoomBrowser EX 5 à partir de cet emplacement. Pour afficher ces fichiers, effectuez d'abord les étapes 1 à 3 ci-dessus, puis exécutez l'étape 4.

4. Utilisez l'Explorateur Windows pour copier le dossier et les images qu'il contient depuis le dossier [Program Files] vers un autre dossier. (Par exemple, copiez les dossiers d'images contenus dans C:\Program Files\Canon\ZoomBrowser EX\Library vers un autre emplacement.)

Les images du dossier déplacé peuvent maintenant être sélectionnées et affichées avec ZoomBrowser EX 5.

# <span id="page-124-1"></span>**Informations sur votre appareil photo**

Le logiciel et les procédures de connexion à un ordinateur et de préparation des transferts de données varient selon les modèles d'appareil photo. Certaines fonctions peuvent ne pas être prises en charge par certains modèles.

## **Programmes et fonctions qui ne sont pas pris en charge**

## **Modèles d'appareil photo concernés**

### <span id="page-124-0"></span>**DIGITAL IXUS WIRELESS**

## **Fonctions non prises en charge**

- **L'appareil photo n'enregistre pas les images RAW.**
- **L'appareil photo ne prend pas en charge la fonction Afficher le cadre AF dans la fenêtre de l'afficheur.**
- **L'appareil photo ne prend pas en charge la fonction Enregistr. son.**

# **Index**

## **A**

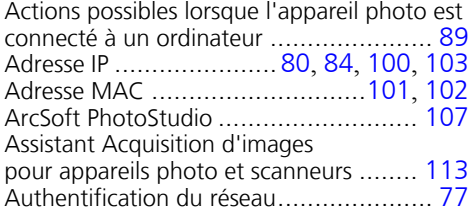

## **B**

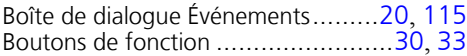

## **C**

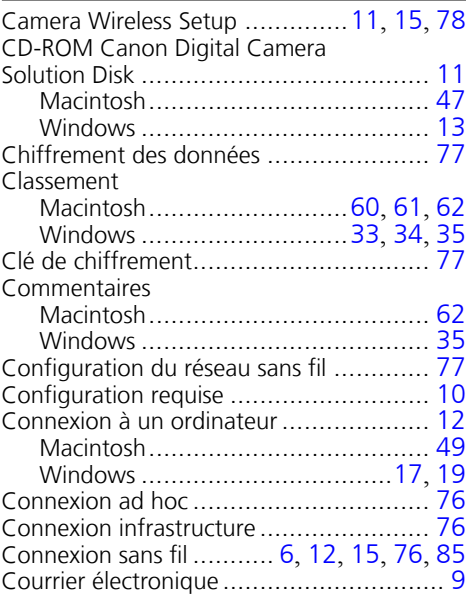

## **D**

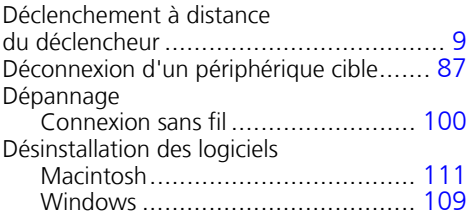

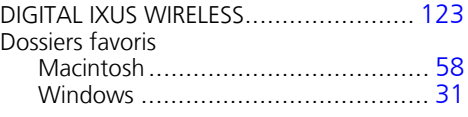

## **E**

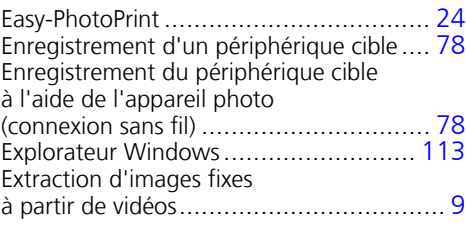

## **F**

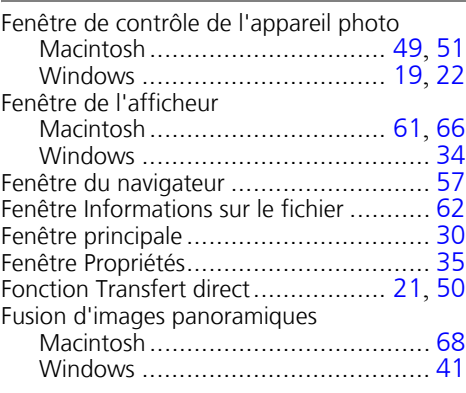

## **G**

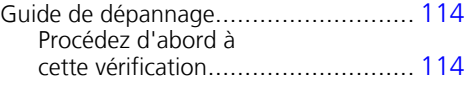

## **I**

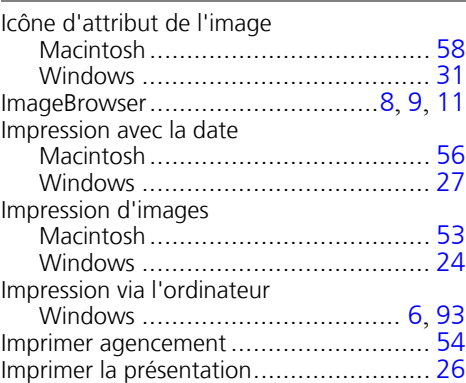

#### Index and the contract of the contract of the contract of the contract of the contract of  $125$

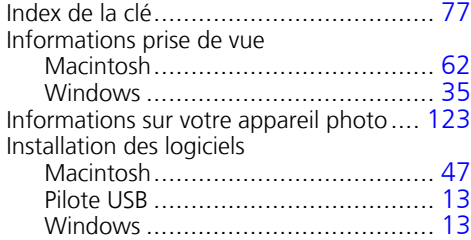

## **L**

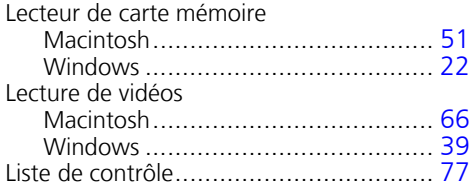

## **M**

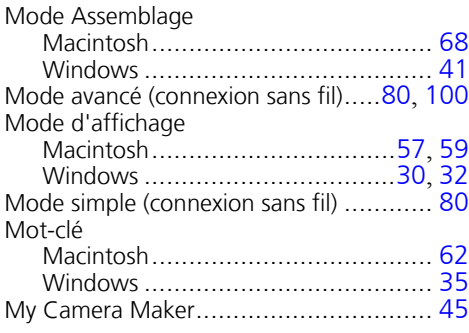

## **N**

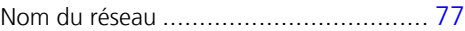

### **O**

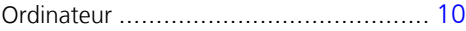

## **P**

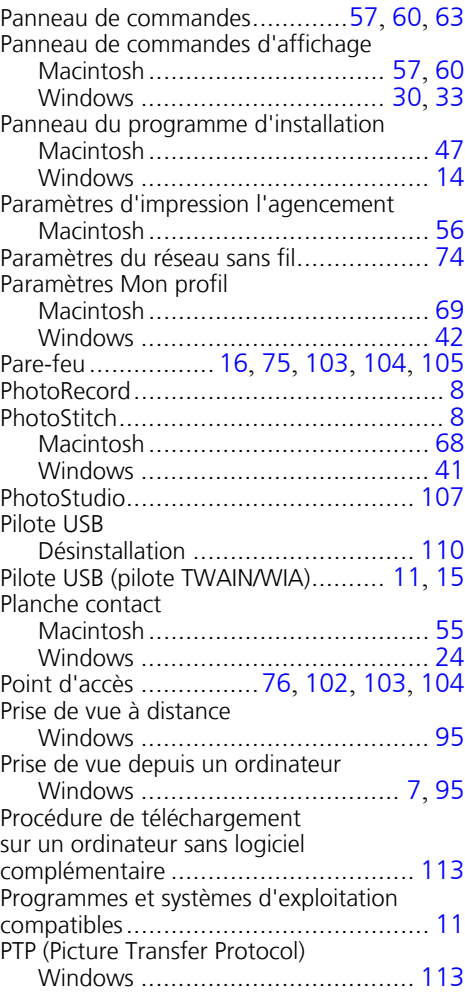

## **Q**

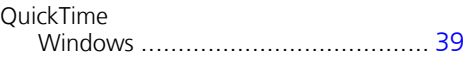

## **R**

and the control of the control of the

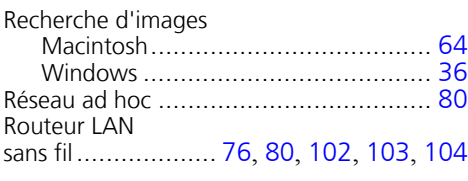

## **S**

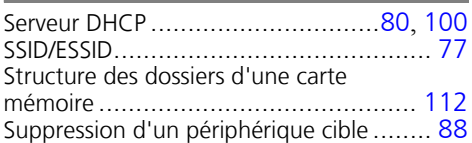

## **T**

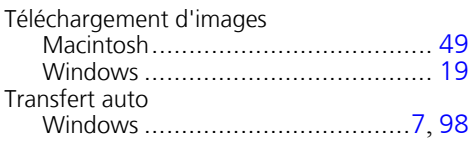

## **U**

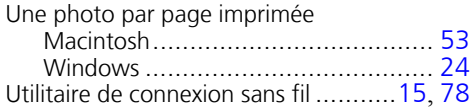

## **Z**

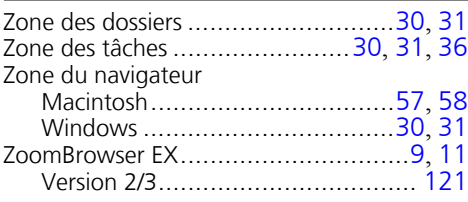

### **Service d'assistance Canon**

Pour obtenir la liste des centres d'assistance Canon, veuillez consulter la brochure sur le système de garantie européenne (EWS) qui accompagne votre appareil photo.

## **Centre d'assistance ArcSoft**

#### Amérique du Nord

46601 Fremont Blvd., Fremont, CA 94538 Tél. : 510-979-5599 (Lundi - vendredi, 8:30 - 17:30 PST) Courrier électronique : support@arcsoftsupport.com

#### Autres régions

Veuillez consulter le site Web d'ArcSoft : http://www.arcsoft.com/maininternational.html.

# Canon

CEL-SF4FA220 © 2005 CANON INC.